# <span id="page-0-0"></span>**SONY**

[Súgóútmutató](#page-0-0)

#### Okostelefon Xperia 5 III XQ-BQ52/XQ-BQ62/XQ-BQ72

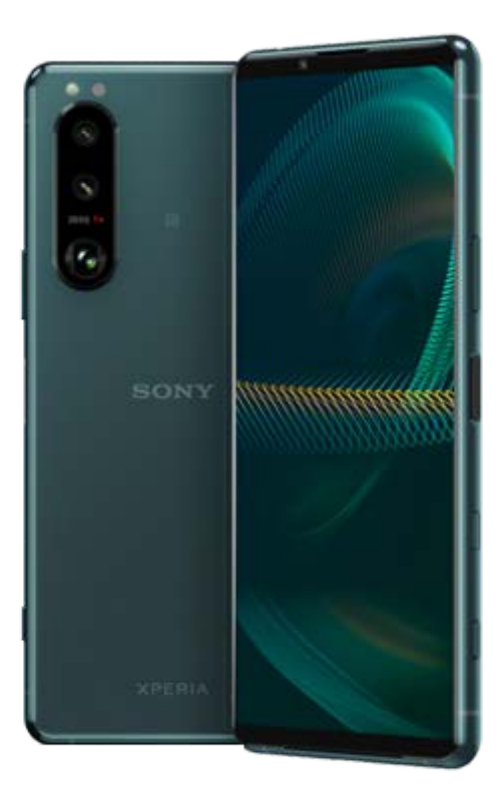

Használja ezt a kézikönyvet, ha a készülékkel kapcsolatban bármilyen kérdése vagy problémája van.

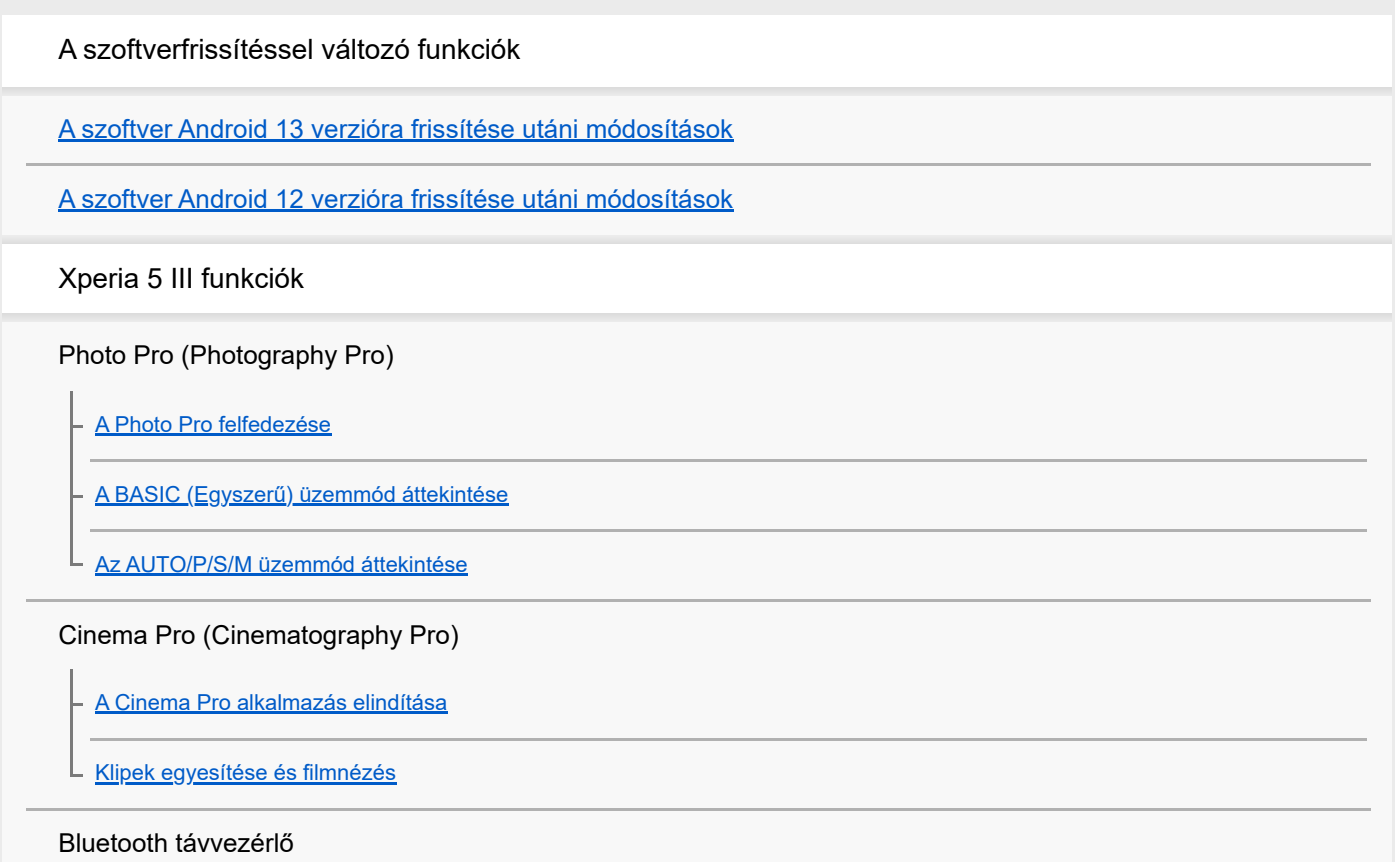

[Párosítás egy Bluetooth](#page-27-0) távvezérlővel

#### Külső monitor

[A Külső monitor alkalmazás használata](#page-29-0)

[Külső monitor Adatfolyam mód](#page-31-0)

[Külső monitor hangbeállítások](#page-33-0)

Játékoptimalizáló

[A Játékoptimalizáló alkalmazás elindítása](#page-35-0)

[A Játékoptimalizáló használata játék közben](#page-37-0)

[A kamerabillentyű gyorsbillentyűként történő használata a Játékoptimalizáló-műveletekhez](#page-40-0)

#### A hang javítása

[A hangkimenet javítása a 360 Spatial Sound funkcióval](#page-41-0)

[A hangkimenet javítása Dolby Atmos® funkcióval](#page-42-0)

[Tömörített zenefájlok minőségének javítása \(DSEE Ultimate\)](#page-43-0)

[A szélzaj csökkentése felvétel során](#page-44-0)

Oldalérzékelő

[Az Oldalérzékelő be- és kikapcsolása](#page-45-0)

[Az Oldalérzékelő használata](#page-46-0)

[Az Oldalérzékelő egyéb opcióinak beállítása](#page-49-0)

Előugró ablak

L [Az előugró ablak üzemmód használata](#page-50-0)

#### Osztott képernyő üzemmód

[Osztott képernyő üzemmód használata](#page-53-0)

Dinamikus rezgés

[Dinamikus rezgés használata](#page-56-0)

[A Dinamikus rezgés beállítások módosítása](#page-57-0)

Környezeti kijelző

[A Környezeti kijelző beállítása](#page-58-0)

Intelligens híváskezelés

L [Az Intelligens híváskezelés használata](#page-60-0)

Első lépések

[Erről a Súgóútmutatóról](#page-61-0)

[Áttekintés](#page-62-0)

SIM-kártya és memóriakártya behelyezése

[Összeszerelés – dupla SIM-kártya](#page-65-0)

[Dupla SIM-kártyás készülék használata](#page-66-0)

[A képernyő védelme](#page-68-0)

[A készülék első bekapcsolása](#page-69-0)

[Google-fiók beállítása a készüléken](#page-70-0)

Tartalom átvitele

[Tartalomátvitel az Xperia Transfer 2 alkalmazással \(Android/iOS rendszerben\)](#page-71-0)

[Adatok szinkronizálása egy Google-fiók segítségével \(Android rendszerből\)](#page-72-0)

[Tartalom átvitele \(Android rendszerről\) számítógép használatával](#page-74-0)

[Tartalom átvitele \(Android rendszerről\) SD kártya használatával](#page-75-0)

A készülék biztonsága

[Készüléke védelmének biztosítása](#page-76-0)

[Készüléke IMEI-számának megkeresése](#page-77-0)

[Elveszett készülék megkeresése, zárolása és tartalmának törlése](#page-78-0)

Alapismeretek

[A képernyő be- és kikapcsolása](#page-79-0)

**[Kezdőképernyő](#page-80-0)** 

[A képernyő kikapcsolása előtti késleltetési idő módosítása](#page-83-0)

[Intelligens háttérvilágítás-vezérlés](#page-84-0)

[Egykezes üzemmód](#page-85-0)

[Képernyőfelvétel készítése](#page-86-0)

[A készülék képernyőjének felvétele](#page-88-0)

**[Riasztás](#page-89-0)** 

[QR code-ok beolvasása](#page-90-0)

**[Jelzőfény](#page-91-0)** 

#### Az állapotsor ikonjai

[Állapotsor és értesítési panel](#page-92-0)

[Állapotjelző ikonok](#page-93-0)

[Értesítési ikonok](#page-95-0)

Akkumulátor és karbantartás

[A készülék töltése](#page-97-0)

Akkumulátorkezelés és energiagazdálkodás

**[Akkumulátorkezelő](#page-100-0)** 

[STAMINA üzemmód](#page-101-0)

- [Akkumulátorkezelés és energiagazdálkodás](#page-102-0)

[Az alkalmazások energiafogyasztásának ellenőrzése](#page-104-0)

A készülék frissítése

[A készülék frissítése előtt](#page-105-0)

[A készülék vezeték nélküli frissítése](#page-106-0)

Újraindítás, visszaállítás és javítás

[A készülék újraindítása és visszaállítása](#page-107-0)

[A készülék szoftverének javítása az Xperia Companion használatával](#page-109-0)

[Az alkalmazások alaphelyzetbe állítása](#page-110-0)

#### A memória teljesítményének javítása

[A memóriaállapot megtekintése](#page-111-0)

[Hely felszabadítása a belső tárhelyen](#page-112-0)

[Alkalmazások és szolgáltatások futásának leállítása](#page-113-0)

[A memóriakártya formázása](#page-114-0)

Internet és hálózatok

[Mobil adatkapcsolat](#page-115-0)

A Wi-Fi® [jelerősségének növelése](#page-116-0)

[Az adathasználat szabályozása](#page-117-0)

Alapbeállítások

[Beállítások menü](#page-119-0)

Hangerő, rezgés és hang

[Hangerő és rezgés](#page-122-0)

[Hangok és hangjelzések](#page-123-0)

[Képernyő-beállítások](#page-125-0)

[Alkalmazásfrissítések](#page-127-0)

[A helyszolgáltatások használata](#page-128-0)

[Dátum és idő](#page-129-0)

Photo Pro (Photography Pro)

BASIC (Alap) üzemmód

[A BASIC \(Egyszerű\) üzemmód áttekintése](#page-18-0)

[Fénykép készítése vagy videó rögzítése](#page-133-0)

- <u>[Fényképek és videók megnézése](#page-135-0)</u>

[Gyakran használt funkciók BASIC \(Egyszerű\) üzemmódban](#page-137-0)

Szelfik

L

L

[Szelfi készítése](#page-139-0)

[Szelfi készítése kézre exponálással](#page-140-0)

A BASIC (Alap) üzemmód beállításai

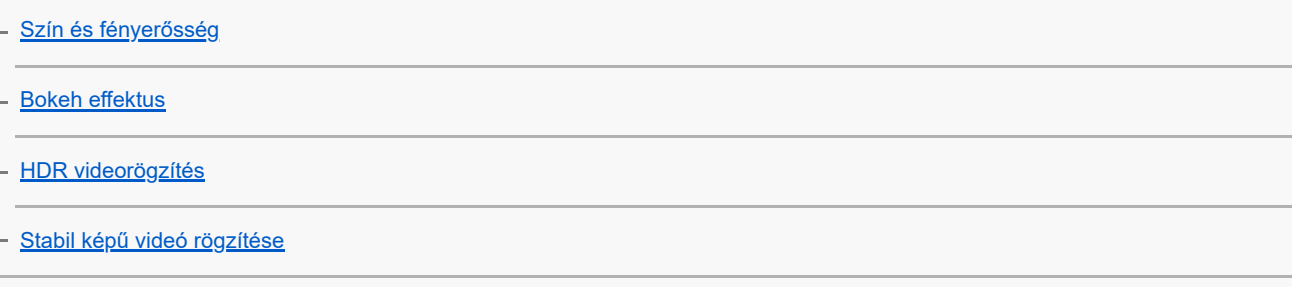

## Különféle felvételi üzemmódok használata

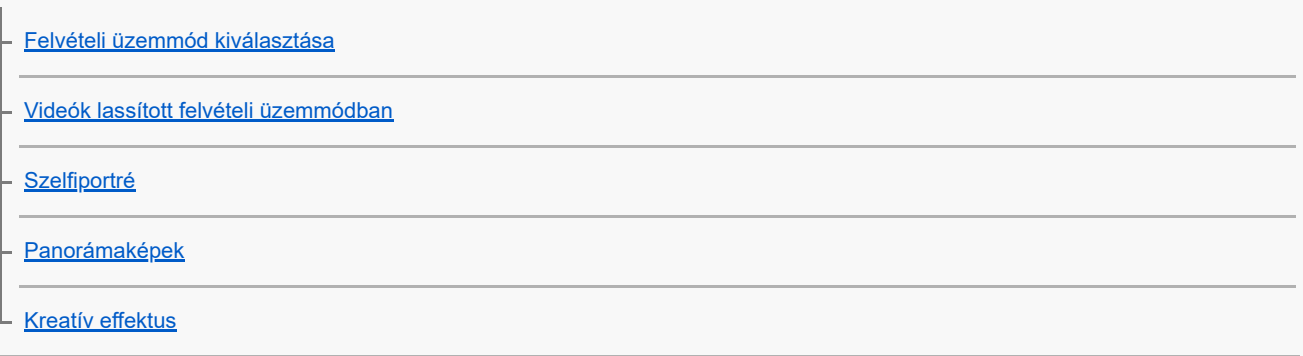

Az AUTO/P/S/M üzemmódok használata

[Az AUTO/P/S/M üzemmód áttekintése](#page-21-0)

**[Beállítási ikonok](#page-152-0)** 

**[Fényképezés](#page-154-0)** 

#### Felvételi mód kiválasztása

[Automatikus mód \(AUTO\)](#page-156-0)

[Automatikus program \(P\)](#page-157-0)

– <u>[Zársebesség-prioritás \(S\)](#page-158-0)</u>

L [Kézi expozíció \(M\)](#page-159-0)

#### Kamerabeállítások regisztrálása és előhívása

[Felvételi beállítások memóriába mentése](#page-160-0)

[Memória behívás \(MR\)](#page-161-0)

Képtovábbítási mód kiválasztása (folyamatos felvétel/önkioldó)

[Folyamatos felvétel](#page-162-0)

L [Önkioldó](#page-164-0)

 $\mathbb{L}$ 

[A vaku használata](#page-165-0)

[A jelenet és a körülmények felismerése](#page-166-0)

További kamerabeállítások

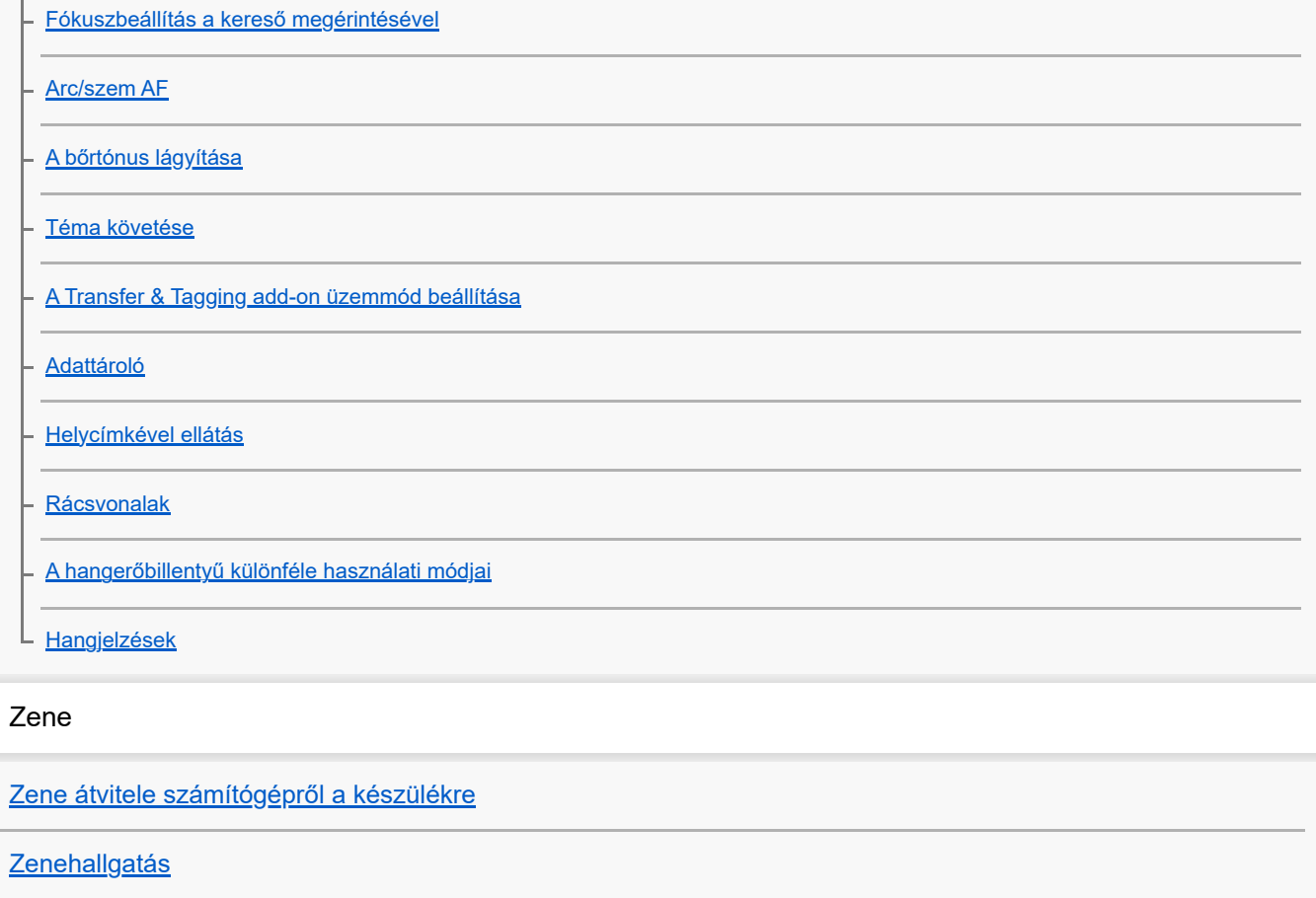

[A Zene alkalmazás funkciói](#page-180-0)

Kapcsolódás

[A készülék képernyőjének vezeték nélküli tükrözése tévékészüléken](#page-181-0)

[A készülék csatlakoztatása USB-tartozékokhoz](#page-183-0)

[NFC \(Near Field Communication\)](#page-185-0)

[A készülék használata pénztárcaként](#page-186-0)

Bluetooth® vezeték nélküli technológia

[A Bluetooth funkció be- vagy kikapcsolása](#page-187-0)

[A készülék elnevezése](#page-188-0)

[Párosítás másik Bluetooth-eszközzel](#page-189-0)

[Párosítás egy Bluetooth](#page-27-0) távvezérlővel

[Elemek küldése a Bluetooth technológia segítségével](#page-192-0)

[Elemek küldése és fogadása a Bluetooth technológia segítségével](#page-193-0)

## Támogatás alkalmazás

[A Támogatás alkalmazásról](#page-194-0)

A használatra vonatkozó megjegyzések, kisegítő lehetőségek és jogi közlemények

[Kisegítő lehetőségek](#page-195-0)

[A készülék használata nedves és poros körülmények között](#page-196-0)

[Jogi közlemények](#page-198-0)

[Jótállás, SAR és használati útmutatók](#page-200-0)

# <span id="page-7-0"></span>**A szoftver Android 13 verzióra frissítése utáni módosítások**

A szoftver Android 13 verzióra frissítése után a meglévő funkciók is változtatásokon estek át. Az alábbiakban bemutatunk néhány példát a készülék Android 13 verzióra frissítése után tapasztalható főbb változásokból. Ez a Súgóútmutató nem ismerteti az összes Android 13-funkciót. A Súgóútmutató által ismertetett funkciók, beállítások és képernyőelemek eltérhetnek a ténylegesektől a készülék Android 13 verzióra frissítése után.

# **Új lezárt képernyő**

A következő ikonok jelennek meg a lezárt képernyőn. Az egyes funkciókat gyorsan elérheti a lezárt képernyőről, ha megérinti és nyomva tartja az ikonokat.

## **Megjegyzés**

- A lezárt képernyőn megjelenő ikonok működési módja a csúsztatásról a megérintésre és nyomva tartásra változott.
- (Wallet ikon) jelenik meg, ha telepít egy NFC fizetési alkalmazást, és konfigurálja a megfelelő beállításokat. A lezárt képernyőn a (a) (Wallet ikon) megjeleníthető vagy elrejthető. Keresse meg a [Beállítások] > [Megjelenítés] > [A lezárási képernyő beállításai] elemet, koppintson rá, majd koppintson a [Tárca mutatása] kapcsolóra.
- (Eszközvezérlők ikon) jelenik meg a lezárt képernyőn, ha telepít egy eszközvezérlő alkalmazást, és konfigurálja a megfelelő beállításokat.

A lezárt képernyőn a @ (Eszközvezérlők ikon) megjeleníthető vagy elrejthető. Keresse meg a [Beállítások] > [Megjelenítés] > [A lezárási képernyő beállításai] elemet, koppintson rá, majd koppintson az [Eszközvezérlők megjelenítése] kapcsolóra.

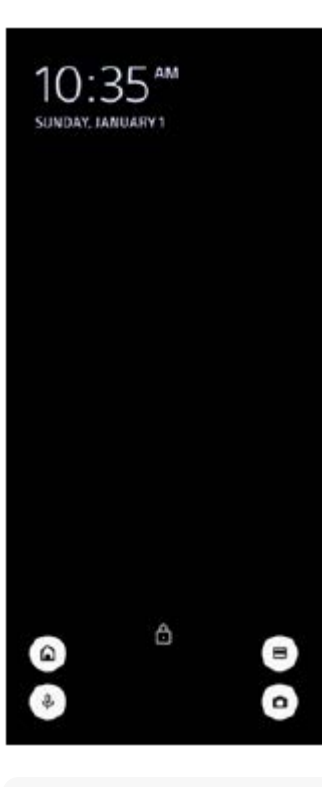

## **Tipp**

A csatlakoztatott külső eszközöket az eszközök zárolásának feloldása nélkül is vezérelheti. A funkció engedélyezéséhez koppintson a [Beállítások] > [Megjelenítés] > [A lezárási képernyő beállításai] elemre, majd az [Vezérlés zárolt eszközről] kapcsolóra.

# **Új Gyors beállítások panel**

A Gyors beállítások panel megnyitásához húzza lefelé kétszer az ujját a képernyő felső szélétől.

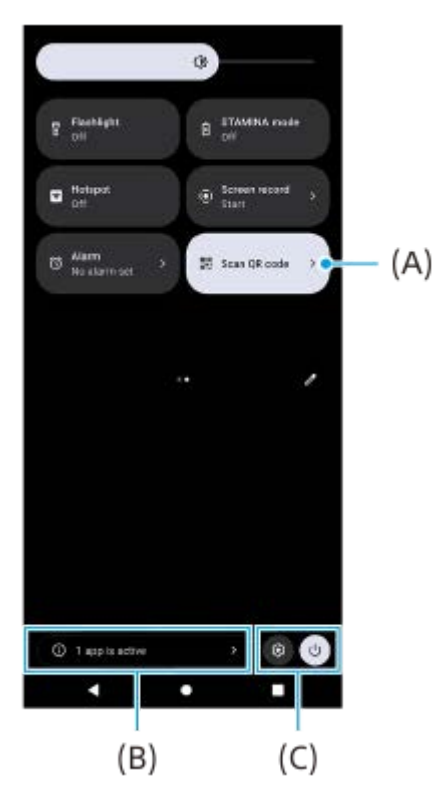

## **A QR-kód-szkennelő megnyitása a Gyors beállítások panelről**

1. A Gyors beállítások panelen balra vagy jobbra csúsztatással keresse meg a **HH** (QR-kód beolvasása) **(A)** elemet, majd koppintson rá.

## **Az aktív alkalmazások ellenőrzése (B)**

Ide koppintva megjelenítheti az aktív alkalmazásokat, amelyek akkor is befolyásolhatják az akkumulátor üzemidejét, ha nem használja őket. Kiválaszthat egy futó alkalmazást, és leállíthatja azt. Nem minden alkalmazást lehet leállítani.

## **Változás az ikonok pozíciójában (C)**

A (Beállítások ikon) elemre koppintva megnyithatja a Beállítások menüt.

A  $($ <sup>1</sup>) (Bekapcsolás menü gomb) elemre koppintva megnyithatja a Bekapcsolás menüt.

## **Háttérkép és stílus**

Módosíthatja a rendszer kiemelőszínét, hogy az megfeleljen a kiválasztott háttérképnek.

Érintsen meg és tartson megérintve egy üres területet a kezdőképernyőn, majd koppintson a [Háttérkép és stílus] **1.** elemre.

A kívánt színeket vagy beállításokat a [Háttérkép és stílus] beállító-képernyőn választhatja ki.

## **A Photo Pro módosításai**

## **A QR-kód beolvasási eredmények megjelenítési módjának megváltozása**

A QR-kód beolvasási eredmények megjelenítési módja értesítésről szalagcímre változott. Irányítsa a kamerát a QR-kódra, majd koppintson a keresőben megjelenő szalagcímre.

A QR-kód értesítések ezután nem jelennek meg az értesítési panelen.

# **A Cinema Pro új funkciói**

## **Kamerabeállítások regisztrálása és előhívása**

Regisztrálhatja és előhívhatja a felvételi beállításokat.

- 1. Az üzemmódok és beállítások gyakran használt kombinációinak regisztrálásához koppintson a **= (Menü ikon)** > [Jelenlegi beáll. ment.] elemre, válasszon foglalatot, módosítsa a beállításokat, majd koppintson a [Mentés] elemre.
- A mentett beállítások alkalmazásához koppintson a [Memória behívás beáll.] elemre, válassza ki a kívánt foglalatot, **2.** majd koppintson az [Alk.] elemre.

# **A Külső monitor új funkciói**

## **Monitor mód**

Azt a képernyőt, amikor a készüléket egy csatlakoztatott külső eszköz monitoraként használják, monitor módnak nevezzük. A monitor mód a következő funkciókkal és képernyőkkel egészült ki.

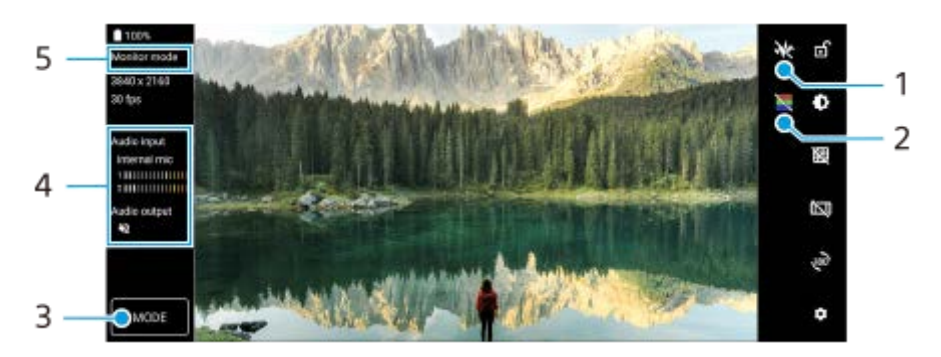

- 1. Ide koppintva választhat a megjelenő különböző hullámforma-stílusok közül. Ellenőrizheti a bemeneti videó expozícióját és színegyensúlyát a megjelenített fényerő és színtónus hullámformákon.
- 2. Ide koppintva elrejtheti, illetve megjelenítheti a nem élethű színeket. Hamis színnel ellenőrizheti a bemeneti videó expozícióját a színes képen, amely mutatja a bemeneti jel fényerejét.
- **3.** Koppintva választhat: [Monitor mód] vagy [Adatfolyam mód].
- **4.** Audioállapot
- **5.** Kiválasztott üzemmód

## **Adatfolyam mód**

Adatfolyam módban élő közvetítést indíthat bárhonnan mobilhálózaton keresztül, miközben egy külső kamera videóját figyeli. A részleteket lásd a "Kapcsolódó témák" alatti megfelelő hivatkozásnál.

## **Hangbeállítások**

Beállíthatja a hangkimenetet, illetve élő adatfolyam közben beállíthatja a hangminőséget. A részleteket lásd a "Kapcsolódó témák" alatti megfelelő hivatkozásnál.

# **Az oldalérzékelés új funkciói**

Az Oldalérzékelő menü és a Többablakos menü tovább lett fejlesztve. Az Oldalérzékelő menü és a Többablakos menü között az egyes lapfülekre koppintva lehet váltani. Ha képernyőképet szeretne készíteni az oldalérzékelő menü használatával, koppintson a [Képernyőkép] elemre az alsó területen.

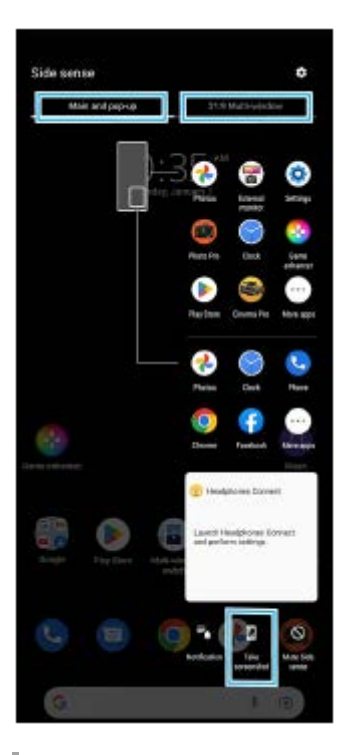

## **Egyéb frissített funkciók**

## **Két SIM-kártya használata esetén az adatforgalmat kezelő SIM-kártya kiválasztása**

A beállítási eljárás megváltozott.

- **1.** Keresse meg a [Beállítások] > [Hálózat és internet] > [SIM-kártyák] elemet, és koppintson rá.
- **2.** Válassza ki az adatforgalomhoz használni kívánt SIM-kártyát.
- **3.** A funkció engedélyezéséhez koppintson a [Mobiladatok] kapcsolóra.
- **4.** Ha a rendszer kéri, a képernyőn látható utasításokat követve végezze el az eljárást.

## **A hangkimenet javítása Dolby Sound funkcióval**

A Dolby Atmos újabb, továbbfejlesztett változata a Dolby Sound.

- **1.** Keresse meg a [Beállítások] > [Hang és rezgés] > [Hangbeállítások] elemet, és koppintson rá.
- A [Dolby Sound] kapcsolóra koppintva engedélyezze a funkciót, majd további lehetőségekért koppintson a [Dolby **2.** Sound] elemre.

## **A hangminőség testreszabása 360 Reality Audio segítségével**

A 360 Reality Audio segítségével a zene körülveszi és magával ragadja, miközben a feje körüli pontokból különböző hangok érkeznek. A 360 Reality Audio tanúsítvánnyal rendelkező fejhallgatók optimalizálják az élményt azáltal, hogy elemzik az egyéni fülformát, így tökéletesen magával ragadó zenei élményben lehet része.

Keresse meg, és koppintson a [Beállítások] > [Hang és rezgés] > [Hangbeállítások] > [360 Reality Audio] **1.** lehetőségre, majd kövesse a képernyőn látható utasításokat.

## **A hangkimenet javítása 360 Upmix funkcióval**

A 360 Spatial Sound újabb, továbbfejlesztett változata a 360 Upmix.

A 360 Upmix funkció térhangzást ad minden lejátszott sztereó hangforrásnak, beleértve a streaming szolgáltatásokat. A funkció keltette effektusok fejhallgatóval élvezhetők a legjobban.

- **1.** Keresse meg a [Beállítások] > [Hang és rezgés] > [Hangbeállítások] elemet, és koppintson rá.
- A [360 Upmix] kapcsolóra koppintva engedélyezze a funkciót, majd a [360 Upmix] elemre koppintva válasszon **2.** üzemmódot.

#### **Kapcsolódó témák**

- [Külső monitor Adatfolyam mód](#page-31-0)
- [Külső monitor hangbeállítások](#page-33-0)

# <span id="page-12-0"></span>**A szoftver Android 12 verzióra frissítése utáni módosítások**

A szoftver Android 12 verzióra frissítése után a meglévő funkciók is változtatásokon estek át. Az alábbiakban bemutatunk néhány példát a készülék Android 12 verzióra frissítése után tapasztalható főbb változásokból. Ez a Súgóútmutató nem ismerteti az összes Android 12-funkciót. A Súgóútmutató által ismertetett funkciók, beállítások és képernyőelemek eltérhetnek a ténylegesektől a készülék Android 12 verzióra frissítése után.

# **Gördülő képernyőképek**

Képernyőképet készíthet a görgethető képernyőkről.

## **Megjegyzés**

- A gördülő képernyőképek funkció akkor használható, ha az alkalmazás támogatja ezt a funkciót.
- **1.** Nyomja meg hosszan egyidejűleg a hangerő csökkentése gombot és a bekapcsológombot.
- **2.** Koppintson a [Több rögzítése] elemre.

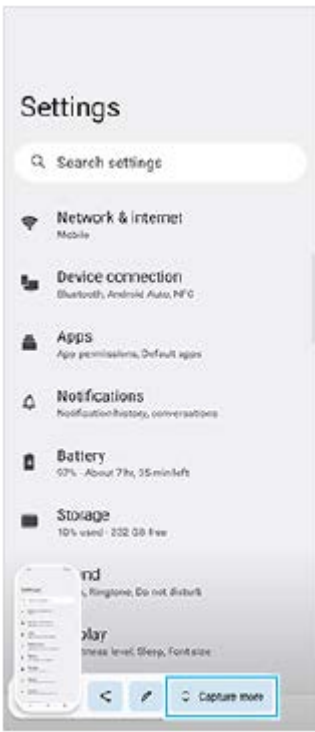

**3.** A vonal húzásával állítsa be a képernyőkép területét, majd koppintson a [Mentés] gombra.

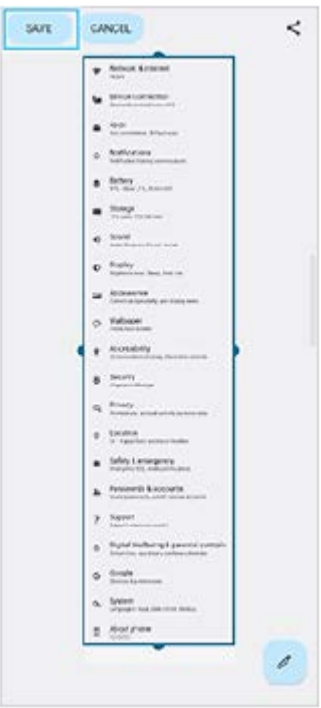

# **Egykezes mód**

Az egykezes mód működése megváltozott, a teljes képernyő zsugorítása helyett kicsinyítésre.

- A funkció engedélyezéséhez koppintson a [Beállítások] > [Megjelenítés] > [Egykezes mód] elemre, majd az **1.** [Egykezes mód használata] kapcsolóra. Egyéb lehetőségek beállításához kövesse a képernyőn megjelenő utasításokat.
- **2.** Az egykezes mód használatához koppintson duplán a (Kezdőlap gomb) elemre.
- 3. Az egykezes módból való kilépéshez koppintson ismét duplán a ( Kezdőlap gomb) elemre vagy bárhová az alkalmazás fölött.

## **Az AVIF képformátum támogatása**

Újdonság, hogy az Android 12 támogatja az AVIF képformátumot. Az AVIF képformátum a többi formátumnál nagyobb arányú tömörítést tesz lehetővé jó képminőség mellett.

# **A Photo Pro új funkciói**

## **A [Tippek] alatt elérheti a Photo Pro tippek honlapot**

A [Tippek] ponttal egészültek ki a [MENU] elemei. A [Tippek] elemre koppintva megnyithatja a Photo Pro tippek honlapot.

## **Bluetooth távvezérlő támogatása**

A Photo Pro programot kezelheti a Sony által gyártott Bluetooth távvezérlővel (külön megvásárolható). A részleteket lásd a "Kapcsolódó témák" alatti megfelelő hivatkozásnál.

## **Újonnan hozzáadott menük**

A következő menük lettek hozzáadva az AUTO/P/S/M módhoz.

**Az AEL gomb testreszabása** 

Másik funkciót rendelhet hozzá az AEL gombhoz. Koppintson a [MENU] > [Beállítás] > [Az AEL-gomb testreszabása] elemre.

A funkció menü testreszabása

Újból hozzárendelheti vagy átrendezheti a funkció menüben található beállítási tételeket. Koppintson a [MENU] > [Beállítás] > [A Funkció menü testreszabása] elemre.

A DISP gomb testreszabása

Módosíthatja a [DISP] elemre koppintáskor megjelenő elemeket. Koppintson a [MENU] > [Beállítás] > [A DISP gomb testreszabása] elemre.

# **A Cinema Pro új funkciói**

A következő menük lettek hozzáadva.

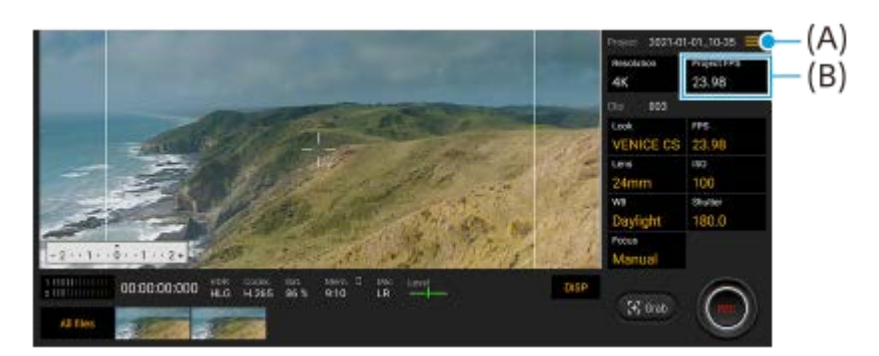

- A Cinema Pro tippek honlap megnyitása **(A)** A Cinema Pro tippek honlap megnyitásához koppintson a  $\equiv$  (Menü ikon) > [Tippek] elemre.
- További [Hangbeállítások] az **(A)** menüben A [Hangbeállítások] menüben beállíthatja az [Intelligens szélzajszűrő] és a [Hangerőszint] funkciót. Koppintson a  $\equiv$ (Menü ikon) > [Hangbeállítások] beállításra.
- További képsebesség a teljes projektre **(B)** [119.88] választható a [Projekt FPS-e] beállítás értékeként.

#### **Tipp**

A 120 fps videókat a készülék akkor is 120 Hz frekvenciával játssza le, ha a Beállítások menüben a [Magas frissítési frekvencia] ki van kapcsolva.

# **A Játékoptimalizáló új funkciói**

## **A csatlakoztatott külső eszközre küldött kimenet videobeállításainak testreszabása**

Testreszabhatja az eszköz USB-portjához USB Type-C kábellel csatlakoztatott külső eszközre küldött kimenet videobeállításait. A [Külső USB-kimenet] alatt megadott beállítások az egész eszközt érintik, nem csak a Játékoptimalizáló alkalmazást. A [Külső USB-kimenet] a [Beállítások] > [Eszközkapcsolat] > [Kapcsolati beállítások] > [Külső USB-kimenet (Videó)] elemre koppintva is beállítható.

- **1.** Játék közben koppintson a (Lebegő ikon) > [Kijelző és hang] elemre.
- **2.** Koppintson a [Külső USB-kimenet] elemre, és válasszon egy lehetőséget.
- **3.** Csatlakoztassa vagy csatlakoztassa újra a külső eszközt.

#### **Megjegyzés**

- A [Külső USB-kimenet] alatt módosított beállítások a kábel újbóli csatlakoztatása után lépnek érvénybe. Előfordulhat, hogy a beállítások nem lépnek érvénybe, ha a kábelt a Játékoptimalizáló alkalmazás elindítása után azonnal újra csatlakoztatja. A kábelt körülbelül 1 perccel a Játékoptimalizáló alkalmazás elindítása után csatlakoztassa újra.
- A megjelenített alkalmazástól vagy a csatlakoztatott külső eszköz specifikációjától függően előfordulhat, hogy a videojeleket az eszköz nem a beállítások szerint küldi a kimenetre.

#### **Műveletek rendelése a kamerabillentyűhöz**

Játékban használt Játékoptimalizáló-műveletet rendelhet a kamerabillentyűhöz. A részleteket lásd a "Kapcsolódó témák" alatti megfelelő hivatkozásnál.

# **Egyéb frissített funkciók**

## **A képernyő bekapcsolása billentyűnyomással**

A képernyőt a bekapcsológombon kívül a kamerabillentyű és a hangerőbillentyű megnyomásával is be lehet kapcsolni. A funkció engedélyezéséhez koppintson a [Beállítások] > [Rendszer] > [Kézmozdulatok] elemre, majd a [Kijelző aktiválása gombnyomáskor] kapcsolóra.

#### **Kapcsolódó témák**

- [Párosítás egy Bluetooth](#page-27-0) távvezérlővel
- [A kamerabillentyű gyorsbillentyűként történő használata a Játékoptimalizáló-műveletekhez](#page-40-0)

# <span id="page-16-0"></span>**A Photo Pro felfedezése**

A Photo Pro kétféle beállítással, vagyis BASIC (Egyszerű) üzemmódban, illetve AUTO/P/S/M üzemmódokban használható. BASIC (Egyszerű) üzemmódban egyszerűen készíthet fénykép- és videofelvételeket, hasonlóan egy okostelefon egyszerű Kamera alkalmazásához. AUTO/P/S/M üzemmódokban pontosan beállíthatja a felvételt, akárcsak egy profi fényképezőgép esetében.

# **BASIC (Egyszerű) üzemmód**

Kihasználva az okostelefonok funkcionalitását, egyszerűen, a képernyőre koppintva készíthet fénykép- és videofelvételeket. Kis fokozatokban váltható az objektív szupernagy látószög és telefotó között. Fényképezhet a kamera által automatikusan beállított, a jelenetnek és a körülményeknek megfelelő beállításokkal, de használhatja a folyamatos felvétel üzemmódot is, a Bokeh effektust, módosíthatja a színeket és a fényerőt stb. A kamerát használhatja függőlegesen és vízszintesen is, a felhasználói felület automatikusan átvált.

## **Álló tájolás**

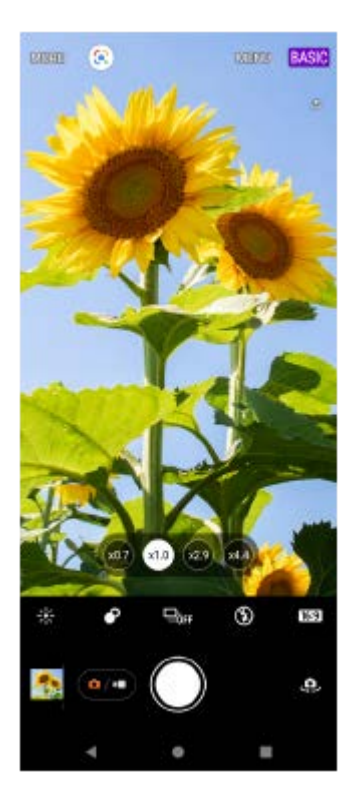

## **Fekvő tájolás**

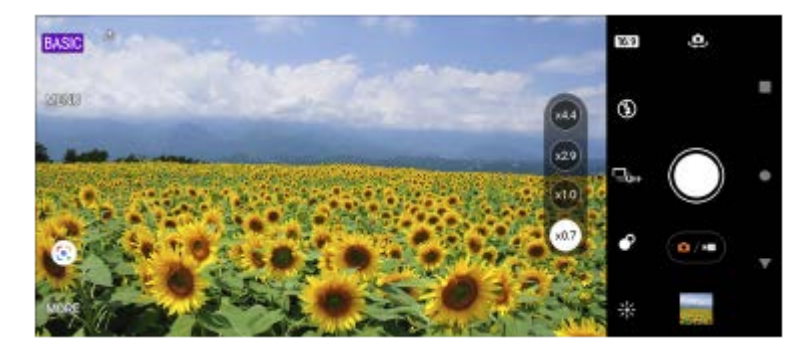

**AUTO/P/S/M üzemmódok**

AUTO/P/S/M üzemmódokban a profi fényképezőgépeken megszokottakhoz hasonló vezérlőket használhat. Választhat automatikus beállításokat, de kézi vezérléssel is megadhatja az ISO érzékenységet, a záridőt, a fehéregyensúlyt és egyebeket. Választhat RAW kimeneti formátumot is.

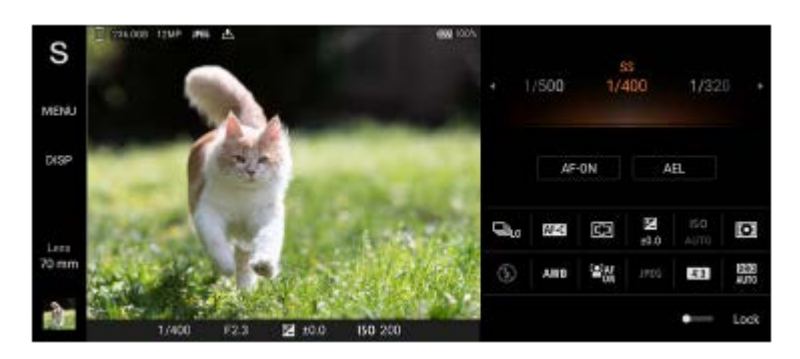

#### **Kapcsolódó témák**

- [A BASIC \(Egyszerű\) üzemmód áttekintése](#page-18-0)
- [Az AUTO/P/S/M üzemmód áttekintése](#page-21-0)

# <span id="page-18-0"></span>**A BASIC (Egyszerű) üzemmód áttekintése**

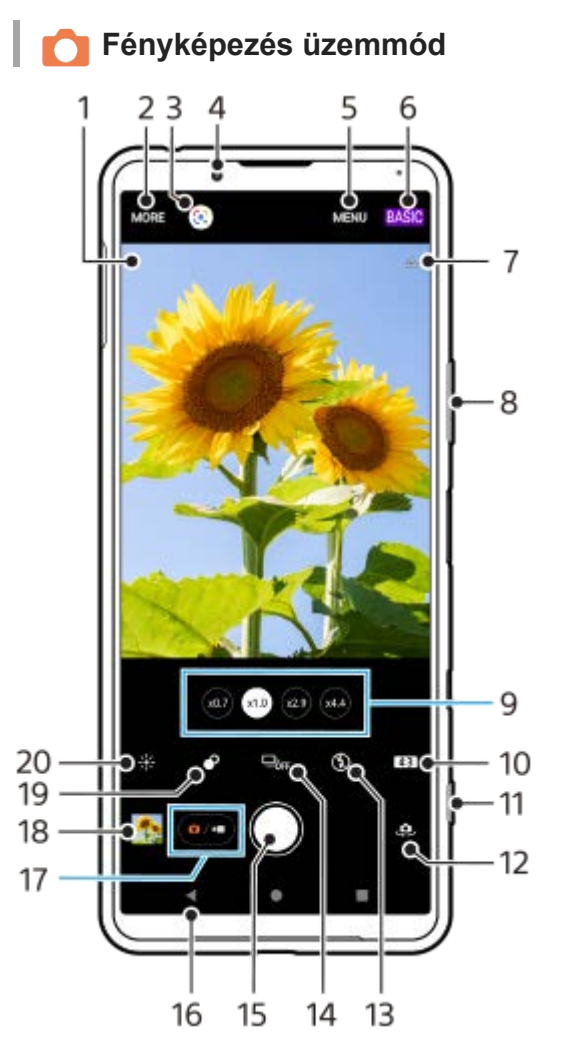

- Jelenetfelismerés ikon és Körülmények ikon **1.**
- Ezek az ikonok jelennek meg, ha a Photo Pro alkalmazás automatikusan felismeri a jelenetet vagy a körülményeket.
- **2.** Felvételi üzemmód kiválasztása
- **3.** Google Lens
- **4.** Előlapi objektív
- **5.** A Photo Pro beállításmenüje
- **6.** Felvételi mód váltása
- **7.** Helycímkézési állapot
- **8.** A hangerőbillentyűt használhatja nagyításhoz vagy kicsinyítéshez
- **9.** A látószögváltó gombokra koppintva objektívet válthat
- **10.** Oldalarány kiválasztása
- **11.** A kamerabillentyűvel elindíthatja a Photo Pro alkalmazást, vagy fényképezhet
- **12.** Váltás az előlapi és a főkamera között
- **13.** Vakubeállítás választása. A vaku vagy a zseblámpa bekapcsolásakor az ikon színe megváltozik.
- 14. Képtovábbítási mód gomb Felvételi módot választhat: önkioldó beállítás, egyszeri felvétel vagy folyamatos felvétel.
- **15.** A fénykép elkészítéséhez használja a zár gombot
- **16.** Visszalépés vagy kilépés a Photo Pro alkalmazásból
- **17.** Váltás fényképek és videók készítése között
- **18.** Fényképek megtekintése, megosztása és szerkesztése a miniatűrre koppintva
- **19.** Koppintással a Bokeh effektus beállítása
- **20.** Koppintással a szín és a fényerősség módosítása

## **Videofelvétel üzemmód**

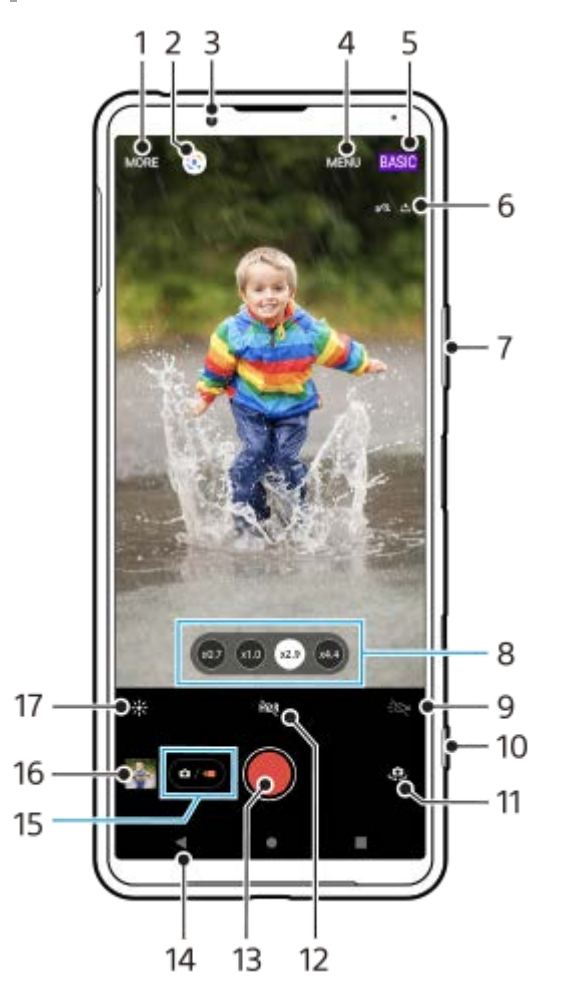

- **1.** Felvételi üzemmód kiválasztása
- **2.** Google Lens
- **3.** Előlapi objektív
- **4.** A Photo Pro beállításmenüje
- **5.** Felvételi mód váltása
- **6.** Helycímkézési állapot
- **7.** A hangerőbillentyűt használhatja nagyításhoz vagy kicsinyítéshez
- **8.** A látószögváltó gombokra koppintva objektívet válthat
- **9.** Ide koppintva bekapcsolhatja a zseblámpát. A zseblámpa bekapcsolásakor az ikon színe megváltozik.
- **10.** A kamerabillentyűvel elindíthatja a Photo Pro alkalmazást, vagy videofelvételt készíthet
- **11.** Váltás az előlapi és a főkamera között
- **12.** Koppintson rá a HDR (nagy dinamikatartomány) funkció engedélyezéséhez
- **13.** Videó rögzítéséhez használja a zár gombot
- **14.** Visszalépés vagy kilépés a Photo Pro alkalmazásból
- **15.** Váltás fényképek és videók készítése között
- **16.** Videók megtekintése, megosztása és szerkesztése a miniatűrre koppintva
- **17.** Koppintással a szín és a fényerősség módosítása

#### **Kapcsolódó témák**

- [Felvételi üzemmód kiválasztása](#page-145-0)
- [Fénykép készítése vagy videó rögzítése](#page-133-0)
- [Helycímkével ellátás](#page-173-0)
- [Gyakran használt funkciók BASIC \(Egyszerű\) üzemmódban](#page-137-0)
- [A vaku használata](#page-165-0)
- [Folyamatos felvétel](#page-162-0)
- [Önkioldó](#page-164-0)
- [Fényképek és videók megnézése](#page-135-0)
- [Bokeh effektus](#page-142-0)
- [Szín és fényerősség](#page-141-0)
- [HDR videorögzítés](#page-143-0)
- [QR code-ok beolvasása](#page-90-0)
- [Arc/szem AF](#page-168-0)

<span id="page-21-0"></span>[Súgóútmutató](#page-0-0)

#### Okostelefon Xperia 5 III XQ-BQ52/XQ-BQ62/XQ-BQ72

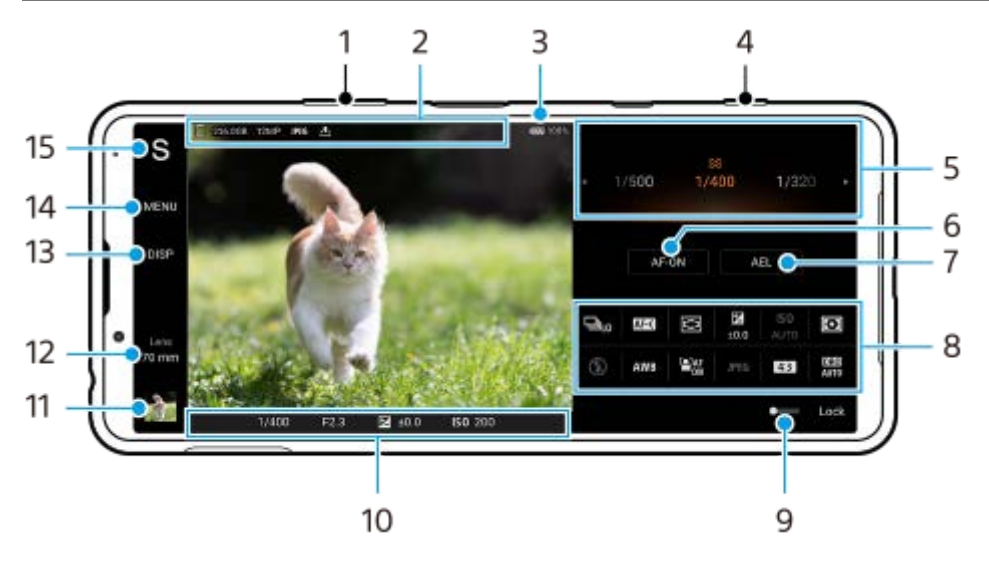

## **Az AUTO/P/S/M üzemmód áttekintése**

- **1.** A hangerőbillentyűt használhatja nagyításhoz vagy kicsinyítéshez.
- Adattároló ikon/Szabad hely/Képméret/Fájlformátum/Helycímkézési állapot **2.** AUTO üzemmód választása esetén a jelenet és a környezet ikon is megjelenik.
- **3.** Az akkumulátor állapota
- **4.** A kamerabillentyűvel elindíthatja a Photo Pro alkalmazást, vagy fényképezhet.
- 5. Tárcsa
	- Automatikus program (P) üzemmódban beállíthatja az expozíciós értéket.
	- Zársebesség-prioritás (S) vagy Kézi expozíció (M) üzemmódban beállíthatja a záridőt.
- Rákoppintva rögzítheti a fókuszt. **6.**
	- Ha a fókusz rögzített, a gomb narancssárga lesz. A fókusz rögzítésének feloldásához koppintson ismét a gombra.
- Rákoppintva rögzítheti az expozíciót. **7.** Ha az expozíció rögzített, a gomb narancssárga lesz. Az expozíció rögzítésének feloldásához koppintson ismét a gombra.
- Beállító ikonok **8.** Koppintson rájuk a beállítások módosításához.
- A kapcsolót jobbra húzva a véletlen műveletek elkerülése érdekében zárolhatja a kereső bal oldalán lévő elemeket **9.** és a beállító ikonokat.
- Fókuszjelző/expozíciós beállítások **10.**
	- (Autofókusz ikon) jelzi, hogy a téma fókuszban van.
	- (AE-zár ikon) jelzi, hogy az expozíció rögzített.
- Fényképek megnézése, megosztása és szerkesztése a miniatűrre koppintva. **11.** A (Vissza gomb) elemre koppintva visszatérhet a Photo Pro alkalmazás készenléti képernyőjére.
- **12.** Ide koppintva objektívet válthat.

Zoomoláshoz koppintson a  $\sum$  (Zoomtárcsa megnyitása ikon) elemre, majd a keresőn csippentve vagy széthúzva, illetve a hangerőbillentyűt használva nagyíthat vagy kicsinyíthet.

- Ide koppintva megjeleníthet vagy elrejthet információkat a keresőben. **13.** A hisztogram a fényerősség eloszlását jeleníti meg képi formában. A szintmérő segít a készülék dőlésszögének mérésében és a kép vízszintesen tartásában. Ha a készüléket vízszintesnek érzékeli, a szintmérő zöld színnel jelenik meg.
- **14.** Ide koppintva részletesebb beállításokat adhat meg.
- 15. Ide koppintva felvételi módot válthat.

Ha ki akarja választani a Photo Pro alkalmazás indításakor az alapértelmezett felvételi módot, koppintson a [MENU] > [Beállítás] > [Felvételi mód indításkor] lehetőségre, és válasszon egy lehetőséget.

#### **Kapcsolódó témák**

- [Beállítási ikonok](#page-152-0)
- [Fényképezés](#page-154-0)
- [Automatikus mód \(AUTO\)](#page-156-0)
- [Automatikus program \(P\)](#page-157-0)
- [Zársebesség-prioritás \(S\)](#page-158-0)
- [Kézi expozíció \(M\)](#page-159-0)
- [Felvételi beállítások memóriába mentése](#page-160-0)
- [Memória behívás \(MR\)](#page-161-0)

# <span id="page-23-0"></span>**A Cinema Pro alkalmazás elindítása**

A Cinema Pro alkalmazás ugyanazon a technológián alapul, mint a Sony digitális videokamerák. Tökéletes videofelvételeket készíthet a különféle paraméterek és színbeállítások megadásával.

## **1 Keresse meg a (Cinema Pro ikon) elemet, és koppintson rá.**

## **Cinema Pro kezdőképernyő**

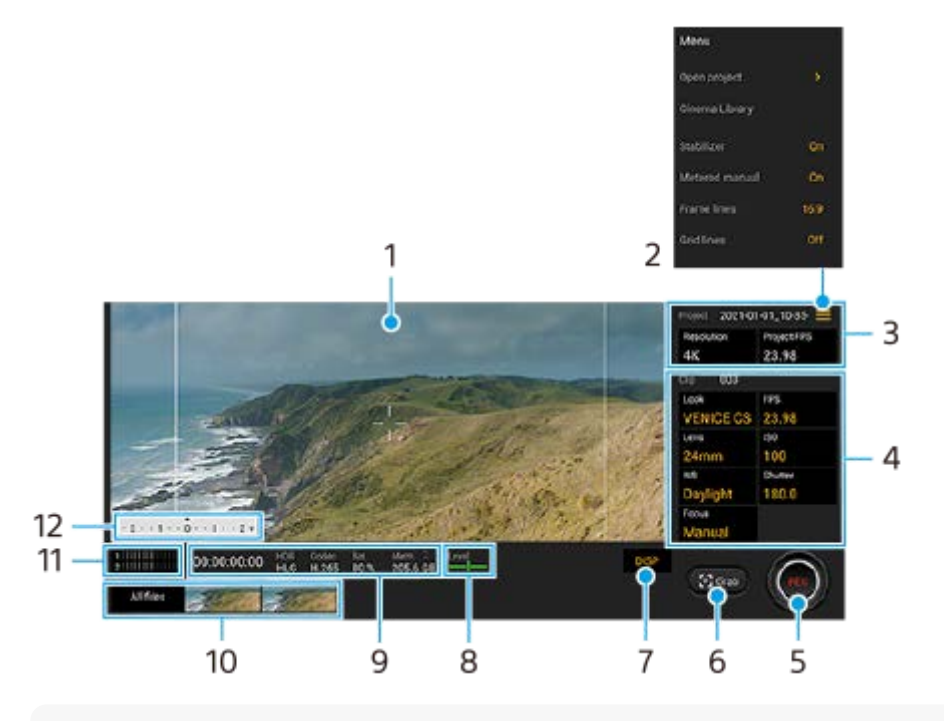

#### **Tipp**

A beállítások módosításához koppintson a narancssárga paraméterekre.

#### **1.** Kereső

- Menü ikon ide koppintva nyithatja meg a menüt. **2.**
	- A [Projekt megnyit.] elemre koppintva megnyithat egy meglévő projektet, illetve új projektet hozhat létre. Új projekt létrehozásakor válassza ki, hogy a belső tárhely vagy egy SD-kártya legyen-e a mentési hely.
	- A [Cinema Library] elemre koppintva indítsa el a Cinema Library alkalmazást. Megnyithat egy meglévő projektet, vagy megnézhet egy elkészült filmet.
	- A stabilizáló funkciót a [Stabilizáló] elemre koppintva kapcsolhatja ki és be.
	- A kézi fénymérés lehetőséget a [Kézi fénymérés] elemre koppintva jelenítheti meg vagy rejtheti el. Kézi fénymérés esetén a keresőben megjelenik egy mérce.
	- A [Keretvonalak] elemre többször koppintva megjelenítheti a különféle oldalarányokat, és választhat közülük.
	- A [Rácsvonalak] elemre koppintva megjelenítheti a kompozíció kiegyensúlyozásában segítséget nyújtó vonalakat.
	- A [Szint] elemre koppintva a szintmérőt be- vagy kikapcsolhatja.
	- A [Szint kalibrálása] lehetőségre koppintva kalibrálhatja a vízszintes síkot, korrigálva ezzel az esetleges dőlést.
	- A [Maradék mem. formátuma] elemre koppintva kiválaszthatja, hogy a készülék milyen formában jelezze ki a szabad memóriát: a fennmaradó felvételi idő vagy a fennmaradó memóriakapacitás formájában.
- Az [Intelligens szélzajszűrő] elemre koppintva csökkentheti a szélzajt.
- Ha a kamerabillentyűt REC vagy Kép gombként akarja használni, koppintson a [Zárgomb hozzárendelése] elemre. Ha [Rögzítés] van kiválasztva, akkor is indíthat felvételt a kamerabillentyűvel, ha meg van nyitva egy beállítási párbeszédpanel.
- Koppintson a [Hangerőgombok h.rend.] elemre, ha a hangerőbillentyűt REC gombként szeretné használni, vagy aktiválni akarja a Cinema Pro alkalmazáshoz a hangerőbillentyűt. Ha [Rögzítés] van kiválasztva, akkor is indíthat felvételt a hangerőbillentyűvel, ha meg van nyitva egy beállítási párbeszédpanel.
- A [Rögz. gomb h.] elemre koppintva módosíthatja a REC és a Kép gomb helyét.
- Projekt beállítások **3.**

A narancssárga paraméterekre koppintva módosíthatja a teljes projekt vagy a videoklipek felbontását és képsebességét. A projektbeállítások az első videoklip elkészítése után már nem módosíthatók.

- 4. Klip beállítások A paramétereket minden egyes videoklipre be kell állítani.
	- A videoklip hangulatának módosításához koppintson a [Kinéz.] elemre.
	- A videoklip képsebességének módosításához koppintson az [FPS] elemre. Videó lassított felvételi üzemmódban rögzítéséhez válassza a [120fps] lehetőséget.
	- Az [Objektív] elemre koppintva választhat objektívet.
	- Az ISO érték módosításához koppintson az [ISO] elemre. Ha az [Automatikus] elem narancssárga, rákoppintva beállíthatja automatikusan a megfelelő ISO értéket.
	- A fehéregyensúly módosításához koppintson az [FE] elemre. A csúszkákkal beállíthatja a fehéregyensúlyt. A [Visszaállítás] elemre koppintva visszaállíthatja a kiválasztott beállítási tétel csúszkáit az alapértékekre. Ha a fehéregyensúlyt egy tetszőleges fehér területnek megfelelően szeretné módosítani, válassza az [Egyéni] lehetőséget, koppintson a [Beállítás] elemre, tartsa úgy a készüléket, hogy a fehér terület teljesen kitöltse középen a keretet, majd koppintson újra a [Beállítás] lehetőségre.
	- Ha az [Automatikus] lehetőséget választja, beállíthatja, hogy kívánja-e rögzíteni a fehéregyensúly-beállításokat.
	- A záridő beállításához koppintson a [Zár] elemre. Ha az [Automatikus] elem narancssárga, rákoppintva beállíthatja automatikusan a megfelelő záridőt.
	- A [Fókusz] elemre koppintva a fókuszt módosíthatja. Az [AF] és az [MF] elemre koppintva válthat automatikus és kézi fókusz üzemmód között. Ha a fókusz üzemmód beállítása kézi, a **be** (Beállítások ikon) húzásával, vagy megkoppintásával módosíthatja a fókuszjelölőket és a fókuszálási sebességet. Ha automatikus fókusz üzemmód van beállítva, a keresőre koppintva kiválaszthatja a fókuszterületet.
- **5.** A rögzítés elindításához vagy leállításához koppintson rá.
- **6.** Az aktuális képkocka állóképként mentéséhez koppintson rá.
- **7.** Koppintson rá a keretvonalak, a rácsvonalak és a kézi fénymérés elrejtéséhez vagy megjelenítéséhez.
- Szintmérő **8.**

A szintmérő segít a készülék dőlésszögének mérésében és a kép vízszintesen tartásában. Ha a készüléket vízszintesnek érzékeli, a szintmérő zöld színnel jelenik meg.

- **9.** Állapotjelzések
- 10. Miniatűr
	- A miniatűrökre koppintva megtekintheti a videoklipeket vagy állóképeket. Balra vagy jobbra csúsztatva megjelenítheti az előző vagy a következő videoklipet vagy állóképet. Ha vissza akar térni a Cinema Pro kezdőképernyőre, csúsztasson a képernyőn lefelé, vagy koppintson a (Vissza gomb) elemre.
	- Ha miniatűr nézetben nem talál egy videoklipet vagy állóképet, koppintson [Az összes fájl] lehetőségre. Videoklip vagy állókép megjelenítése közben balra vagy jobbra csúsztatva megjelenítheti az előzőt vagy a következőt. Ha vissza akar térni az előző képernyőre, csúsztasson a képernyőn lefelé, vagy koppintson a (Vissza gomb) elemre.
	- Ha lejátszás közben a (Videó szerkesztése ikon) elemre koppint, állóképet menthet le a videóból.
- **11.** Koppintson rá a hangerő módosításához.

#### 12. Kézi fénymérés

A kézi fénymérés az alul- vagy túlexponáltságot jelzi.

## **Kapcsolódó témák**

[Klipek egyesítése és filmnézés](#page-26-0)

# <span id="page-26-0"></span>**Klipek egyesítése és filmnézés**

A Cinema Library alkalmazással klipeket egyesíthet, és az így készített filmet meg is tekintheti.

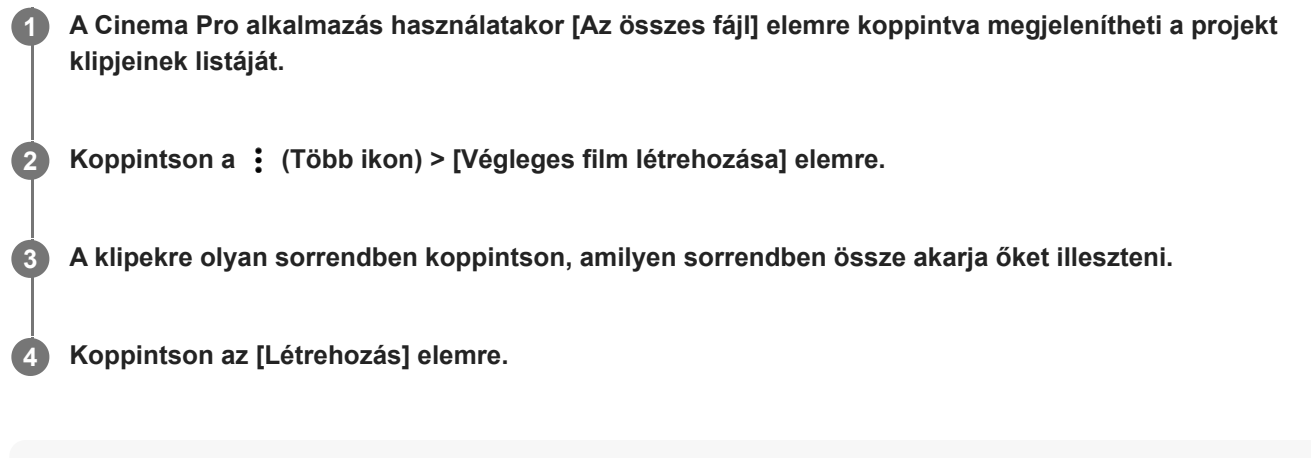

#### **Megjegyzés**

**Eltérő képsebességű klipek nem egyesíthetők.** 

#### **Az elkészült film megtekintése a Cinema Library alkalmazással**

- 1. Indítsa el a Cinema Library alkalmazást.
	- A Cinema Pro alkalmazásban koppintson [Az összes fájl] >  $\bigotimes$  (Cinema Library ikon) elemre.
	- A Cinema Pro alkalmazásban koppintson a  $\equiv$  (Menü ikon) > [Cinema Library] elemre.
	- Érintse meg és tartsa lenyomva a **Co** (Cinema Pro ikon) elemet, majd a megnyíló menüben koppintson a [Cinema Library] elemre.
- **2.** Koppintson a [Végleges filmek] elemre, majd válasszon filmet.

#### **Tipp**

A Cinema Library alkalmazás parancsikonját felveheti a kezdőképernyőre. Érintse meg és tartsa lenyomva a (Cinema Pro  $i$ kon) elemet. A megnyíló menüből húzza a  $(3)$  (Cinema Library ikon) elemet a kívánt helyre.

#### **Kapcsolódó témák**

[A Cinema Pro alkalmazás elindítása](#page-23-0)

**3**

**6**

<span id="page-27-0"></span>**Okostelefon** Xperia 5 III XQ-BQ52/XQ-BQ62/XQ-BQ72

# **Párosítás egy Bluetooth távvezérlővel**

A készülék szoftverének frissítése után a Photo Pro programot az Xperia készüléken kezelheti a Sony által gyártott Bluetooth távvezérlővel (külön megvásárolható).

A kompatibilis távvezérlőkkel kapcsolatos részletekért látogasson el a területnek megfelelő Sony honlapra, vagy forduljon egy Sony forgalmazóhoz vagy a helyileg illetékes Sony szervizhez. Olvassa el a Bluetooth távvezérlő használati útmutatóját is.

#### **1 Indítsa el a Photo Pro alkalmazást az Xperia készüléken.**

- **2 Az Xperia készüléken koppintson a [MENU] elemre.**
- **A funkció engedélyezéséhez az Xperia készüléken koppintson a [Bluetooth-os távvezérlés] elemre, majd a kapcsolóra.**

**4 Az Xperia készüléken koppintson a [Új távvezérlő párosítása] elemre.**

#### **A Bluetooth távvezérlőn végezze el a párosítást. 5**

- GP-VPT2BT: Nyomja meg és tartsa lenyomva a PHOTO gombot és a Zoom gomb T oldalát egyszerre legalább 7 másodpercig.
- RMT-P1BT: Nyomja meg és tartsa lenyomva az Exponáló/REC gombot és a Fókusz/Zoom gombot (akár a +, akár a - gombot) egyszerre legalább 7 másodpercig.

A Bluetooth távvezérlő használati útmutatójában talál részletesebb információkat.

#### **Az Xperia készüléken kövesse a képernyőn megjelenő utasításokat.**

Válassza a [Párosítás és csatlakozás] vagy [PÁROSÍTÁS] lehetőséget azokban az értesítésekben és párbeszédablakokban, amelyek többször megjelennek, amikor Xperia készülék észleli a Bluetooth távvezérlőt. A Bluetooth távvezérlő neve Bluetooth-címként jelenhet meg (számok és betűk).

#### **Megjegyzés**

- A gyári adatok visszaállításakor a párosítási adatok is törlődnek. A Bluetooth távvezérlő használatához végezze el újra a párosítást.
- Ha a Bluetooth-kapcsolat instabil, távolítsa el az akadályokat, például embereket vagy fémtárgyakat az Xperia készülék és a párosított Bluetooth távvezérlő közötti térből.
- Ha a funkció nem működik megfelelően, ellenőrizze az alábbi megjegyzéseket, majd próbálja meg újra a párosítást.
	- Ellenőrizze, hogy a Bluetooth távvezérlő nincs-e más eszközökhöz csatlakoztatva.
	- Ellenőrizze, hogy nem használja az Xperia készüléket másik Bluetooth távvezérlővel.
	- Ellenőrizze, hogy az Xperia készülék repülőgépes üzemmódja ki van-e kapcsolva.
	- Ellenőrizze, hogy az Xperia készülék Bluetooth funkciója be van-e kapcsolva.
	- Szüntesse meg a Bluetooth távvezérlő párosítását.

A párosított Bluetooth távvezérlő nevének megváltoztatásához keresse meg a [Beállítások]> [Eszközkapcsolat] elemet, koppintson rá, majd a  $\bullet$  (Beállítások ikon) elemre a párosított Bluetooth távvezérlő neve mellett, majd koppintson a  $\nearrow$ (Szerkesztés ikon) elemre.

## **Bluetooth távvezérlő csatlakozási állapot ikonok**

A Photo Pro alkalmazás használata közben ellenőrizheti a Bluetooth távvezérlő csatlakozási állapotát a keresőn, ha a [Bluetooth-os távvezérlés] be van kapcsolva.

- 育 (Bluetooth távvezérlő csatlakoztatva ikon): A Bluetooth távvezérlő-műveletek engedélyezve vannak.
- **育** (Bluetooth távvezérlő leválasztva ikon): A Bluetooth távvezérlő-műveletek le vannak tiltva.

#### **Tipp**

A Bluetooth kapcsolat csak akkor aktív, ha az Xperia készüléket a Bluetooth távvezérlővel használja.

#### **A Bluetooth távvezérlő párosításának megszüntetése**

- **1.** Keresse meg a [Beállítások] > [Eszközkapcsolat] elemet, és koppintson rá.
- 2. A [Korábban csatlakoztatott eszközök] alatt koppintson a **be** (Beállítások ikon) elemre a párosítani kívánt Bluetooth távvezérlő neve mellett.
- **3.** Koppintson az [Elfelejtés] > [Eszköz elfelejtése] elemre.

#### **A Bluetooth távvezérlő kezelése**

A Bluetooth távvezérlő gombjainak megnyomásával képeket készíthet és videókat rögzíthet. A Bluetooth távvezérlő működtetésével kapcsolatban további információkat a Bluetooth távvezérlő súgóútmutatójában talál.

#### **Tipp**

A fő kamera objektívjének váltásához nyomja meg a C1 gombot a Bluetooth távvezérlőn.

#### **Kapcsolódó témák**

- [A Bluetooth funkció be- vagy kikapcsolása](#page-187-0)
- [A BASIC \(Egyszerű\) üzemmód áttekintése](#page-18-0)
- [Az AUTO/P/S/M üzemmód áttekintése](#page-21-0)
- [Beállítások menü](#page-119-0)

# <span id="page-29-0"></span>**A Külső monitor alkalmazás használata**

Külső kamera, például Sony Alpha kamerák csatlakoztatásával a Külső monitor alkalmazás segíthet az alábbi helyzetekben:

- Az Xperia nagy felbontású kijelzőjét használhatja a kamera monitoraként.
- Az okostelefon képernyőjén csippentéssel vagy széthúzással nagyítva vagy kicsinyítve élesítheti a témát.
- A Fényerő módosítása funkcióval megkeresheti a legjobb világítást az eltérő felvételi körülmények között.

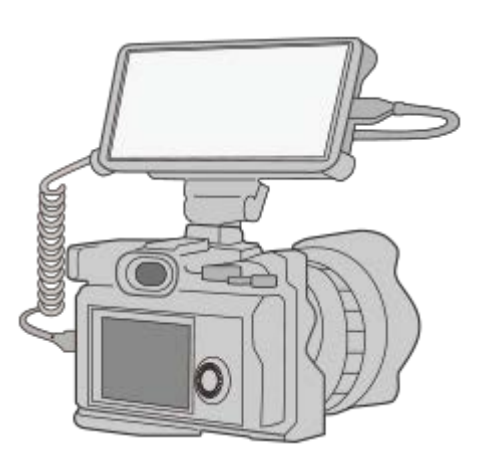

A Külső monitor alkalmazás elindításához koppintson a **(a)** (Külső monitor ikon) elemre. **1**

Ha a (a) (Külső monitor ikon) nincs az alkalmazásmenüben, keresse meg és koppintson a [Beállítások] > [Eszközkapcsolat] > [Kapcsolati beállítások] lehetőségre, majd a [Külső monitor] kapcsolóra.

#### **Csatlakoztasson egy videoeszközt.**

- Ha a kimenetet az Xperia készülékre akarja küldeni USB Type-C kábelen keresztül, csatlakoztasson egy USB Video Class (UVC) szabványt támogató videoeszközt.
- Csatlakoztasson HDMI szabványt támogató videoeszközt Xperia készülékéhez HDMI-kábellel és HDMI-UVC átalakító adapterrel.

## **Külső monitor áttekintés**

**2**

- (Képernyőzár ikon): Ide koppintva a véletlen műveletek elkerülése érdekében zárolhatja a képernyőt.
- ◆ (Fényerő-beállítás ikon): Ide koppintva beállíthatja a fényerősséget a csúszkával.
- (Rácsvonal ikon): Ide koppintva megjelenítheti a rácsvonalakat, és vonaltípust választhat.
- (Keretvonal ikon): Ide koppintva megjelenítheti a különféle oldalarányokat, és választhat közülük.
- (Elforgatás ikon): Ide koppintva elforgathatja 180 fokkal a képernyőt.
- (Beállítások ikon): Ide koppintva részletesebb beállításokat adhat meg.

#### **Kapcsolódó témák**

[Beállítások menü](#page-119-0)

[Áttekintés](#page-62-0)

# <span id="page-31-0"></span>**Külső monitor Adatfolyam mód**

A külső monitor alkalmazás támogatja az RTMP használatával történő élő közvetítést. **1 Indítsa el a Külső monitor alkalmazást, és csatlakoztasson egy videoeszközt. Koppintson a (Beállítások ikon) > [Adatfolyam-beállítások] beállításra.** Ha nem jelennek meg menük vagy ikonok, érintse meg bárhol a képernyőt. **2 Koppintson a [Kapcs. ehhez] elemre, majd válassza ki az RTMP streamelés módját.** [Egyedi RTMP]: Válassza ki az RTMP használatával történő adatfolyamot, majd adja meg az [RTMP adatfolyam URL] és az [RTMP adatfolyam-kulcs] beállítást. [YouTube™]: Válassza ki a YouTube használatával történő adatfolyamot, majd adja meg a [YouTube™-fiók] és a [YouTube™ élő esemény] beállítást. Új esemény létrehozásához koppintson az [Új esemény létrehozása] elemre. **3 4 Koppintson a [Mód] elemre, majd válassza az [Adatfolyam mód] lehetőséget.** A streamelés elindításához koppintson a (w) (Streamelés gomb) elemre. A streamelés leállításához koppintson a (a) (Streamelés gomb) elemre. **5**

## **Megjegyzés**

- A Külső monitor alkalmazás használatakor tartsa be az élő adatfolyam szolgáltatási feltételeit és az élő adatfolyammal kapcsolatos követelményeket.
- Az élő adatfolyam szolgáltatástól függően a feltételek vagy a specifikációk értesítés nélkül megváltozhatnak vagy kiegészülhetnek.
- Ha az élő adatfolyam nem működik megfelelően, próbáljon hálózattípust váltani. Hálózattípust váltásához keresse meg a [Beállítások] > [Hálózat és internet] > [SIM-kártyák] elemet, koppintson rá, válasszon SIM-kártyát, koppintson az [Előnyben részesített hálózattípus] elemre, majd válasszon egy hálózattípust. Az elérhető hálózattípusok a szerződésétől függenek.
- Ha a [YouTube™] lehetőséget választja a [Kapcs. ehhez] beállításnál, akkor a streamelési cél egyetlen csatorna lesz, amely a Google-fiókjához van kapcsolva. Ha több csatornája van regisztrálva, és meg szeretné adni a streamelés célját, válassza az [Egyedi RTMP] lehetőséget a [Kapcs. ehhez] beállításnál.

#### **Tipp**

A streamelést stabilabbá teheti, ha a [Videó] kategória alatt a beállításokat az élő streaming szolgáltatás specifikációinak, a hálózati sávszélességnek és a hálózat állapotának megfelelően állítja be. Koppintson a  $\bigotimes$  (Beállítások ikon) > [Adatfolyambeállítások] > [Maximális felbontás], [Képkockasebesség] vagy [Videominőség] elemre, és válasszon egy lehetőséget. Az opciók az alábbiak.

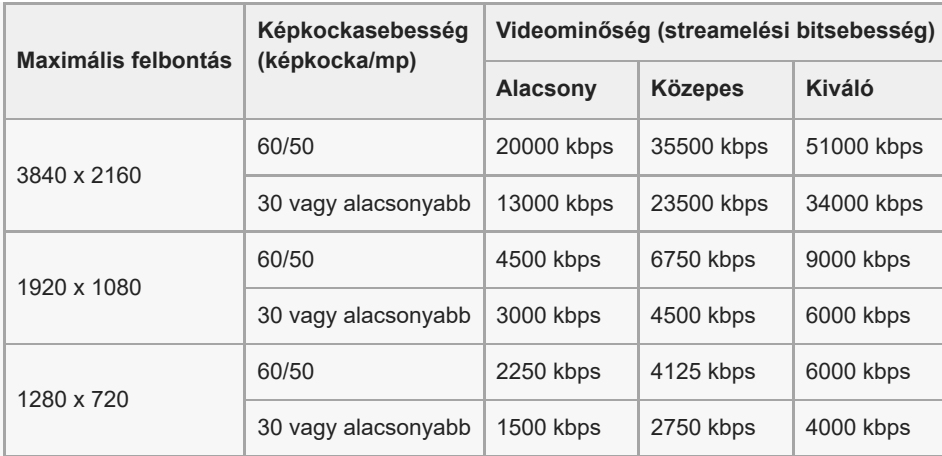

Streameléskor a felső határértékek a [Videó] kategória alatt beállított felbontás, képsebesség és videóminőség értékek. Ha a  $\qquad \qquad \blacksquare$ csatlakoztatott külső kamera videobemenetének értékei alacsonyabbak, mint a [Videó] kategória alatt megadott beállítások, a videó a csatlakoztatott külső kamera beállításaival lesz streamelve.

- A videoképekben és a hangban zavarok vagy megszakadások fordulhatnak elő alacsony kommunikációs sebességnél, például rossz jelminőségű helyen vagy mozgás közben történő streameléskor. Ebben az esetben az alábbi beállítások javíthatják a képés hangminőséget.
	- Koppintson a (Beállítások ikon) > [Adatfolyam-beállítások] > [Maximális felbontás] elemre, majd válassza az [1280 x 720] lehetőséget.
	- Koppintson a (Beállítások ikon) > [Adatfolyam-beállítások] > [Videominőség] elemre, majd válassza az [Alacsony] lehetőséget.

#### **Külső monitor Adatfolyam mód áttekintés**

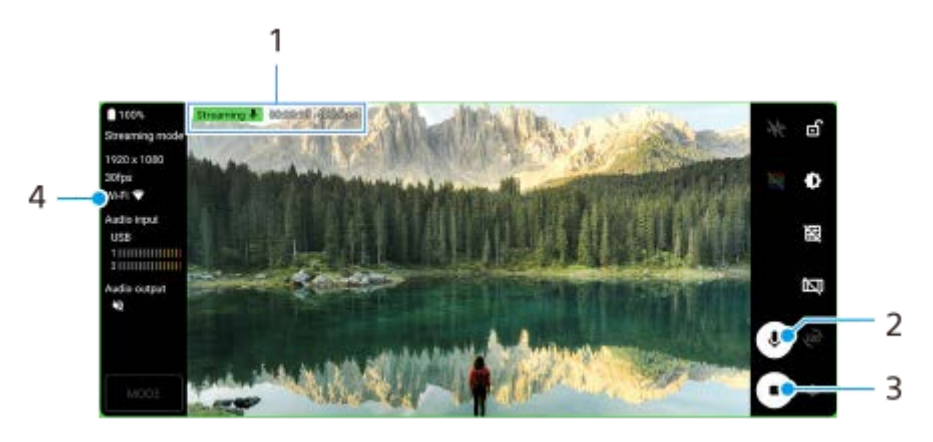

- **1.** Streaming jelző/Streamelési idő/Streamelési bitsebesség (csak streamelés közben jelenik meg)
- **2.** Ide koppintva elnémíthatja vagy feloldhatja a mikrofont.
- **3.** A streamelés elindításához vagy leállításához koppintson rá.
- **4.** Hálózati állapot

#### **Kapcsolódó témák**

- [A Külső monitor alkalmazás használata](#page-29-0)
- [Külső monitor hangbeállítások](#page-33-0)
- [Beállítások menü](#page-119-0)

# <span id="page-33-0"></span>**Külső monitor hangbeállítások**

Figyelemmel kísérhet vagy élőben közvetíthet egy csatlakoztatott külső eszközről, például kameráról vagy az Xperia eszköz mikrofonjáról származó hangbemenetet.

A csatlakoztatott külső eszköz hangbemenetének figyeléséhez vagy élő közvetítéséhez csatlakoztassa azt USB 2.0 High Speed kábellel **(A)**. Ha a külső eszközt USB 3.0 Super Speed kábellel **(B)** csatlakoztatja, figyelheti vagy élőben közvetítheti az Xperia készülék mikrofonjából érkező hangot.

## **Megjegyzés**

Ha külső mikrofont csatlakoztat az Xperia készülékhez, figyelheti vagy élőben közvetítheti a csatlakoztatott külső mikrofon hangbemenetét. További információkért látogasson el az Xperia vevőtámogatási webhelyre.

## **Tipp**

Egyes Sony által gyártott kamerák esetében, ha a kamerán 720p USB streaming felbontást állít be, majd csatlakoztatja Xperia eszközéhez, akkor figyelheti vagy élőben közvetítheti a kamera hangbemenetét. Ha többet szeretne megtudni arról, hogy az adott kamera támogatja-e ezt a funkciót, illetve az egyes beállításokat, tekintse meg a kamera súgóútmutatóját.

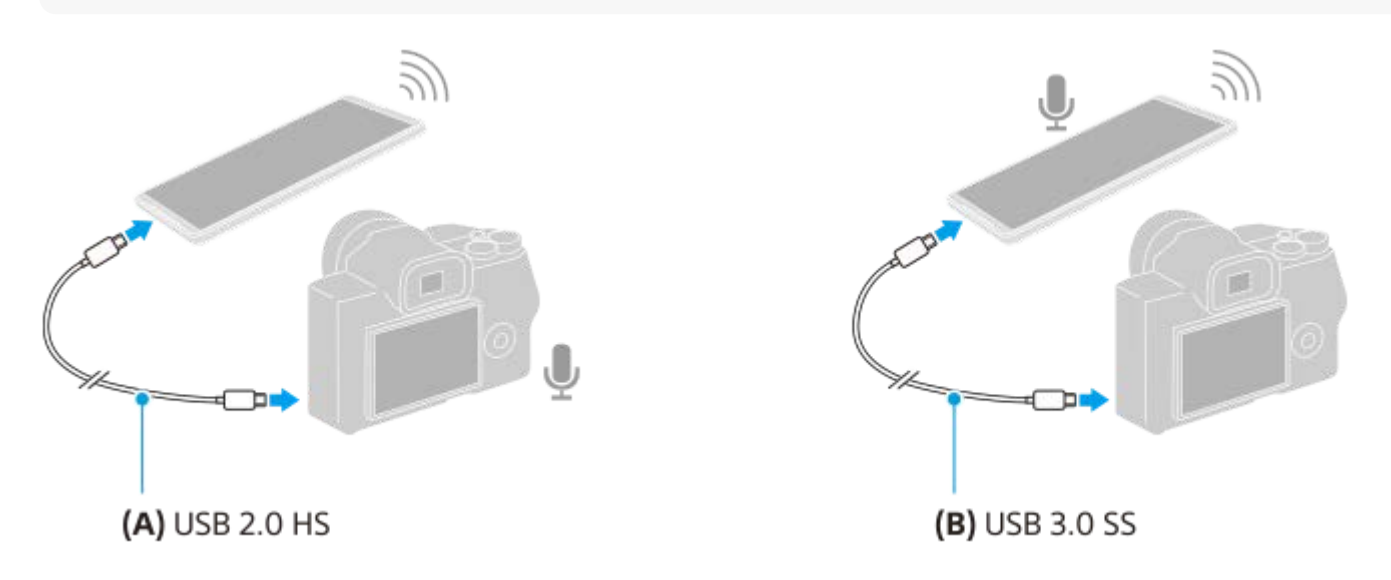

## **A hangkimenet beállítása**

Kiválaszthatja, hogy a hangot az Xperia készülék hangszórójából vagy az Xperia készülékhez csatlakoztatott fejhallgatóból kívánja-e hallani.

- **1.** Koppintson a (Beállítások ikon) > [Monitorbeállítások] > [Hangkimenet] elemre.
- **2.** Válasszon egy lehetőséget.

## **A hangminőség beállítása élő közvetítés közben**

- **1.** Koppintson a (Beállítások ikon) > [Adatfolyam-beállítások] beállításra.
- **2.** Koppintson az [Átviteli sebesség], a [Mintavétel] vagy a [Hangcsatorna] elemre, és válasszon egy lehetőséget.
- [A Külső monitor alkalmazás használata](#page-29-0)
- [Külső monitor Adatfolyam mód](#page-31-0)

# <span id="page-35-0"></span>**A Játékoptimalizáló alkalmazás elindítása**

A **Játékoptimalizáló** alkalmazás különféle funkciói sokkal kényelmesebbé teszik a játékot. Ha játék közben élőszavas csevegést folytat, a mikrofon típusának megfelelő fejhallgató használatával javíthat a mikrofon hangminőségén, illetve beállíthatja a megjelenő tartalom színeit, a megjelenítési effektusokat, a hangokat és egyebeket. A letöltött játékokat automatikusan eltárolja a **Játékoptimalizáló** alkalmazás, és a Saját játékok menüből gyorsan elindíthatja őket.

## **1 Keresse meg a (Játékoptimalizáló ikon) elemet, és koppintson rá.**

# $\mathcal{P}$ 1 Game enhance Ø. 3 4  $\circ$  $\odot$  $\mathbb{C}$

## **A képernyő áttekintése**

- **1.** Új játékok kézi hozzáadása.
- **2.** A Játékoptimalizáló beállításai
- **3.** Ajánlott Bevezetés a Játékoptimalizáló funkcióba, és ajánlott játékok is megjelennek.
- 4. Saját játékok

Automatikusan kilistázza a letöltött játékokat. A játékok az ikonjukra koppintva indíthatók.

A Játékoptimalizáló alkalmazással készített képernyőképek vagy videók megtekintéséhez koppintson a (i) (Játékprofil ikon) elemre.

## **Játékikonok tárolása**

A Saját játékok menüben az összes játékalkalmazást együtt tárolhatja és kezelheti. A Játékoptimalizáló alkalmazás képernyőjén tárolt játékikonok a kezdőképernyőről vagy az alkalmazásmenüből nem láthatók.

A funkció engedélyezéséhez koppintson a (Játékoptimalizáló-beállítások ikon) elemre, majd a [Játékikonok **1.** tárolása] kapcsolóra.
### **Tipp**

Ha játékikonok nem tárolhatók el, akkor ellenőrizze, hogy még az [Xperia kezdőképernyő] van-e kiválasztva kezdőképernyőként, és a (Játékoptimalizáló ikon) megjelenik-e a kezdőképernyőn.

### **Kapcsolódó témák**

[A Játékoptimalizáló használata játék közben](#page-37-0)

# <span id="page-37-0"></span>**A Játékoptimalizáló használata játék közben**

Játék közben testre szabhatja a különféle beállításokat.

### **1 Játék közben koppintson a (Lebegő ikon) elemre.**

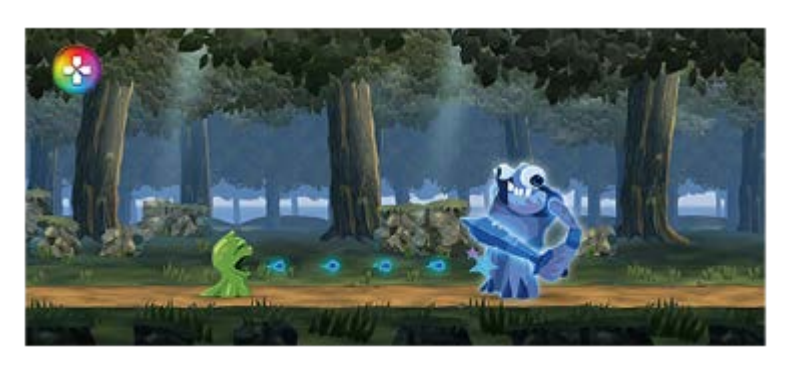

**A megnyíló menüben koppintson a kívánt beállításokra, és konfigurálja őket. 2**

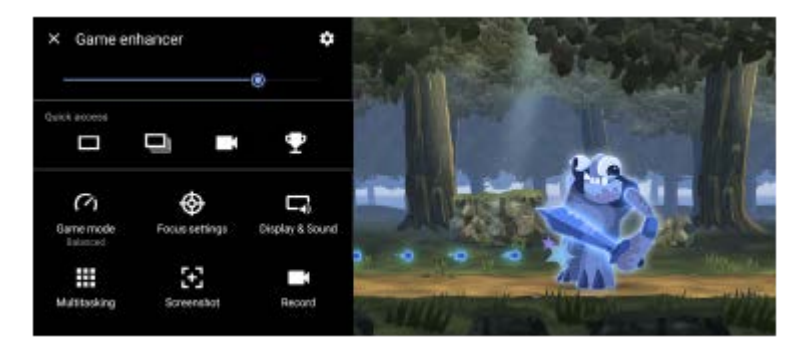

[Játék üzemmód]: A készülék játékhoz optimalizálása érdekében válasszon a következő lehetőségek közül: [Teljesítmény előnyben részesítve], [Kiegyensúlyozott], [Akkumulátor üzemideje előnyben részesítve] vagy [Egyéni].

Ha az [Egyéni] lehetőséget választja, a **12** (Beállítások ikon) elemre koppintva testre szabhatja a beállításokat. A [Megtekintés] elemre koppintva megadhatja a kívánt beállításokat, tesztelve közben az aktuális játékvezérlőket. A beállítóablakot húzással a kívánt helyre mozgathatja. Az alábbiakat is beállíthatja.

- $=$  [Érintéses terület optimaliz.]: Az érintéses terület korlátozása fekvő módban.
- [H.S. tápellátás-vezérlés]: Az akkumulátor töltés közbeni készülék-túlmelegedésből eredő teljesítménycsökkenésének és elhasználódásának lassítása. Ha a [H.S. tápellátás-vezérlés] be van kapcsolva, a Játékoptimalizáló alkalmazás futása közben az akkumulátor nem töltődik.
- [Optimalizálási beállítások]: Az értesítések, bejövő hívások, a kamerabillentyű és a játékot zavaró egyéb beállítások letiltásával figyelmét a játékra összpontosíthatja.
- [Kijelző és hang]: Beállíthatja a játék futása közben megjelenő tartalom színeit, a megjelenítési effektusokat és a hangokat.
- [Párhuzamos műveletek]: Megtekinthet egy honlapot, vagy más alkalmazásokat használhat. Stratégiai információkat kereshet játék közben.
- [Képernyőfelvétel]: Képernyőfelvétel készítése. Képernyőfelvételekből sorozatot is készíthet, megörökítve egy játék döntő pillanatait.
- [Felvétel]: Felvételt készíthet a játékról, az arcáról és a kommentárokról, amelyeket meg is oszthat.

### **Menütípus váltása**

A menütípus lehet (Lenyíló sáv) vagy (Lebegő ikon).

Koppintson a (Lebegő ikon) > (Játékoptimalizáló-beállítások ikon) > [Menütípus] elemre, és válasszon egy **1.** lehetőséget.

### **Egy honlap megtekintése vagy más alkalmazások használata játék közben**

- **1.** Játék közben koppintson a (Lebegő ikon) > [Párhuzamos műveletek] elemre.
- 2. Koppintson a [INTERNET], [YouTube] vagy [Alkalmazások] lehetőségre.
	- A [Párhuzamos műveletek] ablak a  $\frac{1}{7}$  (Kis méret gomb) elemre koppintva kis méretűre állítható.
	- $A \leftarrow$  (Vissza gomb) elemre koppintva visszatérhet a menübe.
	- Ha az [Alkalmazások] közül választ alkalmazást, az alkalmazás megnyílik az előugró ablakban.

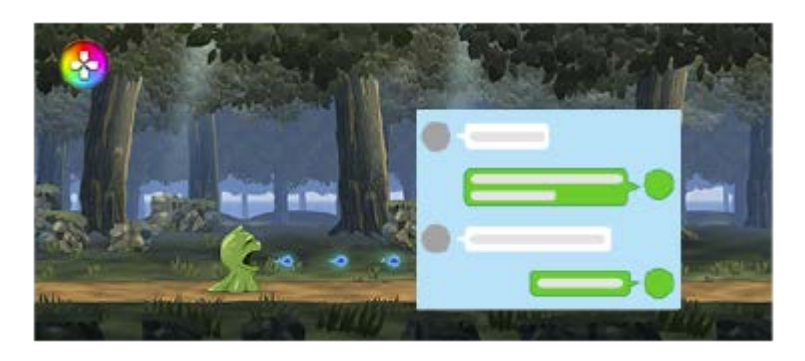

Ha az előugró ablakra koppint, megjelennek a kezelőikonok.

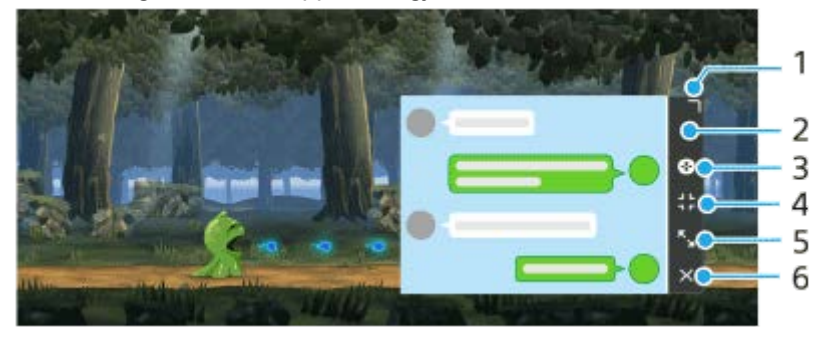

- **1.** Az ablak átméretezése húzással.
- **2.** Az ablak áthelyezése húzással.
- **3.** A Játékoptimalizáló menü megjelenítése.
- 4. Koppintson az ablak kis méretűre állításához.
	- Ha újra meg akarja jeleníteni az előugró ablakot, koppintson a  $\bullet$  (Lebegő ikon) elemre, vagy húzza le a **Example:** (Lenyíló sáv) elemet.

Ha az ablak kicsinyített állapotában átvált egy másik képernyőre, például a kezdőképernyőre, az alkalmazás ikonként jelenik meg.

- 5. Koppintson az ablak nagy méretűre állításához. Az ablak korábbi méretére való visszaállításához koppintson a  $\blacktriangleright_{\kappa}$  (Vissza az előző mérethez ikon) ikonra, miközben az ablak teljes méretre van állítva.
- **6.** Koppintson az ablak bezárásához.

#### **A megjelenített tartalom színeinek módosítása**

A [Képminőség-beállítások] esetében legfeljebb 4 különféle előbeállítást lehet eltárolni. A játék során előhívhatja az adott helyzetnek megfelelő beállításokat rögzítő előbeállítást.

- **1.** Játék közben koppintson a **(2)** (Lebegő ikon) > [Kijelző és hang] elemre.
- **2.** Koppintson az [Képminőség-beállítások] elemre.
- A menüképernyő felső középső területén a < vagy > lehetőségre koppintva válassza ki a kívánt előbeállítást, majd **3.** állítsa be az opciókat.
	- [Kép üzemmód] és [L-γ-növelő]: Koppintással válasszon egy lehetőséget.
	- [Fehéregyensúly]: A csúszka elhúzásával állítsa be az értéket.
	- Ha módosítani akarja az előbeállítás nevét, koppintson a / (Szerkesztés ikon) elemre (maximum 4 karakter).

#### **A hangbeállítások módosítása a hangszínszabályozó használatával**

A [Hangszínszabályozó] esetében legfeljebb 4 különféle előbeállítást lehet eltárolni. A játék során előhívhatja az adott helyzetnek megfelelő beállításokat rögzítő előbeállítást.

- **1.** Játék közben koppintson a **(2)** (Lebegő ikon) > [Kijelző és hang] elemre.
- **2.** A beállítás engedélyezéséhez koppintson a [Hangszínszabályozó] kapcsolóra.
- A menüképernyő felső középső területén a < vagy > lehetőségre koppintva válassza ki a kívánt előbeállítást, majd **3.** állítsa be az egyes frekvenciákra vonatkozó értékeket.
	- Ha módosítani akarja az előbeállítás nevét, koppintson a ◆ (Szerkesztés ikon) elemre (maximum 4 karakter).
	- Az értékek csak akkor módosíthatók, ha a [Hangszínszabályozó] kapcsoló be van kapcsolva.

### **A mikrofon hangminőségének javítása élőszavas csevegés során**

A másik fél tisztábban fogja érteni a beszédét élőszavas csevegés közben. A beállítást a mikrofon típusának megfelelően kell megadni. Ez a funkció csak akkor működik, ha csatlakozik fejhallgató a készülék 3,5 mm-es audiocsatlakozójához.

- **1.** Játék közben koppintson a (Lebegő ikon) > [Kijelző és hang] elemre.
- **2.** A [V.C. mikrofon optimalizálása] alatt válasszon egy lehetőséget.

#### **Tipp**

- A képernyő jobb felső részén található, (Részletek megjelenítése gomb) elemet tartalmazó menüben a (Részletek megjelenítése gomb) elemre koppintva megtekintheti a beállítások leírásait.
- A (Lebegő ikon) elemet a képernyő tetszőleges helyére, például a szélére húzhatja.
- A Játékoptimalizáló alkalmazás használata közben a STAMINA üzemmód ki van kapcsolva. Ha az akkumulátor élettartama fontosabb szempont, válassza az [Akkumulátor üzemideje előnyben részesítve] [Játék üzemmód]-beállítást.

#### **Kapcsolódó témák**

- [A Játékoptimalizáló alkalmazás elindítása](#page-35-0)
- [STAMINA üzemmód](#page-101-0)

# **A kamerabillentyű gyorsbillentyűként történő használata a Játékoptimalizálóműveletekhez**

Játékban használt Játékoptimalizáló-műveletet rendelhet a kamerabillentyűhöz. A beállítást minden játéknál egyedileg módosíthatja.

- **Koppintson a (Lebegő ikon) > (Játékoptimalizáló-beállítások ikon) > [Fizikai billentyű gyorsmenüje] > [Kamerabillentyű megnyomása] elemre, és válasszon egy lehetőséget. 1**
	- [Alapért. (eszköz beáll.)]: Alkalmazza az eszköz beállításait.
	- [Játékopt. megny./bezár.]: Megnyitja vagy bezárja a Játékoptimalizáló menüt.
	- [Érintéses terület optimalizálásának ki-/bekapcsolása]: Az [Érintéses terület optimaliz.] funkció be- vagy kikapcsolása.
	- [Gyorsbeállítás-váltó]: Gyorsan válthat a [Képminőség-beállítások] vagy a [Hangszínszabályozó] [Kijelző és hang] alatt megadott előre beállított értékei között.

#### **Megjegyzés**

- Az [Érintéses terület optimaliz.] funkció akkor érhető el, ha a [Menütípus] beállítása [Lenyíló sáv], és a készülék fekvő módban van. Ha a kamerabillentyű megnyomásakor üzenet jelenik meg, nézze meg az [Érintéses terület optimaliz.] funkció beállítási leírását.
- A [Kamerabillentyű letiltása] funkció a [Optimalizálási beállítások] alatt kikapcsol, ha egy Játékoptimalizáló-művelet van hozzárendelve a kamerabillentyűhöz.

#### **Tipp**

Ha módosítani szeretné a [Fizikai billentyű gyorsmenüje] beállítást az összes korábban hozzáadott játék esetében, a Játékoptimalizáló főképernyőjén koppintson a (Játékoptimalizáló-beállítások ikon) > [Alapértelmezett fizikai gyorsbillentyű] > [Kamerabillentyű megnyomása] lehetőségre, majd válasszon egy opciót, és koppintson az [ALKALMAZ] elemre.

#### **Kapcsolódó témák**

- [A Játékoptimalizáló alkalmazás elindítása](#page-35-0)
- [A Játékoptimalizáló használata játék közben](#page-37-0)
- [Áttekintés](#page-62-0)

## **A hangkimenet javítása a 360 Spatial Sound funkcióval**

A 360 Spatial Sound funkció térhangzást ad minden lejátszott sztereó hangforrásnak, beleértve a streaming szolgáltatásokat. A funkció keltette effektusok fejhallgatóval élvezhetők a legjobban.

**1 Keresse meg a [Beállítások] > [Hang] > [Hangbeállítások] elemet, és koppintson rá.**

**2 A funkció engedélyezéséhez koppintson a [360 Spatial Sound] kapcsolóra.**

**3 További lehetőségekért koppintson a [360 Spatial Sound] elemre.**

#### **Megjegyzés**

- Csak akkor van hatása, ha a használt alkalmazás kompatibilis a 360 Spatial Sound funkcióval.
- Ha a 360 Spatial Sound és a Dolby Atmos opció is be van kapcsolva, akkor a használt alkalmazástól függően előfordulhat, hogy csak az egyik funkciónak lesz hatása. Zenei alkalmazás használata esetén a 360 Spatial Sound élvez elsőbbséget.
- A tartalomtól függően előfordulhat, hogy a 360 Spatial Sound hangzás keltette effektusok helyett az eredeti hangforrás hangminősége élvez elsőbbséget.

#### **Kapcsolódó témák**

[Beállítások menü](#page-119-0)

## **A hangkimenet javítása Dolby Atmos® funkcióval**

A Dolby Atmos használatával valósághűbb és térbelibb lesz a hangzás lejátszáskor.

**1 Keresse meg a [Beállítások] > [Hang] > [Hangbeállítások] elemet, és koppintson rá.**

**2 A kapcsolóra koppintva engedélyezze a Dolby Atmos funkciót.**

**3 További lehetőségekért koppintson a [Dolby Atmos] elemre.**

#### **Megjegyzés**

- Ha eredeti minőségben akarja élvezni a nagy felbontású hangot, kapcsolja ki a Dolby Atmos funkciót.
- Ha a DSEE Ultimate vagy a 360 Spatial Sound opció is be van kapcsolva a Dolby Atmos mellett, akkor a használt alkalmazástól függően előfordulhat, hogy csak az egyik funkciónak lesz hatása. Zenei alkalmazás használata esetén a DSEE Ultimate vagy a 360 Spatial Sound élvez elsőbbséget.

#### **Kapcsolódó témák**

[Beállítások menü](#page-119-0)

# **Tömörített zenefájlok minőségének javítása (DSEE Ultimate)**

A DSEE Ultimate funkcióval az AI technológiának köszönhetően precízen javítható a tömörített zenefájlok minősége.

**1 Keresse meg a [Beállítások] > [Hang] > [Hangbeállítások] elemet, és koppintson rá.**

**2 A kapcsolóra koppintva engedélyezze a DSEE Ultimate funkciót.**

#### **Megjegyzés**

Ha a DSEE Ultimate és a Dolby Atmos opció is be van kapcsolva, akkor a használt alkalmazástól függően előfordulhat, hogy csak az egyik funkciónak lesz hatása. Zenei alkalmazás használata esetén a DSEE Ultimate élvez elsőbbséget.

#### **Kapcsolódó témák**

[Beállítások menü](#page-119-0)

**1**

Okostelefon Xperia 5 III XQ-BQ52/XQ-BQ62/XQ-BQ72

## **A szélzaj csökkentése felvétel során**

Az eredeti hangminőséget visszaállítva eltávolíthatja a zajt, amit felvétel közben a mikrofont érő szél okoz.

**Keresse meg a [Beállítások] > [Hang] > [Hangbeállítások] > [Intelligens szélzajszűrő] elemet, és koppintson rá.**

**2 A funkció engedélyezéséhez koppintson a kapcsolóra.**

#### **Kapcsolódó témák**

- [Beállítások menü](#page-119-0)
- [Fénykép készítése vagy videó rögzítése](#page-133-0)

## <span id="page-45-0"></span>**Az Oldalérzékelő be- és kikapcsolása**

**1 Keresse meg a [Beállítások] > [Megjelenítés] > [Speciális] elemet, és koppintson rá.**

**2 Koppintson az [Oldalérzékelő] elemre.**

**3 A funkció engedélyezéséhez vagy letiltásához koppintson a kapcsolóra.**

#### **Kapcsolódó témák**

- [Beállítások menü](#page-119-0)
- [Az Oldalérzékelő használata](#page-46-0)
- [Az Oldalérzékelő egyéb opcióinak beállítása](#page-49-0)

# <span id="page-46-0"></span>**Az Oldalérzékelő használata**

A képernyő szélén egy oldalérzékelő sáv található. Erre koppintva, vagy az ujját elhúzva rajta a készüléket könnyebben használhatja. Az Oldalérzékelő menüje megjelenítésével alkalmazásokat és beállításokat érhet el ezzel a gyorsmenüvel, a Többablakos menüvel kiválaszthat két alkalmazást osztott képernyős üzemmódban. A képernyő szélén található oldalérzékelő sáv mentén csúsztatva az ujját az előző képernyőre is visszatérhet. Ügyeljen rá, hogy az oldalérzékelő sávra koppintson, illetve itt csúsztassa az ujját.

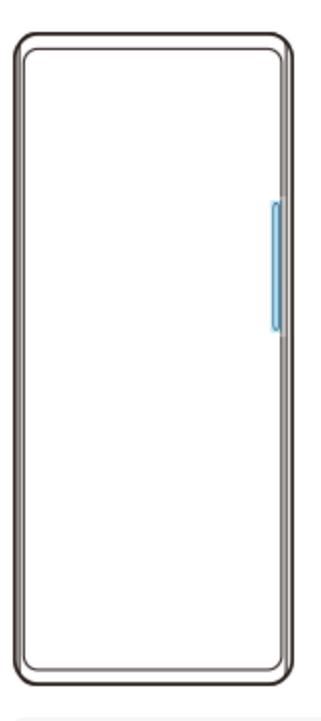

### **Megjegyzés**

A használt alkalmazások és funkciók függvényében előfordulhat, hogy az oldalérzékelő nem érhető el.

## **Az oldalérzékelő sáv testreszabása**

Az oldalérzékelő sáv fel-le mozgatásához érintse meg és tartsa megérintve az oldalérzékelő sávot, majd húzza fel vagy le.

Ha az oldalérzékelő sávot a képernyő tetszőleges pontjára akarja helyezni, érintse meg és tartsa nyomva az oldalérzékelő sávot, majd húzza a képernyő közepe felé. Az oldalérzékelő sáv kör alakúvá változik, és húzással a képernyő tetszőleges pontjára helyezhető.

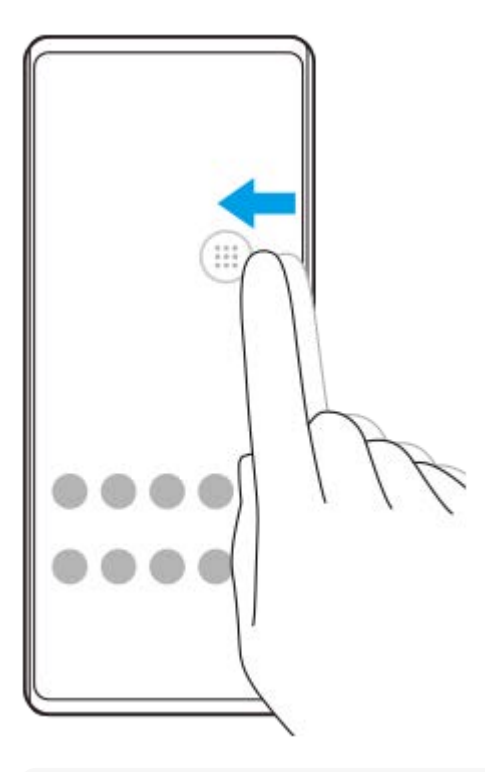

#### **Tipp**

Ha eredeti alakjára szeretné visszaállítani az oldalérzékelő sávot, húzza vissza a kört a képernyő szélére.

## **Az Oldalérzékelő menüje megjelenítése**

Az oldalérzékelő menü aktiválásához koppintson duplán az oldalérzékelő sávra vagy körre. A képernyőn látható utasításokat követve válasszon alkalmazást. Az előugró ablakból is indíthat alkalmazást.

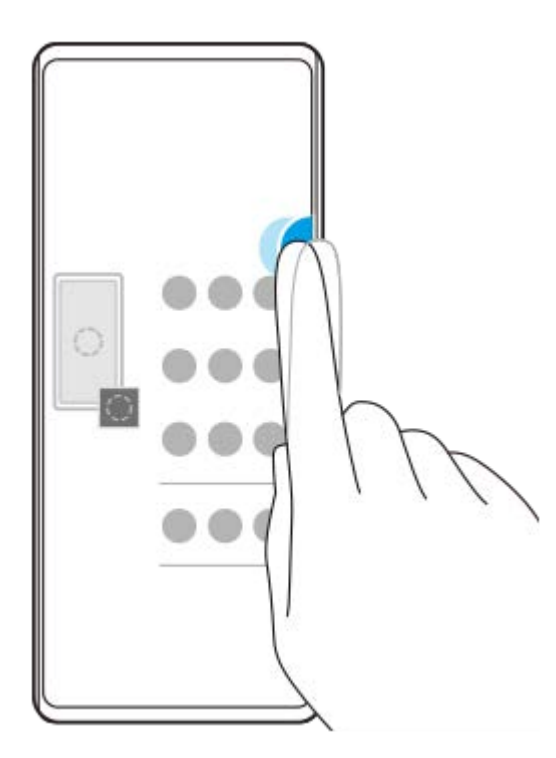

#### **Tipp**

Az Oldalérzékelő menüje elhagyásához koppintson duplán az oldalérzékelő sávra, vagy koppintson egy üres területre a képernyőn.

## **A többablakos menü megjelenítése**

Az oldalérzékelő sáv vagy kör felcsúsztatásával jelenítse meg a többablakos menüt. A képernyőn látható utasításokat követve alkalmazásokat adhat az osztott képernyőhöz.

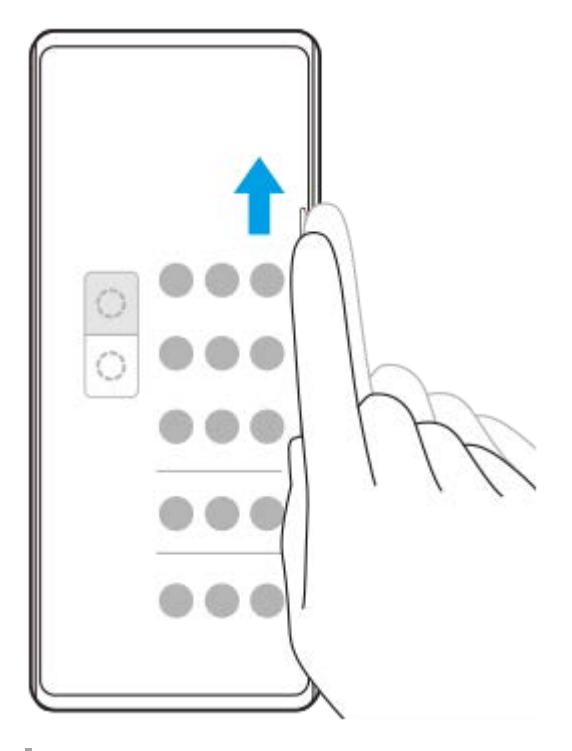

## **Visszatérés az előző képernyőre az oldalérzékelő sáv használatával**

Az oldalérzékelő sáv vagy kör lecsúsztatásával térjen vissza az előző képernyőre.

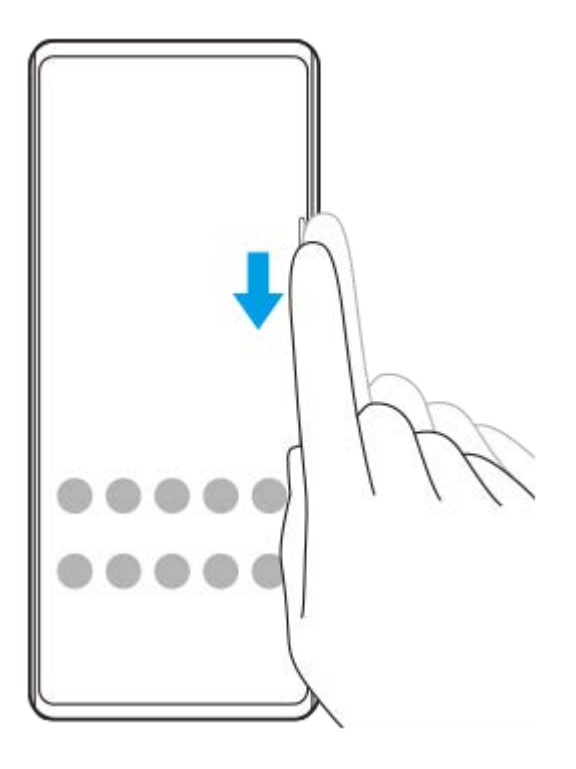

#### **Kapcsolódó témák**

- [Az Oldalérzékelő be- és kikapcsolása](#page-45-0)
- [Az Oldalérzékelő egyéb opcióinak beállítása](#page-49-0)

# <span id="page-49-0"></span>**Az Oldalérzékelő egyéb opcióinak beállítása**

Beállíthatja az Oldalérzékelő viselkedését, vagy testreszabhatja a menüt stb. Az Oldalérzékelő beállításhoz többek között az alábbi lehetőségek érhetők el.

- Megjelenjen-e az oldalérzékelő sáv a képernyő egyik vagy mindkét oldalán
- Az ujjmozdulatok képernyőműveletei.

**1 Keresse meg a [Beállítások] > [Megjelenítés] > [Speciális] elemet, és koppintson rá.**

**2 Koppintson az [Oldalérzékelő] elemre.**

**3 A funkció engedélyezéséhez koppintson a kapcsolóra.**

**Az Oldalérzékelő egyéb opcióinak szerkesztéséhez kövesse a képernyő alsó részén megjelenő utasításokat.**

#### **Kapcsolódó témák**

**4**

- [Beállítások menü](#page-119-0)
- [Az Oldalérzékelő be- és kikapcsolása](#page-45-0)
- [Az Oldalérzékelő használata](#page-46-0)

# **Az előugró ablak üzemmód használata**

A teljes képernyős üzemmódban futó alkalmazás fölött megjeleníthet egy másik alkalmazást egy kis ablakban. Ha kettő alkalmazást jelenít meg osztott képernyő üzemmódban, akkor egy harmadik alkalmazást is megjeleníthet az előugró ablakban.

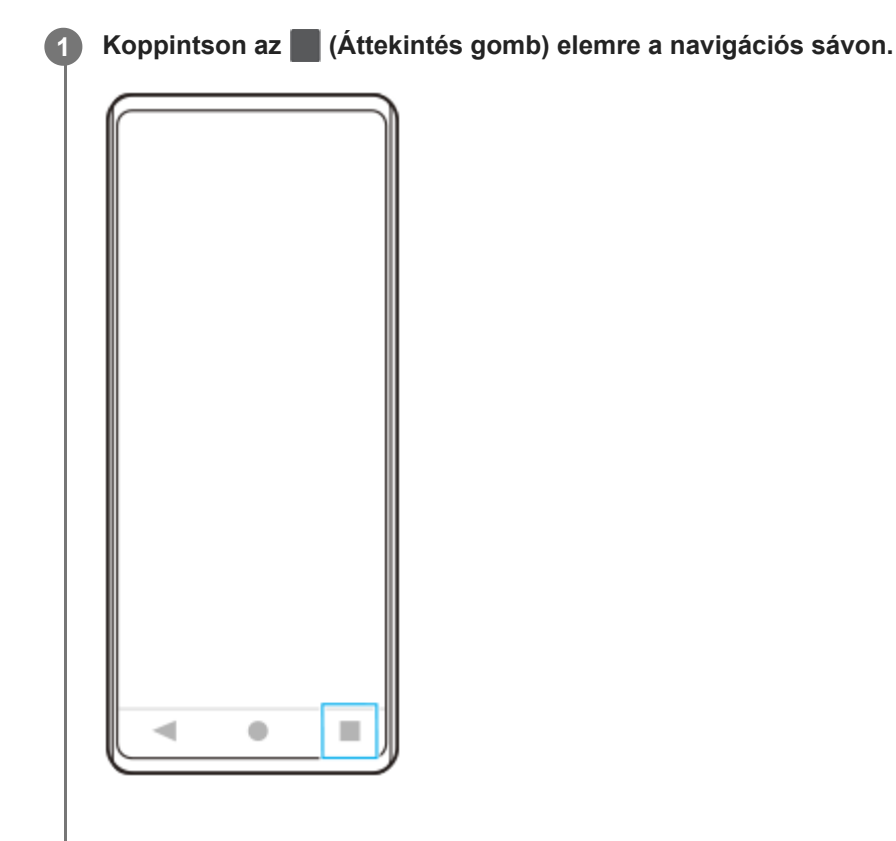

**Jobbra vagy balra csúsztatással válassza ki a kis ablakban megjeleníteni kívánt alkalmazást, majd koppintson az [Előugró ablak] elemre. 2**

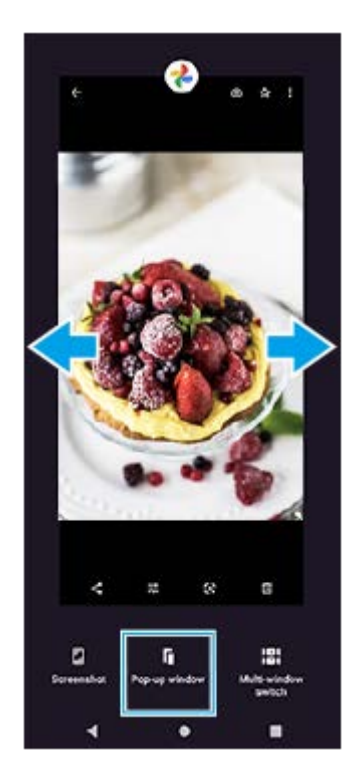

**Jobbra vagy balra csúsztatással válassza ki a teljes képernyőn megjeleníteni kívánt alkalmazást, majd koppintson rá.**

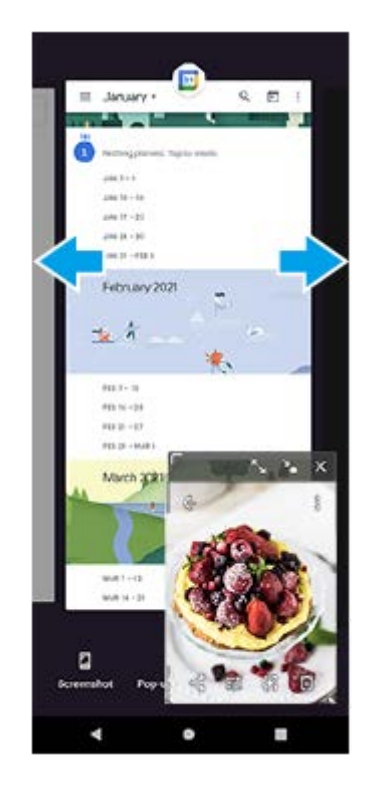

**3**

## **Előugró ablak áttekintés**

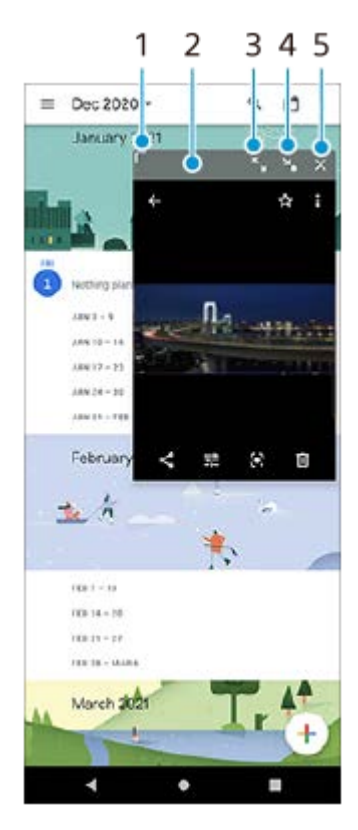

- **1.** Az ablak átméretezése húzással.
- **2.** Az ablak áthelyezése húzással.
- **3.** Koppintson az ablak nagy méretűre állításához.
- **4.** Koppintson az ablak kis méretűre állításához.
- **5.** Koppintson az ablak bezárásához.

### **Megjegyzés**

- Nem minden alkalmazás támogatja az előugró ablak üzemmódot.
- Előfordulhat, hogy bizonyos funkciók vagy alkalmazások például a Photo Pro alkalmazás használatakor az előugró ablak üzemmód nem érhető el.

# **Osztott képernyő üzemmód használata**

Az osztott képernyő üzemmód lehetővé teszi két alkalmazás egyidejű megjelenítését, ha például egyszerre szeretné megnyitni a fényképeket és a Naptár alkalmazást.

## **1 Koppintson az (Áttekintés gomb) elemre a navigációs sávon.**

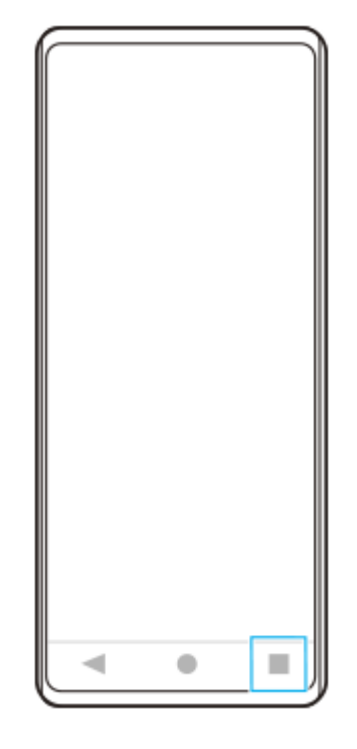

**2 Koppintson az [Többablakos mód kapcsolója] elemre.**

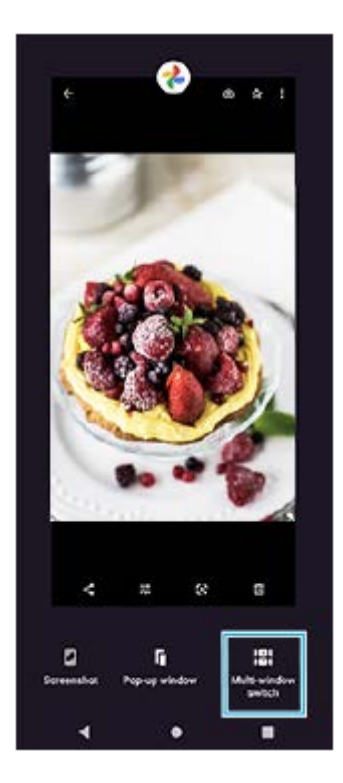

**3 Jobbra vagy balra csúsztatva válassza ki a kívánt alkalmazásokat, majd koppintson a [Kész] elemre.**

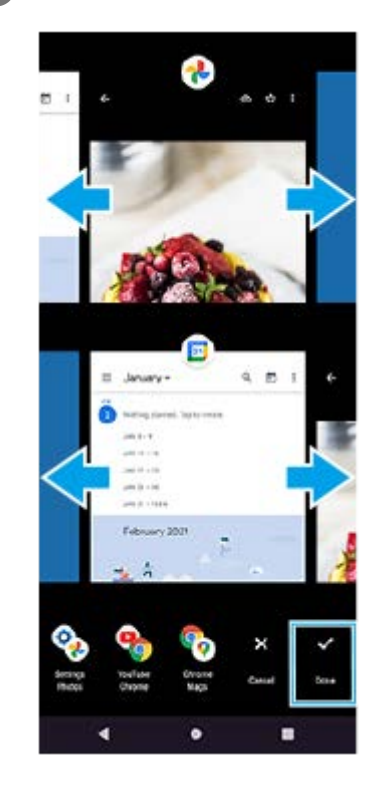

## **Az osztott képernyő áttekintése**

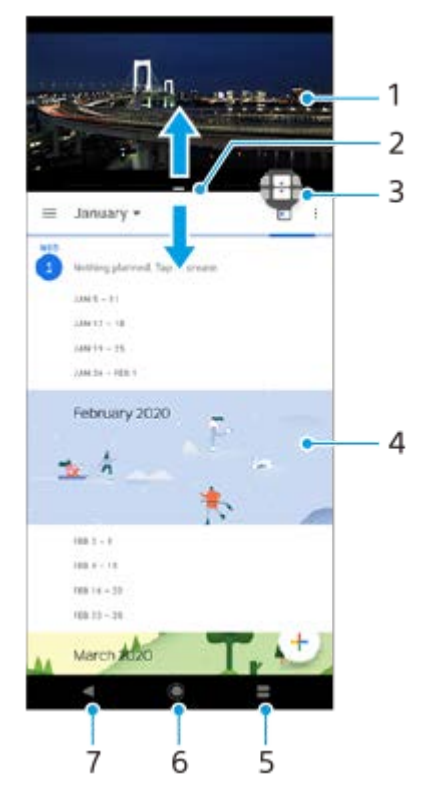

- **1.** Alkalmazás 1
- **2.** Osztott képernyő széle ezt húzva átméretezheti az ablakokat
- Többablakos mód kapcsolója ikon A(z) (Többablakos mód kapcsolója ikon) elemre koppintva választhat ki **3.** alkalmazásokat. Az osztott képernyő szélének húzásakor + (Többablakos mód kapcsolója ikon) jelenik meg.
- **4.** Alkalmazás 2
- **5.** Áttekintés gomb az alsó ablakban a legutóbb használt alkalmazások közül választhat
- **6.** Kezdőképernyő gomb visszalépés a kezdőképernyőre
- **7.** Vissza gomb visszalépés az alkalmazás előző képernyőjére vagy az alkalmazás bezárása

#### **Megjegyzés**

Nem minden alkalmazás támogatja az osztott képernyő üzemmódot.

## **Az osztott képernyő ablakok átméretezése**

**1.** Húzza el az osztott képernyő szélét középen.

### **Kilépés az osztott képernyő üzemmódból**

**1.** Húzza az osztott képernyő szélét a képernyő teteje vagy alja felé.

# <span id="page-56-0"></span>**Dinamikus rezgés használata**

A Dinamikus rezgés funkció szinkronizált rezgés hozzáadásával javítja a médiahasználatot, amikor videókat néz vagy zenét hallgat a készülékén. A funkcióra vonatkozó további információkat lásd: [Beállítások] > [Hang] > [Dinamikus rezgés].

Nincs rezgés az alábbi esetekben:

- A média hangereje némára van állítva.
- A képernyő kikapcsolt állapotában.

#### **Megjegyzés**

A Dinamikus rezgés nem működik minden médiaalkalmazással.

**1 Keresse meg a [Beállítások] > [Hang] > [Dinamikus rezgés] elemet, és koppintson rá.**

**2 A funkció engedélyezéséhez koppintson a kapcsolóra.**

#### **Kapcsolódó témák**

- [Beállítások menü](#page-119-0)
- [A Dinamikus rezgés beállítások módosítása](#page-57-0)

## <span id="page-57-0"></span>**A Dinamikus rezgés beállítások módosítása**

## **Médiaalkalmazásban a tartalom lejátszása közben jelentkező rezgés erősségének beállítása**

- **1.** Nyissa meg a kívánt médiaalkalmazást, például a Zene alkalmazást.
- **2.** Indítsa el a médiatartalmak lejátszását.
- **3.** A hangerőbillentyűt lenyomva nyissa meg a hangerő módosítására szolgáló panelt.
- A Dinamikus rezgés csúszkáját húzva adja meg az alkalmazáshoz az előnyben részesített szintet. **4.** A rendszer menti a Dinamikus rezgés beállítást az alkalmazás legközelebbi használatához.

## **A vezeték nélküli eszközök hangjára történő rezgés időzítésének beállítása**

- **1.** Keresse meg a [Beállítások] > [Hang] > [Dinamikus rezgés] elemet, és koppintson rá.
- **2.** Állítsa be a [Szinkronizálás] csúszkát, majd a [TESZT] elemre koppintva ellenőrizze a beállított időzítést.

#### **Kapcsolódó témák**

- [Beállítások menü](#page-119-0)
- [Dinamikus rezgés használata](#page-56-0)

# **A Környezeti kijelző beállítása**

A környezeti kijelző funkció kikapcsolt képernyő esetén is kijelzi az időt, értesítéseket, zenét és hasonlókat. A Környezeti kijelző zenelejátszás közben a lemezborítót is meg tudja jeleníteni.

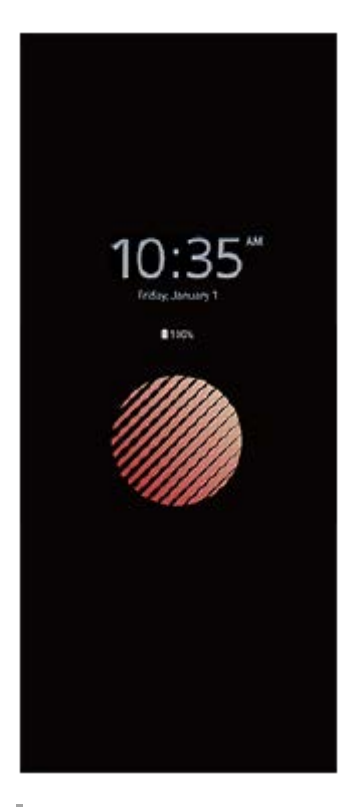

## **A Környezeti kijelző beállítások módosítása**

- **1.** Koppintson a [Beállítások] > [Megjelenés] > [Környezeti kijelző (Mindig a képernyőn)] elemre.
- **2.** Koppintson a [Mikor jelenjen meg Környezeti kijelző] elemre, majd válassza ki a kívánt beállítást.
- 3. Zárja be a beállításmenüt. Ekkor az alkalmazás menti a beállítást.

#### **Tipp**

Az alapértelmezett beállítás az [Intelligens aktiválás], amely szükség esetén aktiválja a Környezeti kijelző funkciót, például amikor a készüléket kézben tartva sétál, vagy amikor a készüléket kiveszi a zsebéből vagy a táskájából.

## **Kép megjelenítése a Környezeti kijelzőn**

- **1.** Koppintson a [Beállítások] > [Megjelenés] > [Környezeti kijelző (Mindig a képernyőn)] elemre.
- **2.** Koppintson a [Matrica] elemre, majd válassza ki a kívánt matricát vagy fényképet.
- 3. Zárja be a beállításmenüt.
	- Ekkor az alkalmazás menti a beállítást.

#### **Kapcsolódó témák**

[Beállítások menü](#page-119-0)

## **Az Intelligens híváskezelés használata**

Ha bekapcsolja az Intelligens híváskezelés funkciót, akkor a képernyő megérintése nélkül kezelheti a bejövő hívásokat. Ha aktiválja, a következőképpen kezelheti a hívásokat:

- Válasz: tegye a készüléket a füléhez.
- Elutasítás: rázza meg a készüléket.
- Csörgés kikapcsolása: tegye le a készüléket lefordítva.

**Keresse meg a [Beállítások] > [Rendszer] > [Kézmozdulatok] > [Intelligens híváskezelés] elemet, és koppintson rá. 1**

**2 A funkció engedélyezéséhez vagy letiltásához koppintson a kapcsolóra.**

#### **Kapcsolódó témák**

[Beállítások menü](#page-119-0)

# **Erről a Súgóútmutatóról**

Ez a Xperia 5 III Súgóútmutatója az Android 11 szoftververzióhoz. Ha nem biztos a készülékén futó szoftver verziójában, a Beállítások menüben ellenőrizheti azt.

Általános Android-funkciókkal és beállításokkal (például Android alapbeállítások, Wi-Fi beállítások, kezdőképernyőbeállítások, tartalom átvitele, alkalmazásmenü kezelése, értesítések és egyéb Google alkalmazásfunkciók) kapcsolatban lásd: [support.google.com/android/](https://support.google.com/android/).

### **Megjegyzés**

Előfordulhat, hogy a rendszer- és alkalmazásfrissítések a jelen Súgóútmutatóban leírtaktól eltérően jelenítik meg a funkciókat. Az Android verzióját valószínűleg nem érinti a frissítés.

### **A készülék aktuális szoftververziójának és típusszámának ellenőrzése**

Keresse meg a [Beállítások] > [A telefonról] elemet, és koppintson rá. Az aktuális szoftververzió a [Buildszám] csoportban látható. Az aktuális típusszám a [Modell] csoportban látható.

## **Szolgáltatásokra és funkciókra vonatkozó korlátozások**

A jelen Súgóútmutatóban ismertetett egyes szolgáltatásokat és funkciókat nem minden ország vagy régió, illetve nem minden hálózat vagy hálózatüzemeltető támogatja. A nemzetközi GSM-segélyhívószám mindig használható az összes országban, régióban, hálózaton és szolgáltató által, feltéve, hogy a készülék mobilhálózathoz csatlakozik. Kérjük, forduljon a hálózatüzemeltetőhöz az egyes funkciók és szolgáltatások elérhetősége, illetve az elérhetőségükkel vagy használatukkal kapcsolatban esetleg felmerülő további költségek ügyében.

Az útmutatóban ismertetett egyes szolgáltatások és alkalmazások használatához internetkapcsolatra lehet szükség. Ha készülékével csatlakozik az internethez, a szolgáltató adatátviteli díjakat számíthat fel. További információért forduljon a vezeték nélküli hálózat üzemeltetőjéhez.

#### **Kapcsolódó témák**

- [A készülék frissítése előtt](#page-105-0)
- [A készülék vezeték nélküli frissítése](#page-106-0)
- [Beállítások menü](#page-119-0)

## <span id="page-62-0"></span>**SONY**

[Súgóútmutató](#page-0-0)

Okostelefon Xperia 5 III XQ-BQ52/XQ-BQ62/XQ-BQ72

# **Áttekintés**

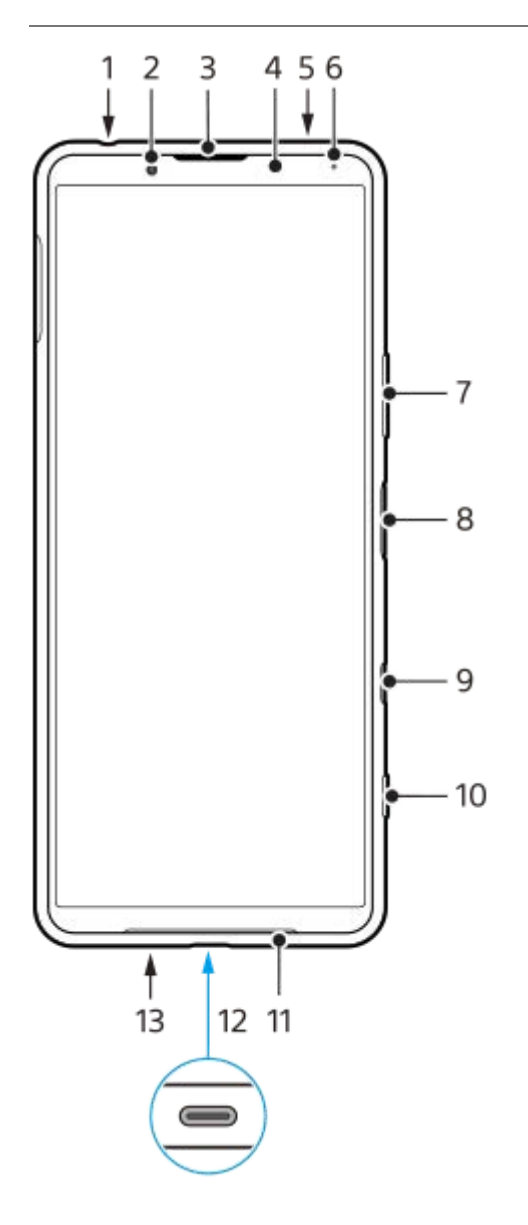

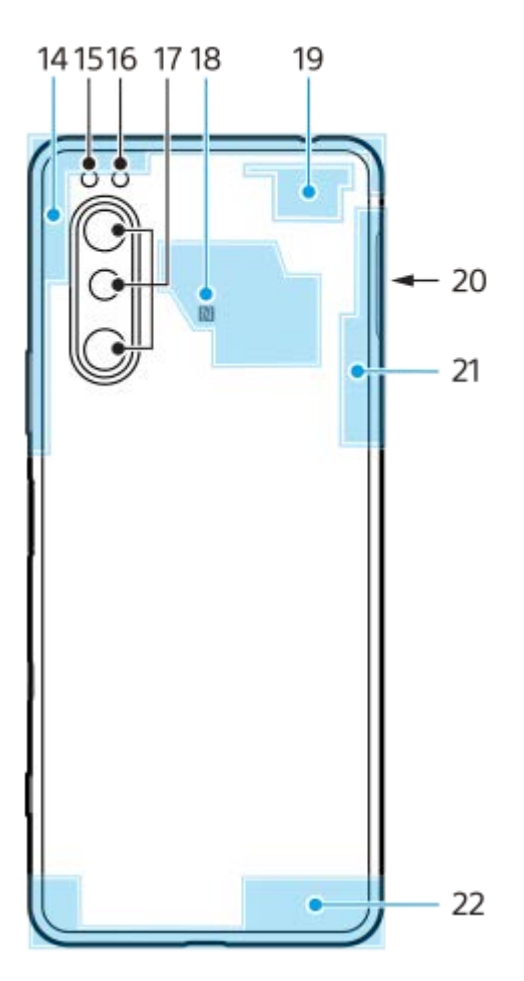

- **1.** Fejhallgató csatlakozó
- **2.** Előlapi kamera
- **3.** Fülhallgató/másodlagos hangszóró
- **4.** Közelség- és fényérzékelő
- **5.** Másodlagos mikrofon
- **6.** Töltés- és jelzőfény
- **7.** Hangerő- és zoom billentyű
- **8.** Bekapcsológomb/ujjlenyomat-olvasó
- Google Assistant billentyű **9.**

#### **Megjegyzés**

- A Google Assistant billentyű funkciója egyes országokban vagy régiókban ettől eltérő.
- **10.** Kamerabillentyű
- **11.** Főhangszóró
- USB-port/töltő **12.**

USB Type-C<sup>®</sup>-kábel csatlakoztatásával megjelenítheti a készülék képernyőjét tévén vagy más, nagy képernyős készüléken.

LAN-kábelen keresztül is létesíthet internetkapcsolatot egy kereskedelmi forgalomban kapható USB-LAN adapter használatával.

#### **Megjegyzés**

- Ha a készüléket USB Type-C kábellel tévéhez vagy más nagy képernyős készülékhez csatlakoztatja, a kábelnek kompatibilisnek kell lennie a kijelzőport szabványával. Megjegyzés: előfordulhat, hogy az Xperia készüléken lévő funkciókból és tartalomból nem mindegyik jeleníthető meg tévén vagy egyéb megjelenítő eszközön.
- Előfordulhat, hogy bizonyos USB-LAN-adapterek nem működnek megfelelően.
- **13.** Főmikrofon
- **14.** Mobilhálózati antenna
- **15.** LED-es vaku
- **16.** RGBC infravörös érzékelő
- **17.** Főkamera
- **18.** NFC-érzékelési terület
- **19.** Mobilhálózati/Wi-Fi antenna
- **20.** A nano SIM-kártya/memóriakártya foglalata
- **21.** Wi-Fi/Bluetooth/GPS antenna
- **22.** Mobilhálózati antenna

# **Összeszerelés – dupla SIM-kártya**

A készülék csak nano SIM-kártyákat támogat. A dupla SIM-kártyás készülékek két nano SIM-kártya, vagy egy nano SIMkártya és egy memóriakártya használatát támogatják.

### **Megjegyzés**

- Az adatvesztés megelőzése érdekében kapcsolja ki a készüléket, mielőtt kihúzná a tálcát, hogy kivegye a nano SIM-kártyát (vagy kártyákat), illetve a memóriakártyát a készülékből.
- Hiába helyez be kettő darab 5G-t támogató SIM-kártyát, csak az adatforgalomhoz kiválasztott SIM-kártyán használhat 5G-t. Két SIM-kártyán egyszerre nem használhat 5G-t.

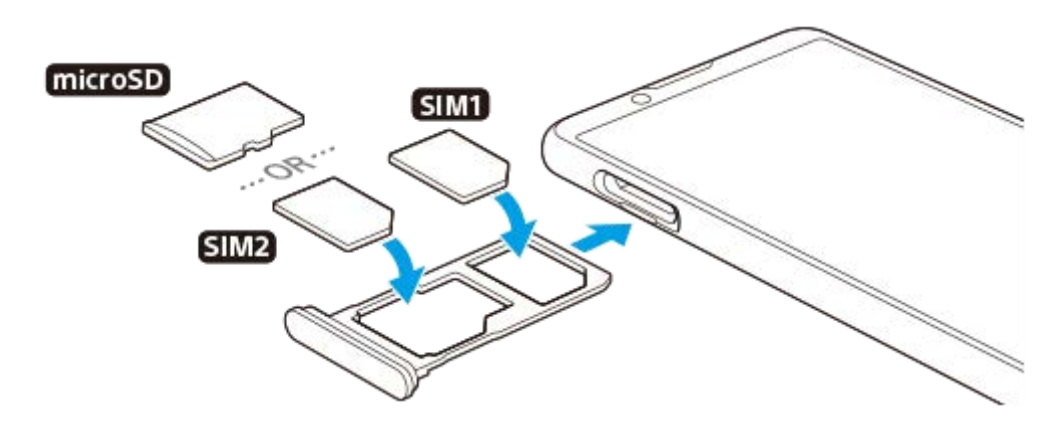

#### **Megjegyzés**

**3**

Ne vágja le a SIM-kártyát, mivel ezzel a készülék sérülését okozhatja.

#### **1 Húzza ki a SIM-kártya tálcáját.**

**2 Helyezze be biztonságosan a fő SIM-kártyát a SIM1 kártyahelyre.**

**Helyezze be a második SIM-kártyát (SIM2) vagy a memóriakártyát biztonságosan a tálcába a megfelelő tájolásban.**

**4 Finoman nyomja vissza a SIM-kártya tálcáját a foglalatba, amíg a helyére nem illeszkedik.**

#### **Kapcsolódó témák**

[Készüléke IMEI-számának megkeresése](#page-77-0)

# **Dupla SIM-kártyás készülék használata**

A dupla SIM-kártyás készülékekkel az alábbiak lehetségesek:

- Bejövő kommunikáció fogadása mindkét SIM-kártyán keresztül.
- Kiválaszthatja, hogy a kimenő kommunikáció melyik számról történjen, illetve minden híváskezdeményezéskor is választhat SIM-kártyát.
- Az 1. SIM-kártyára érkezett hívásokat átirányíthatja a 2. SIM-kártyára, amikor az 1. SIM-kártya nem érhető el, vagy fordítva. Ez a funkció a Dupla SIM elérhetőség. A funkciót manuálisan kell engedélyeznie.

Több kártya használata előtt engedélyeznie kell őket, és ki kell választania, hogy melyik SIM-kártyával szeretné az adatforgalmat kezelni.

### **Tipp**

A dupla SIM-kártyás készülékek egy vagy két behelyezett SIM-kártyával egyaránt működnek.

## **Két SIM-kártya használatának engedélyezése és letiltása**

- **1.** Keresse meg a [Beállítások] > [Hálózat és internet] > [Mobilhálózat] elemet, és koppintson rá.
- **2.** Válasszon egy SIM-kártyát.
- **3.** A SIM-kártya engedélyezéséhez vagy letiltásához koppintson a [SIM-kártya használata] kapcsolóra.
- **4.** A (Vissza gomb) gombra koppintva beállíthatja a másik SIM-kártyát.

## **SIM-kártya átnevezése**

- **1.** Keresse meg a [Beállítások] > [Hálózat és internet] > [Mobilhálózat] elemet, és koppintson rá.
- **2.** Válasszon egy SIM-kártyát.
- 3. A SIM-kártya neve mellett koppintson a (Szerkesztés ikon) elemre, majd írjon be új nevet.
- **4.** Koppintson az [Mentés] elemre.

## **Az adatforgalmat kezelő SIM-kártya kiválasztása**

- **1.** Keresse meg a [Beállítások] > [Hálózat és internet] > [Mobilhálózat] elemet, és koppintson rá.
- **2.** Válasszon egy SIM-kártyát.
- **3.** Koppintson az [Adat-előfizetési beállítás] elemre.
- **4.** Válassza ki az adatforgalomhoz használni kívánt SIM-kártyát.

## **A hívások indításához használt alapértelmezett SIM-kártya beállítása**

- **1.** Keresse meg a [Beállítások] > [Hálózat és internet] > [Mobilhálózat] elemet, és koppintson rá.
- **2.** Válasszon egy SIM-kártyát.
- **3.** Koppintson az [Hívásokra vonatkozó preferencia] elemre.

## **A Dupla SIM elérhetőség funkció engedélyezése**

- **1.** Indítsa el a Telefon alkalmazást.
- **2.** Koppintson a (Több ikon) > [Beállítások] > [Telefonos fiókok] > [Dupla SIM elérhetőség] elemre.
- **3.** A funkció engedélyezéséhez koppintson a kapcsolóra.
- **4.** A képernyőn látható utasításokat követve végezze el az eljárást.

#### **Megjegyzés**

Előfordulhat, hogy a dupla SIM elérhetőség funkció a SIM-kártyákat kibocsátó hálózatüzemeltetők egyes kombinációi esetében nem érhető el.

#### **Tipp**

- Ha az egyik SIM-kártyát a hívásokhoz állítja be, a másik SIM-kártyát pedig az adatkommunikációhoz, akkor előfordulhat, hogy telefonbeszélgetés közben nem éri el az internetet. Ha ez a helyzet áll fenn, kapcsolja be a hívásokhoz használt SIM-kártya esetében az [Adathasználat hívások közben] kapcsolót. Így a hívások közben is működik az adatkommunikáció.
- Ha a Dupla SIM elérhetőség funkció az engedélyezését követően nem működik, ellenőrizze, hogy helyesen adta-e meg a telefonszámokat az egyes SIM-kártyákhoz. Bizonyos esetekben a számokat a beállítás során automatikusan észleli a program. Egyéb esetben manuálisan kell megadnia őket.

#### **Kapcsolódó témák**

[Beállítások menü](#page-119-0)

# **A képernyő védelme**

### **Megjegyzés**

A teljes működés lehetővé tételéhez a készülék használata előtt távolítsa el a védőfóliákat.

A képernyővédő tokok és fóliák segítségével megvédheti készülékét a károsodásoktól. Javasoljuk, hogy kizárólag Xperia készülékéhez készült képernyővédőket használjon. A más gyártók által kínált képernyővédő kiegészítők megakadályozhatják a készülék megfelelő működését, mert előfordulhat, hogy eltakarják az érzékelőket, az objektívet, a hangszórót vagy a mikrofont, továbbá akár a jótállást is érvényteleníthetik.

# **A készülék első bekapcsolása**

Ezért ajánlott, hogy a készülék első bekapcsolása előtt legalább 30 percig töltse az akkumulátort. A készüléket töltés közben is használhatja.

A készülék első bekapcsolásakor egy beállítási útmutató nyújt segítséget az alapbeállítások megadásához, a készülék testreszabásához, valamint a bejelentkezéshez a fiókjaiba (például Google-fiókba).

**1 Hosszan nyomja meg a bekapcsológombot, amíg a készülék rezegni nem kezd.**

### **A készülék kikapcsolása**

- **1.** Hosszan nyomja meg a bekapcsológombot, amíg meg nem jelenik a beállítómenü.
- **2.** Koppintson az [Kikapcsolás] elemre.

### **Megjegyzés**

A készülék kikapcsolása kis időt igénybe vehet.

#### **Kapcsolódó témák**

[A készülék töltése](#page-97-0)

## **Google-fiók beállítása a készüléken**

Sony készüléke a Google által fejlesztett Android platformon fut. A készüléken megvásárlásakor számos Googlealkalmazás és -szolgáltatás érhető el, például a Gmail, a Google Maps, a YouTube és a Google Play alkalmazás. A szolgáltatások lehető legjobb kihasználásához Google-fiókra van szükség. Google-fiók segítségével végezheti el például az alábbi műveleteket:

- Alkalmazások letöltése és telepítése a Google Play áruházból.
- E-mail üzenetek, névjegyek és a naptár szinkronizálása a Gmail használatával.
- Adatairól biztonsági másolatot készíthet, visszaállíthatja, illetve egy másik készülékről a saját készülékére másolhatja őket.
- Csevegés az ismerősökkel a Google Duo alkalmazás használatával.
- Böngészési előzmények és könyvjelzők szinkronizálása a Google Chrome webböngészővel.
- Saját maga azonosítása jogosult felhasználóként az Xperia Companion segítségével végrehajtott szoftverjavítást követően.
- Az elveszített vagy ellopott készülék távoli megkeresése, zárolása vagy törlése a Készülékkereső szolgáltatásokkal.

További információkat a [support.google.com/](https://support.google.com/) oldalon talál.

**1 Keresse meg a [Beállítások] > [Fiókok] > [Fiók hozzáadása] > [Google] elemet, és koppintson rá.**

**Google-fiók létrehozásához kövesse a képernyőn látható utasításokat, illetve ha már rendelkezik fiókkal, jelentkezzen be.**

#### **Kapcsolódó témák**

**2**

[Beállítások menü](#page-119-0)

# **Tartalomátvitel az Xperia Transfer 2 alkalmazással (Android/iOS rendszerben)**

Az Xperia Transfer 2 alkalmazással adatokat, többek között zenét, fényképeket vagy videókat, továbbá névjegyeket, eszközbeállításokat, ütemterveket, híváselőzményeket, SMS-t vagy MMS-t továbbíthat.

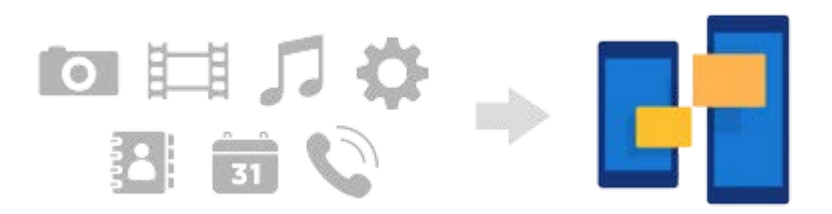

A tartalomátvitelhez csatlakoztatni kell a készüléket (az átvitel fogadó fele) egy másik eszközhöz (az átvitel küldő fele) USB-kábellel. Ha iOS készülékről akar tartalmat áttölteni, az USB-kábelhez használjon USB OTG adaptert is. A készülékek Wi-Fi-kapcsolattal is csatlakoztathatók.

**(A)**: USB OTG adapter (Használjon USB OTG adaptert, ha iOS készülékről akar tartalmat áttölteni.)

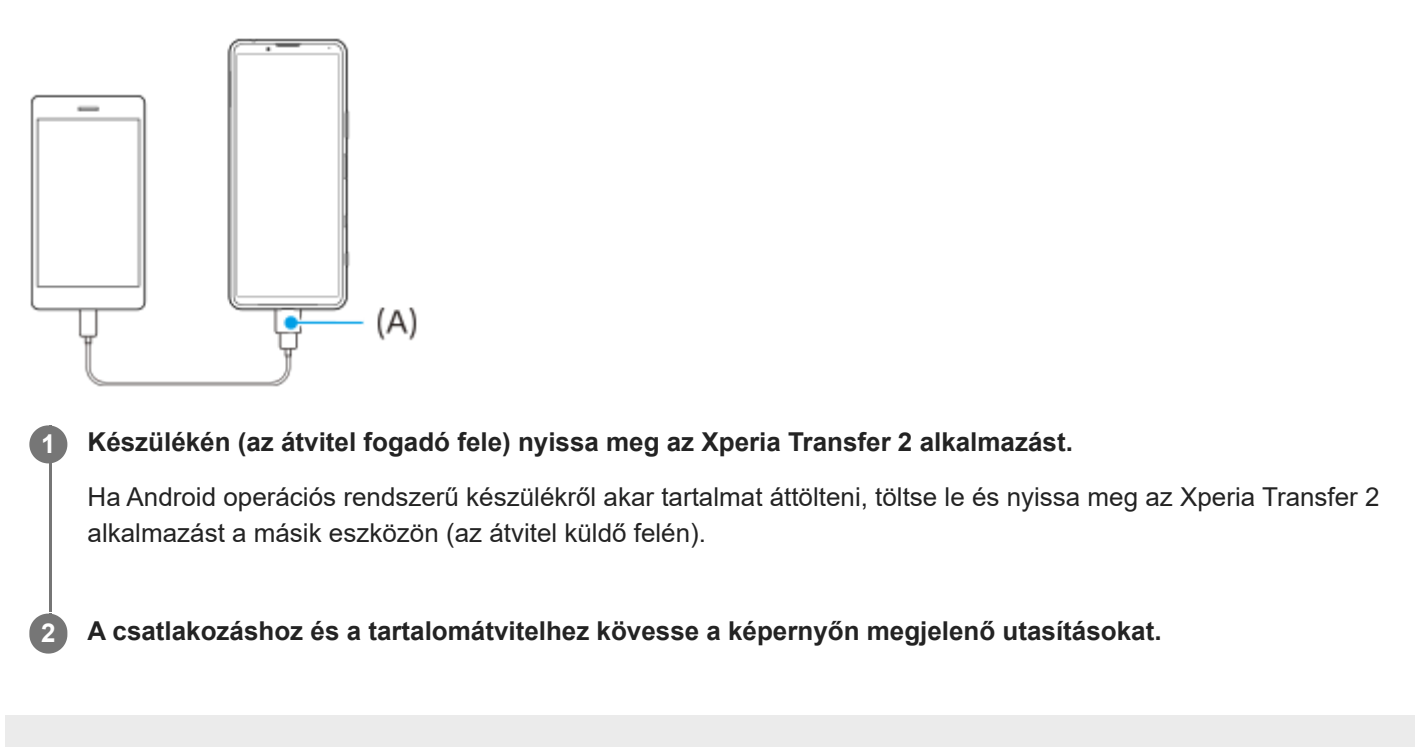
# **Adatok szinkronizálása egy Google-fiók segítségével (Android rendszerből)**

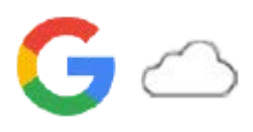

Az adatok átvitele egy Google-fiókkal történő szinkronizáció révén is lehetséges.

Ha másik Android eszközről (az átvitel küldő fele) akar tartalmat továbbítani erre a készülékre (az átvitel fogadó fele), akkor először jelentkezzen be a másik eszközön a Google-fiókjába, és adatairól készítsen biztonsági mentést. Ezután állítsa be ugyanazt a Google-fiókot ezen a készüléken, és az adatok szinkronizálásával végezze el a tartalomátvitelt. Az adatszinkronizálásnak több módja van, a lementeni és szinkronizálni kívánt tartalom jellegétől függően.

További információkat a [support.google.com/android/](https://support.google.com/android/) honlapon vagy az alkalmazás súgójában talál.

A Google Drive tárhely kapacitása az előfizetés függvényében változó. A Google Drive tárhely kapacitásával kapcsolatos információkért koppintson ide:  $\equiv$  (Menü ikon) > [Tárhely].

## **Gmail, Naptár és Névjegyek**

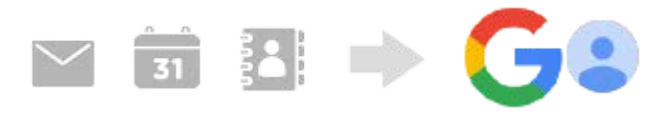

- **1.** Keresse meg a [Beállítások] > [Fiókok] elemet, és koppintson rá.
- Ha még nincs beállítva Google-fiók, koppintson a [Fiók hozzáadása] elemre, és a képernyőn megjelenő utasításokat **2.** követve hozzon létre egy fiókot.
- A funkció engedélyezéséhez koppintson a [Alkalmazásadatok automatikus szinkronizálása] kapcsolóra. **3.** A rendszer automatikusan biztonsági másolatot készít a Gmail, a Naptár és a Névjegyek elemeiről.

# **Képek (fényképek) és videók**

Fényképeket és videókat továbbíthat úgy, hogy egy másik eszközön a Google Fotók szolgáltatás segítségével biztonsági másolatot készít róluk.

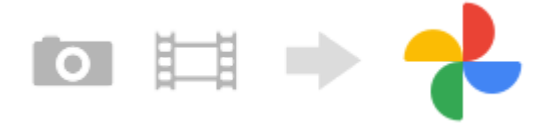

- A másik eszközön (az átvitel küldő felén) készítsen a fényképekről és videókról biztonsági másolatot a Google **1.** szerverére a Google Fotók szolgáltatással, majd a beállításokban kapcsolja be a szinkronizálást.
- **2.** Készülékén (az átvitel fogadó fele) jelentkezzen be azzal a Google-fiókkal, amit a másik eszközön is használ.
- 3. Indítsa el a Google Fotók alkalmazást.

A másik eszközről lementett fényképeket és videókat itt megtekintheti és szerkesztheti. Ha fájlokat akar menteni készüléke belső tárhelyére, akkor letöltheti őket.

## **Alkalmazások, beállítások, híváselőzmények, SMS/MMS**

Alkalmazásokat, beállításokat és híváselőzményeket továbbíthat úgy, hogy a Google Drive tárhelyre menti őket automatikusan egy másik eszközről.

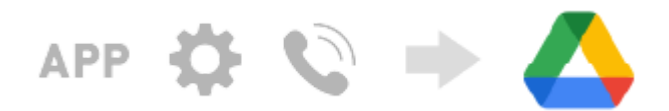

- A másik eszközön (az átvitel küldő felén) a Google Drive beállításmenüjében kapcsolja be a biztonsági mentés **1.** opciót.
- 2. Készüléke (az átvitel fogadó fele) első indításakor ugyanazzal a Google-fiókkal jelentkezzen be, amit a másik eszközön is használ, majd jelölje ki a visszaállítandó mentett adatokat és objektumokat.

### **Tipp**

Az alkalmazásadatok, a készülék beállításai és a híváselőzmények automatikus mentéséhez keresse meg a [Beállítások] > [Rendszer] > [Biztonsági mentés] elemet és koppintson rá, majd koppintson a biztonsági mentés kapcsolójára.

## **Zene- és egyéb dokumentumfájlok**

Zene- és egyéb dokumentumfájlok átviteléhez készítsen róluk a másik eszközről a Google Drive szolgáltatással kézi biztonsági másolatot.

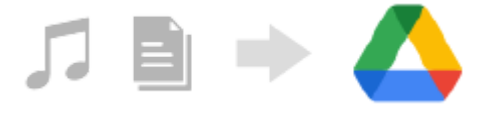

- **1.** A másik eszközön (az átvitel küldő felén) indítsa el a Zene vagy a Fájlok alkalmazást.
- Jelöljön ki egy Google Drive tárhelyre feltöltendő fájlt, majd mentse el a Google Drive tárhelyre a Megosztás **2.** funkcióval.
- **3.** Készülékén (az átvitel fogadó fele) jelentkezzen be azzal a Google-fiókkal, amit a másik eszközön is használ.
- 4. Indítsa el a Google Drive alkalmazást. Készülékével megjelenítheti vagy letöltheti a másik eszközről lementett fájlokat.

#### **Tipp**

Ha a készüléken tárolt zene- vagy egyéb dokumentumfájlokról biztonsági másolatot akar készíteni, akkor érintse meg és tartsa megérintve a lementeni kívánt fájlt, majd a « (Megosztás ikon) elemre koppintva mentse el a Google Drive tárhelyre.

#### **Kapcsolódó témák**

- [Beállítások menü](#page-119-0)
- [Google-fiók beállítása a készüléken](#page-70-0)

# **Tartalom átvitele (Android rendszerről) számítógép használatával**

Egy számítógép használatával nagy adatmennyiséget továbbíthat készülékére (az átvitel fogadó fele) egy másik Android eszközről (az átvitel küldő fele).

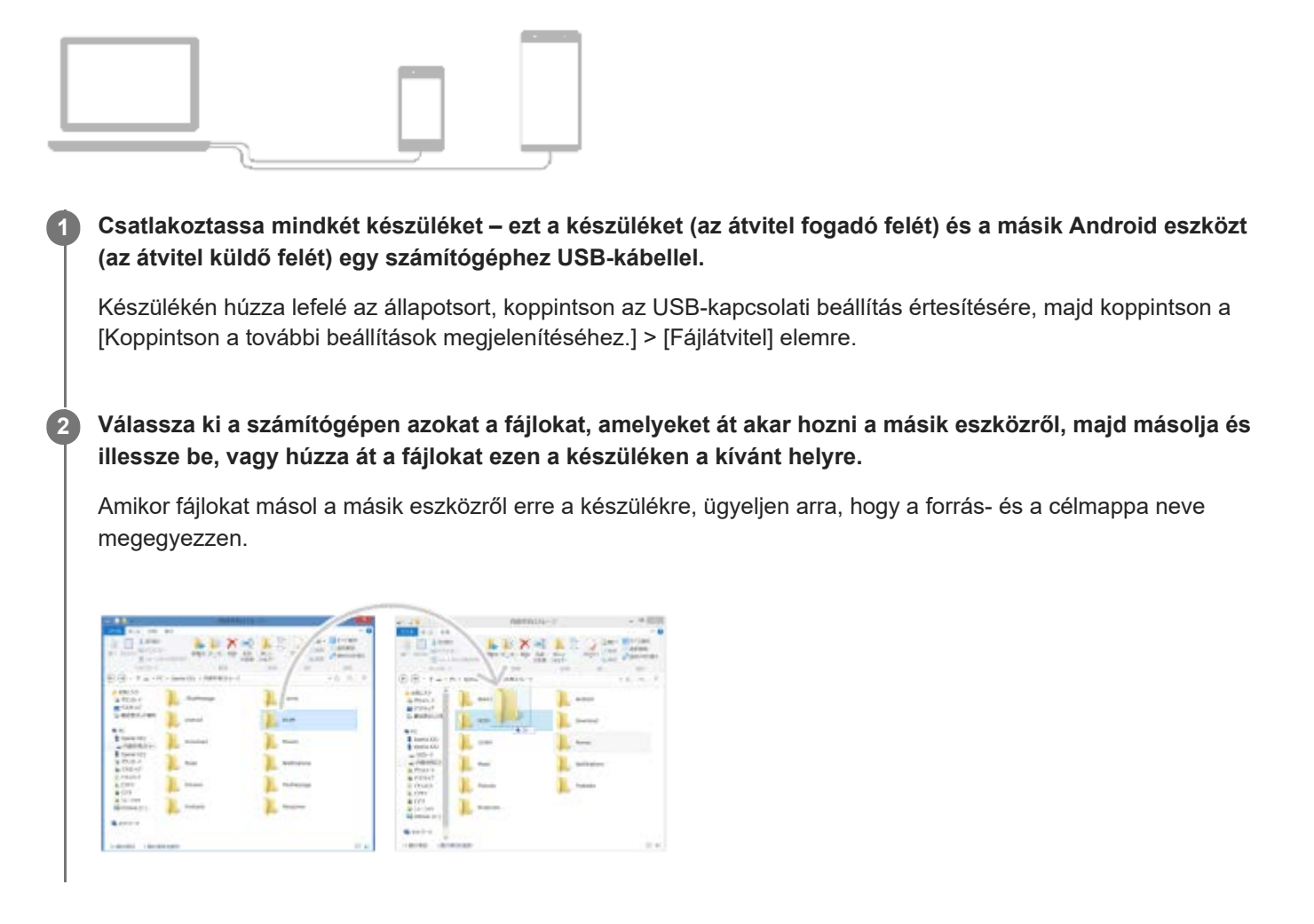

## **Megjegyzés**

Mindig az adott Xperia modellhez szánt USB-kábelt használjon, és győződjön meg arról, hogy a kábel teljesen száraz.

# **Tartalom átvitele (Android rendszerről) SD kártya használatával**

Fényképeket, videókat, zene- és egyéb dokumentumfájlokat továbbíthat egy másik Android eszközről SD kártya használatával.

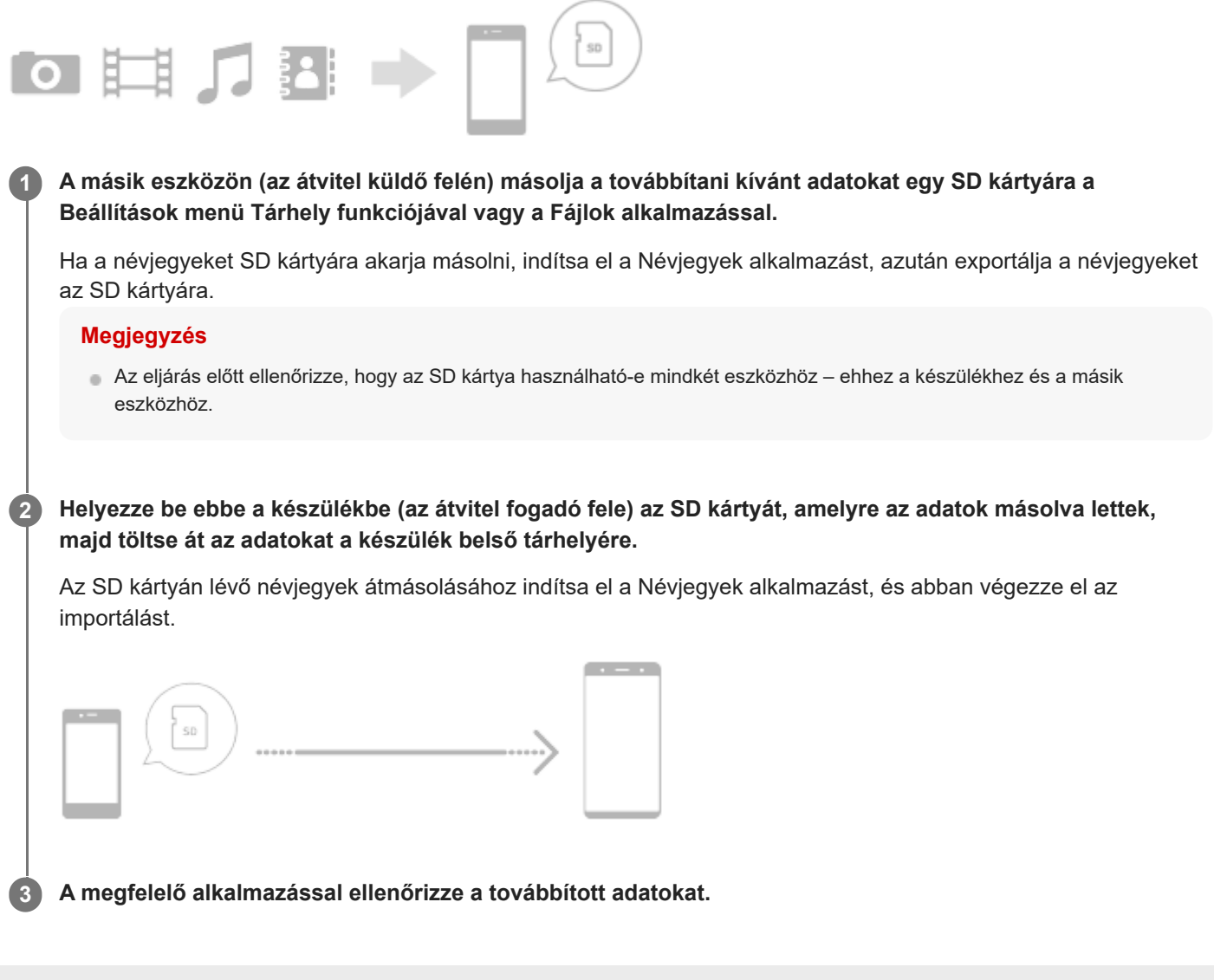

# **Készüléke védelmének biztosítása**

Készülékén használhatók olyan biztonsági lehetőségek, amelyek erősen ajánlottak arra az esetre, ha elvesztené vagy ellopnák a készüléket.

A készülék védelme több módon is lehetséges, ezek az alábbiak. Keresse meg a [Beállítások] elemet, koppintson rá, majd a képernyő tetején keresse meg a beállításokat.

- Képernyő zárolása
- Ujjlenyomat-kezelő
- SIM-kártya zárolása

A készülék zárolásának feloldására vagy hitelesítési célokra szolgáló biztonsági módszerként regisztrálhatja az ujjlenyomatát. Keresse meg, és koppintson a [Beállítások] > [Biztonság] > [Ujjlenyomat-kezelő] lehetőségre, majd kövesse a képernyőn látható utasításokat.

További információkat a [support.google.com/android/](https://support.google.com/android/) oldalon talál.

### **Megjegyzés**

Amikor egy biztonsági lehetőséget használ készüléke védelméhez, fontos, hogy ne felejtse el a beállításkor megadott részleteket.

#### **Kapcsolódó témák**

[Beállítások menü](#page-119-0)

# **Készüléke IMEI-számának megkeresése**

Készüléke egy vagy két IMEI-számként vagy termékazonosítóként ismert egyedi azonosítószámmal rendelkezik. Az azonosítószámo(ka)t célszerű megjegyeznie. Szüksége lehet rá, ha ellopják a készülékét, illetve amikor kapcsolatba lép a terméktámogatással.

## **Az IMEI-szám(ok) megkeresése a tárcsázó használatával**

- **1.** Keresse meg a (Telefon ikon) elemet, és koppintson rá.
- **2.** Koppintson a (Tárcsázó ikon) elemre.
- **3.** Írja be a \*#06# karaktereket a tárcsázóba. Az IMEI-számok automatikusan megjelennek.

## **Az IMEI-szám(ok) megkeresése a tálcán**

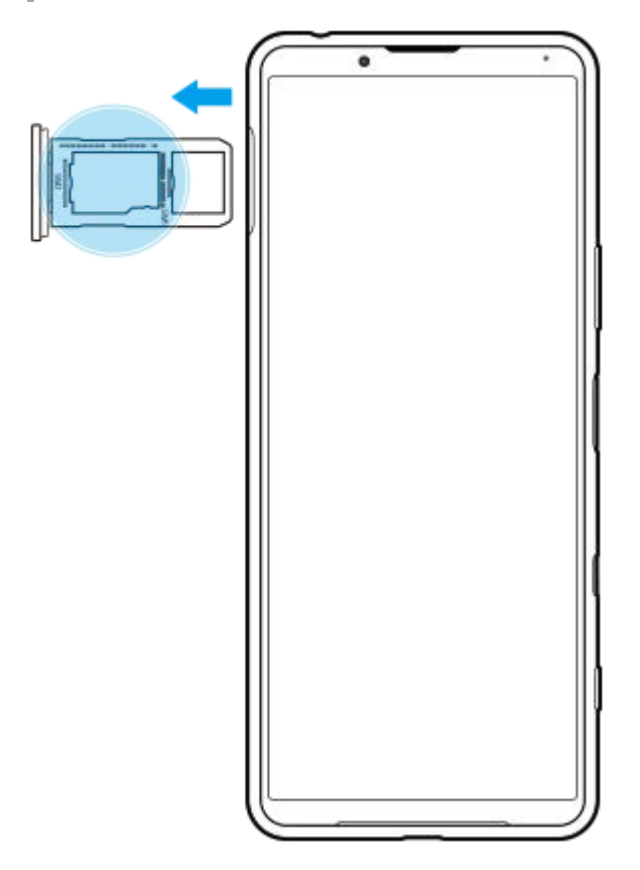

**1.** Húzza ki a SIM-kártya tálcáját. Az IMEI-szám(ok) a tálca hátulján látható(k).

# **Elveszett készülék megkeresése, zárolása és tartalmának törlése**

A Google egy "Készülékkereső" nevű helyalapú, webes biztonsági szolgáltatást nyújt. Egy Google-fiókba való bejelentkezését követően a "Készülékkereső" szolgáltatás alapértelmezés szerint be van kapcsolva. Ha készülékét elveszíti, a "Készülékkereső" szolgáltatással megkeresheti, zárolhatja, vagy törölheti a tartalmát. További információk: [support.google.com/android/.](https://support.google.com/android/)

# **A képernyő be- és kikapcsolása**

Amikor a képernyő ki van kapcsolva, a képernyő-zárolási beállítástól függően zárolhatja készülékét, illetve feloldhatja a zárolását.

A Környezeti kijelző funkció használatával a bekapcsológomb megnyomása nélkül lehetséges információk, például az idő vagy az értesítések megtekintése.

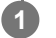

**1 Nyomja meg röviden a bekapcsológombot.**

### **Tipp**

Ha a Környezeti kijelző beállítása [Intelligens aktiválás] vagy [Megjelenítés a készülék felemelésekor], a képernyő automatikusan bekapcsol, ha felveszi a készüléket.

### **Kapcsolódó témák**

[A Környezeti kijelző beállítása](#page-58-0)

## <span id="page-80-0"></span>**SONY**

[Súgóútmutató](#page-0-0)

Okostelefon Xperia 5 III XQ-BQ52/XQ-BQ62/XQ-BQ72

# **Kezdőképernyő**

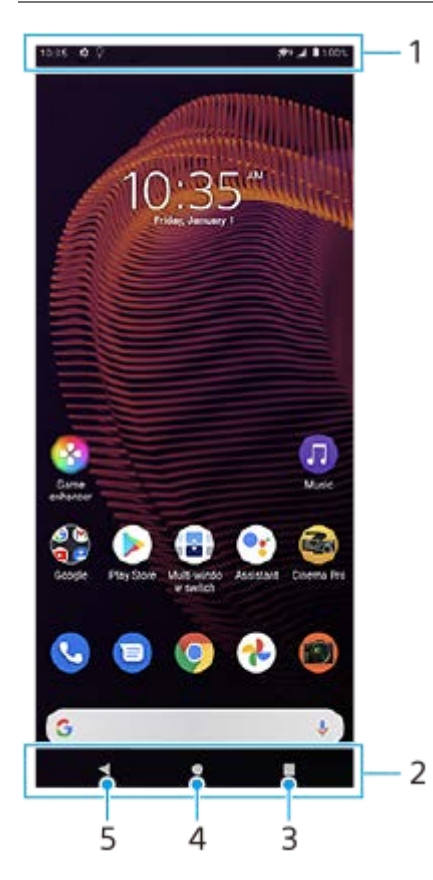

- **1.** Állapotsor
- **2.** Navigációs sáv
- Áttekintés gomb rákoppintva megtalálhatja a futó alkalmazásokat. **3.**
	- Másik alkalmazás megnyitásához koppintson az Áttekintés gombra, jobbra vagy balra csúsztatással válassza ki a megnyitni kívánt alkalmazást, majd koppintson az alkalmazásra.
	- Egy alkalmazás bezárásához koppintson az Áttekintés gombra, jobbra vagy balra csúsztatással válassza ki a bezárni kívánt alkalmazást, majd csúsztassa felfelé az alkalmazást.
- **4.** Kezdőképernyő gomb rákoppintva kiléphet az alkalmazásból, és visszaléphet a kezdőképernyőre.
- **5.** Vissza gomb rákoppintva visszaléphet az alkalmazás előző képernyőjére, vagy bezárhatja az alkalmazást.

## **Tipp**

Ha a Kezdőképernyő, a Vissza és az Áttekintés 3 gombja nem jelenik meg a képernyő alján, keresse meg a [Beállítások] > [Rendszer] > [Kézmozdulatok] > [Rendszernavigáció] > [Háromgombos navigáció] elemet, és koppintson rá.

## **A Gyors beállítások panel megnyitása**

**1.** Csúsztasson lefelé kétszer a képernyő felső szélétől.

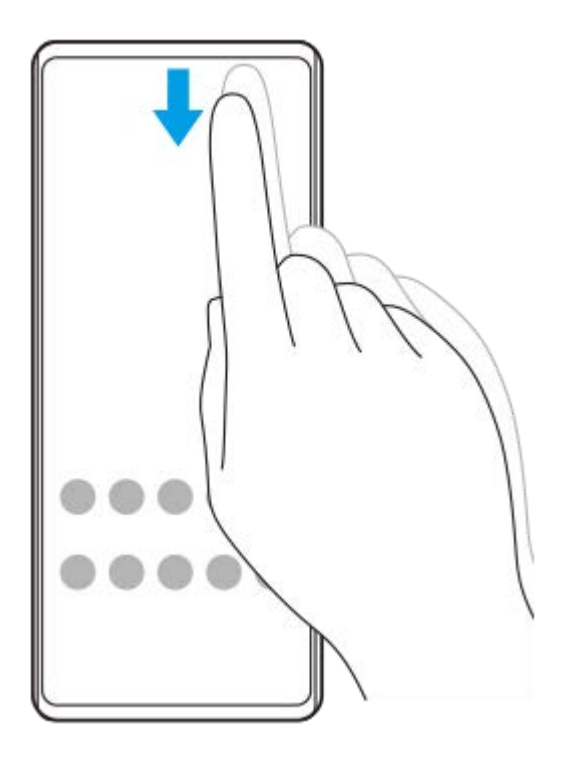

## **Az alkalmazásmenü összes alkalmazásának megtekintése, és egy alkalmazás megnyitása**

**1.** Az alkalmazásmenü megnyitásához húzza felfelé az ujját a képernyő alsó szélétől a felsőig.

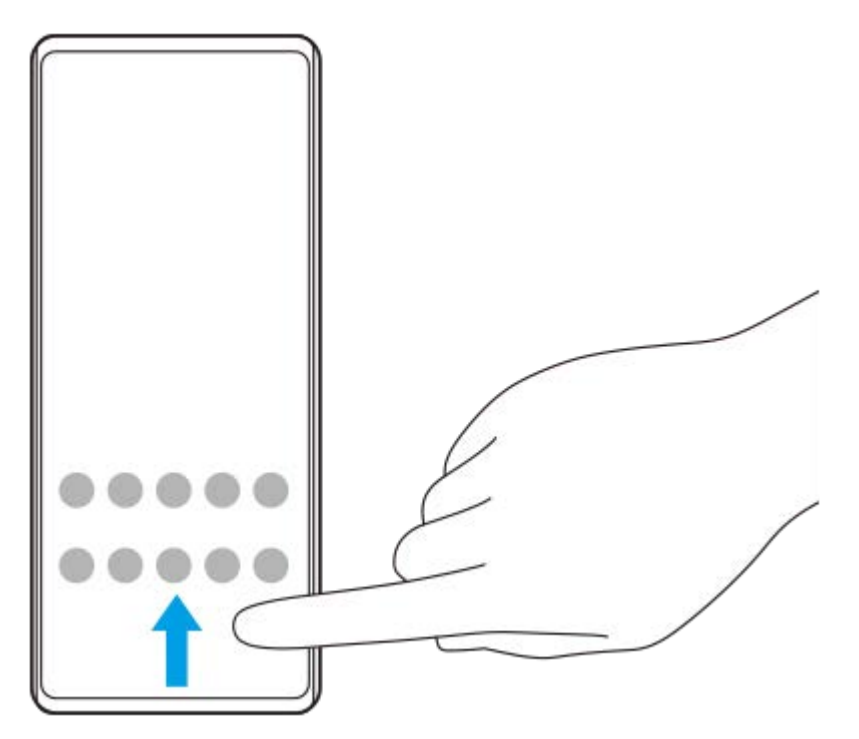

**2.** Koppintson a megnyitni kívánt alkalmazásra.

## **A háttérkép módosítása**

A háttérképet lecserélheti egy gyárilag elmentett képre vagy egy tetszőleges fényképre.

**1.** Érintsen meg és tartson megérintve egy üres területet a kezdőképernyőn, majd koppintson a [Háttérképek] elemre.

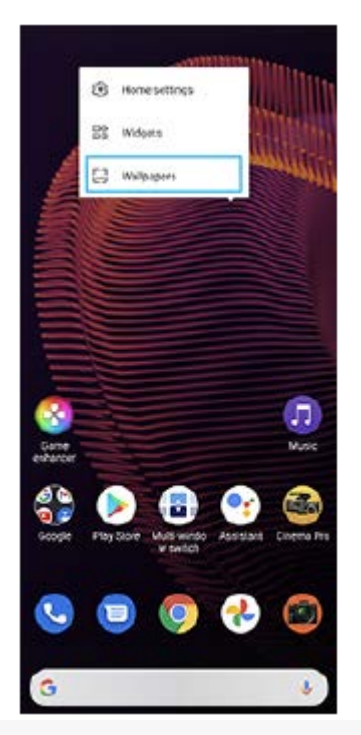

## **Tipp**

Alkalmazásfelület kezdőképernyőhöz adásához érintsen meg és tartson megérintve egy üres területet a kezdőképernyőn, majd koppintson a [Modulok] elemre.

## **Kapcsolódó témák**

- [Beállítások menü](#page-119-0)
- [Képernyő-beállítások](#page-125-0)

# <span id="page-83-0"></span>**A képernyő kikapcsolása előtti késleltetési idő módosítása**

Ha készüléke be van kapcsolva, és adott ideig nem használja, az akkumulátor kímélése érdekében a képernyő elsötétül és kikapcsol. Módosíthatja, hogy a képernyő mennyi ideig maradjon aktív a kikapcsolása előtt.

**1 Keresse meg a [Beállítások] > [Megjelenítés] > [Alvó mód] elemet, és koppintson rá.**

**2 Válasszon egy lehetőséget.**

#### **Kapcsolódó témák**

[Beállítások menü](#page-119-0)

# **Intelligens háttérvilágítás-vezérlés**

Az intelligens háttérvilágítás-vezérlés addig bekapcsolva tartja a képernyőt, amíg a készüléket a kezében tartja. Ha leteszi a készüléket, akkor a képernyő az alvó módra vonatkozó beállításoknak megfelelően kikapcsol.

**Keresse meg a [Beállítások] > [Megjelenítés] > [Speciális] > [Intelligens háttérvilágítás-vezérlés] elemet, és koppintson rá.**

**2 A funkció engedélyezéséhez vagy letiltásához koppintson a kapcsolóra.**

### **Kapcsolódó témák**

**1**

- [Beállítások menü](#page-119-0)
- [A képernyő kikapcsolása előtti késleltetési idő módosítása](#page-83-0)

# **Egykezes üzemmód**

Az Egykezes üzemmód engedélyezése révén beállíthatja a megjelenítési méretet, így sokkal egyszerűbben gépelhet egy kézzel.

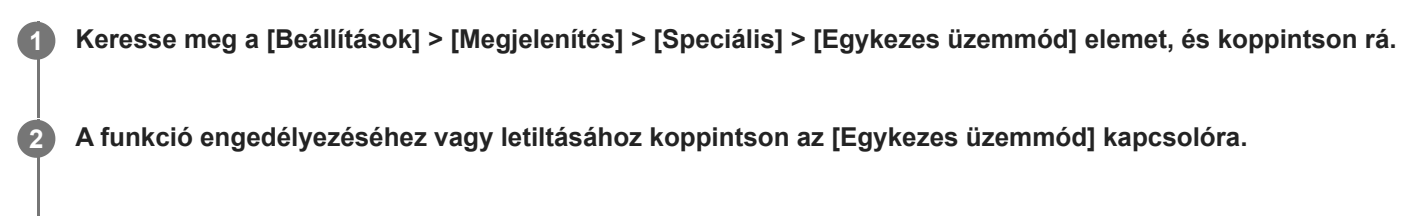

**A képernyő zsugorításához koppintson duplán a (Kezdőlap gomb) elemre.**

Az Egykezes üzemmód megszakításához koppintson újra duplán a (Kezdőlap gomb) elemre, vagy koppintson egy üres területre a képernyőn.

## **A képernyő pozíciójának módosítása**

- **Ha a képernyőt a bal vagy a jobb oldalra szeretné helyezni**: koppintson a  $\overline{(\zeta)}$  (Balra nyíl ikon) vagy a  $\overline{(\zeta)}$  (Jobbra nyíl ikon) elemre.
- **A képernyő mozgatása felfelé vagy lefelé**: az átméretezett képernyő szélén található vízszintes sávok húzásával.
- **A képernyő átméretezése**: húzza az átméretezett képernyő szélén található  $\overline{\left|\right|}$  (Képernyő átméretezése ikon) elemet.

## **Tipp**

**3**

Az Oldalérzékelő menüvel a képernyő összezsugorítható.

### **Kapcsolódó témák**

- [Beállítások menü](#page-119-0)
- [Az Oldalérzékelő használata](#page-46-0)

# **Képernyőfelvétel készítése**

A készülékén látható bármelyik képernyőről rögzíthet állóképet, képernyőfelvétel formájában. Képernyőfelvétel készítése után a képet megtekintheti, szerkesztheti és megoszthatja. Az Ön által készített képernyőfelvételek automatikusan a készülék belső tárhelyére kerülnek.

**1 Nyomja meg hosszan egyidejűleg a hangerő csökkentése gombot (A) és a bekapcsológombot (B).**

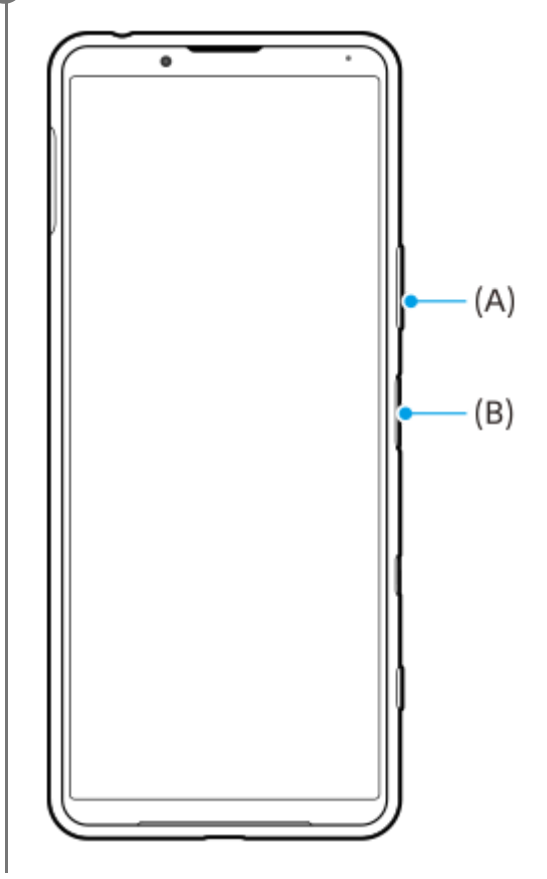

### **Tipp**

A képernyőfelvétel készítésének műveletét egy oldalérzékelő sávon végzett ujjmozdulathoz rendelheti. A képernyőfelvételkészítés oldalérzékelő sávon végzett ujjmozdulathoz rendelése: [Beállítások] > [Megjelenítés] > [Oldalérzékelő] > [Ujjmozdulatok], válassza ki az ujjmozdulatot ([Duplán koppint], [Csúsztatás felfelé] vagy [Csúsztatás lefelé]), majd koppintson a [Képernyőkép készítése] lehetőségre.

## **Képernyőfelvétel készítése egy éppen használt alkalmazásról**

**1.** Koppintson az (Áttekintés gomb) elemre a navigációs sávon.

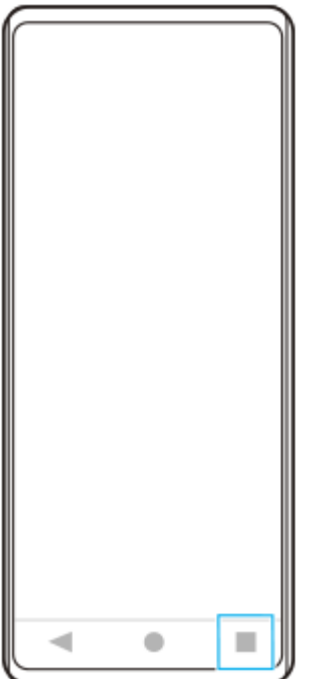

Balra vagy jobbra csúsztatással válassza ki azt az alkalmazást, amelyikről képernyőfelvételt szeretne készíteni, **2.** utána koppintson a [Képernyőkép] gombra.

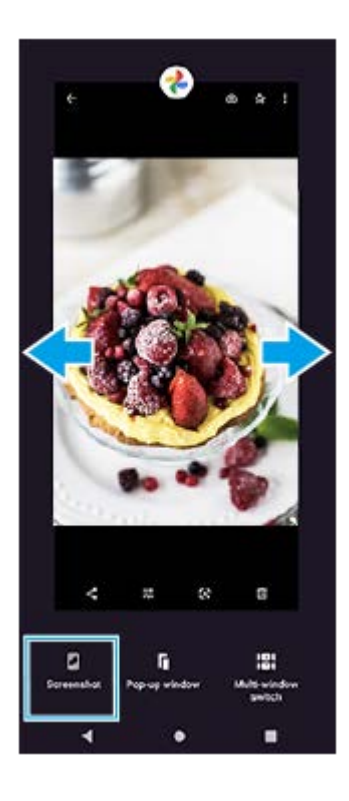

## **Kapcsolódó témák**

- [Az Oldalérzékelő egyéb opcióinak beállítása](#page-49-0)
- [Beállítások menü](#page-119-0)

# **A készülék képernyőjének felvétele**

Videofelvételt készíthet a készülék képernyőjéről. Az elkészített videofelvételek automatikusan a készülék belső tárhelyére kerülnek.

### **1 A Gyors beállítások panel megnyitásához húzza lefelé kétszer az ujját a képernyő felső szélétől.**

### Jobbra vagy balra a csúsztatással keresse meg a @ (Képernyő rögzítése ikon) elemet, majd koppintson rá.

Ha a Gyors beállítások panelen nem találja az ikont, koppintson a  $\bigotimes$  (Szerkesztés ikon) lehetőségre, majd húzza át a  $\circledcirc$  (Képernyő rögzítése ikon) elemet a képernyő felső részére.

**A képernyőről készült felvételt a képernyőn látható utasításokat követve tudja elindítani.**

Ha le akarja állítani a felvételt, az állapotsor lehúzásával nyissa meg az értesítési panelt, majd koppintson a Képernyő rögzítése értesítésre.

### **Megjegyzés**

**2**

**3**

- A Képernyő rögzítése és egyéb alkalmazások hasonló funkciói nem használhatók a Játékoptimalizáló alkalmazás [Képernyőfelvétel] vagy [Felvétel] funkciójával egy időben.
- Előfordulhat, hogy az alkalmazás működése miatt nem lehet a készülék képernyőjéről felvételt készíteni.

### **Kapcsolódó témák**

[Kezdőképernyő](#page-80-0)

## <span id="page-89-0"></span>**SONY**

[Súgóútmutató](#page-0-0)

Okostelefon Xperia 5 III XQ-BQ52/XQ-BQ62/XQ-BQ72

# **Riasztás**

Egy vagy több riasztást is beállíthat, és riasztási jelként használhatja a készüléken mentett bármelyik hangfájlt. Ha kikapcsolja a készüléket, a riasztás nem szólal meg.

**1 Keresse meg a [Óra] > [Ébresztő] elemet, és koppintson rá.**

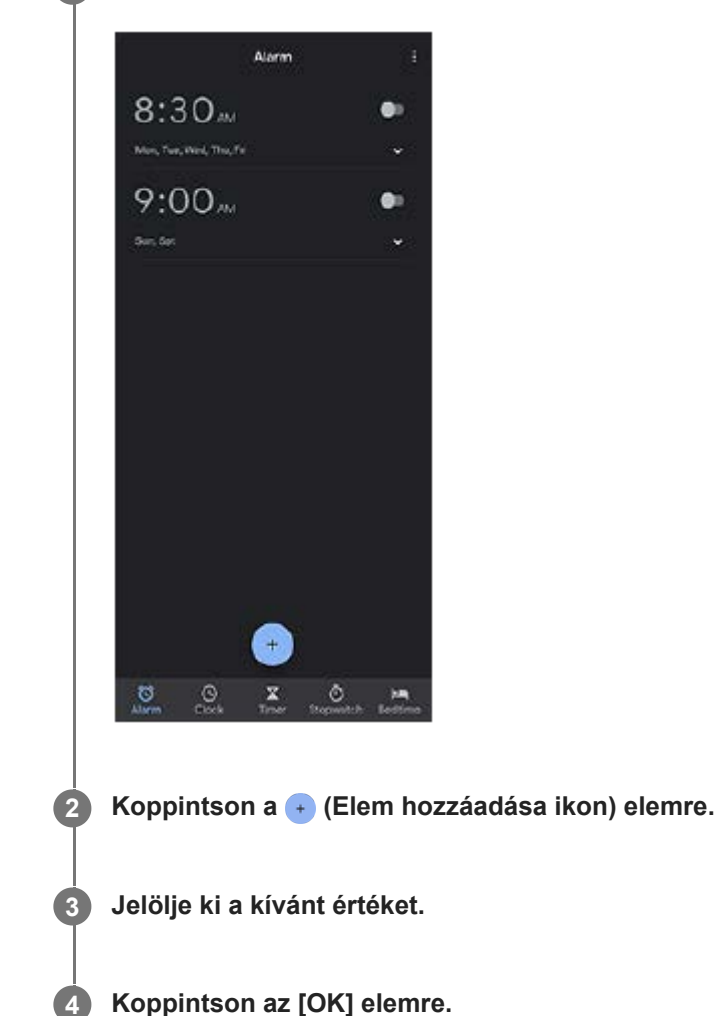

## **Tipp**

Óra alkalmazásfelület kezdőképernyőhöz adásához érintsen meg és tartson megérintve egy üres területet a kezdőképernyőn, koppintson a [Modulok] elemre, majd érintse meg és tartsa megérintve a kívánt órát.

## **Kapcsolódó témák**

[Dátum és idő](#page-129-0)

# **QR code-ok beolvasása**

QR code-okat a Photo Pro alkalmazással olvashat be.

**1 Keresse meg a (Photo Pro ikon) elemet, és koppintson rá, majd váltson [BASIC] (Alap) felvételi módra.**

**Irányítsa a kamerát a QR code-ra, majd koppintson a megjelenő értesítésre.**

Ha az értesítés nem jelenik meg, húzza lefelé az állapotsort az értesítési panel megnyitásához, majd erősítse meg.

## **A [QR Code-olvasó] funkció bekapcsolása**

- **1.** Keresse meg a (Photo Pro ikon) elemet, és koppintson rá, majd váltson [BASIC] (Alap) felvételi módra.
- **2.** Koppintson az [MENU] elemre.
- **3.** A funkció engedélyezéséhez koppintson a [QR Code-olvasó] kapcsolóra.
- 4. Zárja be a menüt. Ekkor az alkalmazás menti a beállítást.

### **Tipp**

**2**

A QR Code-dal kapcsolatos értesítés megjelenítéséhez a Photo Pro alkalmazás képernyőjén keresse meg a [Beállítások] > [Alkalmazások] > [Photography Pro] > [Értesítések] > [QR Code-olvasó] elemet, koppintson rá, majd a [Felugró értesítés a képernyőn] kapcsolóra koppintva engedélyezze a funkciót az [Alapértelmezett] kiválasztásával.

### **Kapcsolódó témák**

[Fénykép készítése vagy videó rögzítése](#page-133-0)

## **SONY**

[Súgóútmutató](#page-0-0)

Okostelefon Xperia 5 III XQ-BQ52/XQ-BQ62/XQ-BQ72

# **Jelzőfény**

A jelzőfény tájékoztat az akkumulátor állapotáról és egyéb eseményekről. Alapértelmezés szerint a jelzőfény engedélyezett, de kézzel kikapcsolható.

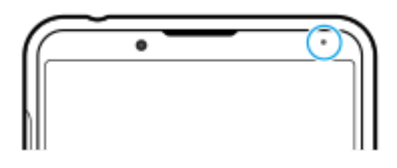

### **Megjegyzés**

**1**

**2**

Ha a jelzőfény le van tiltva, akkor csak az akkumulátor állapotára figyelmeztetés esetén világít vagy villog, például amikor az akkumulátor szintje 15 százalék alá csökken.

**Keresse meg a [Beállítások] > [Alkalmazások és értesítések] > [Értesítések beállítása] elemet, és koppintson rá.**

**A funkció engedélyezéséhez vagy letiltásához koppintson az [LED kijelző használata bejövő értesítésekhez] kapcsolóra.**

Lehet, hogy itt találja meg az elemet: [Speciális].

#### **Kapcsolódó témák**

[Beállítások menü](#page-119-0)

# **Állapotsor és értesítési panel**

A képernyő felső részén, az állapotsorban értesítési ikonok és állapotjelző ikonok jelennek meg. Az értesítési ikonok jelzik az eseményeket, például az új üzeneteket. Az állapotjelző ikonok tájékoztatják Önt az állapotokról, például az akkumulátor állapotáról, illetve a mobil- vagy Wi-Fi hálózati kapcsolatok jelerősségéről.

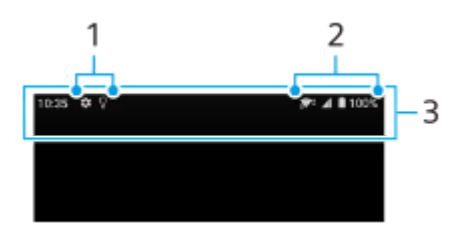

- **1.** Értesítési ikonok
- **2.** Állapotjelző ikonok
- **3.** Állapotsor

## **Értesítési tartalom megtekintése**

Az értesítési panel megnyitásakor megtekintheti a megjelenített értesítési ikonok tartalmát.

**1.** Az értesítési panel megnyitásához húzza lefelé az állapotsort.

## **Tipp**

- A V (Lefelé nyíl ikon) elemre koppintva kibonthatja az értesítést, és további információkat is megjeleníthet róla. Nem minden értesítés bontható ki.
- Ha meg akarja nyitni az előugró ablakban az alkalmazást az értesítésből, koppintson az (Előugró ablak ikon) elemre. Nem minden alkalmazás nyitható meg az előugró ablakban.
- Ha be akar zárni egy értesítést az értesítési panelről, csúsztassa az értesítést balra vagy jobbra. Nem minden értesítés zárható be.
- Az értesítési beállítások módosításához egy értesítést jobbra vagy balra húzva jelenítse meg a  $\bigotimes$  (Beállítások ikon) elemet, majd koppintson rá, vagy érintse meg és tartsa megérintve az értesítést.

## **Kapcsolódó témák**

- [Értesítési ikonok](#page-95-0)
- [Állapotjelző ikonok](#page-93-0)

# <span id="page-93-0"></span>**Állapotjelző ikonok**

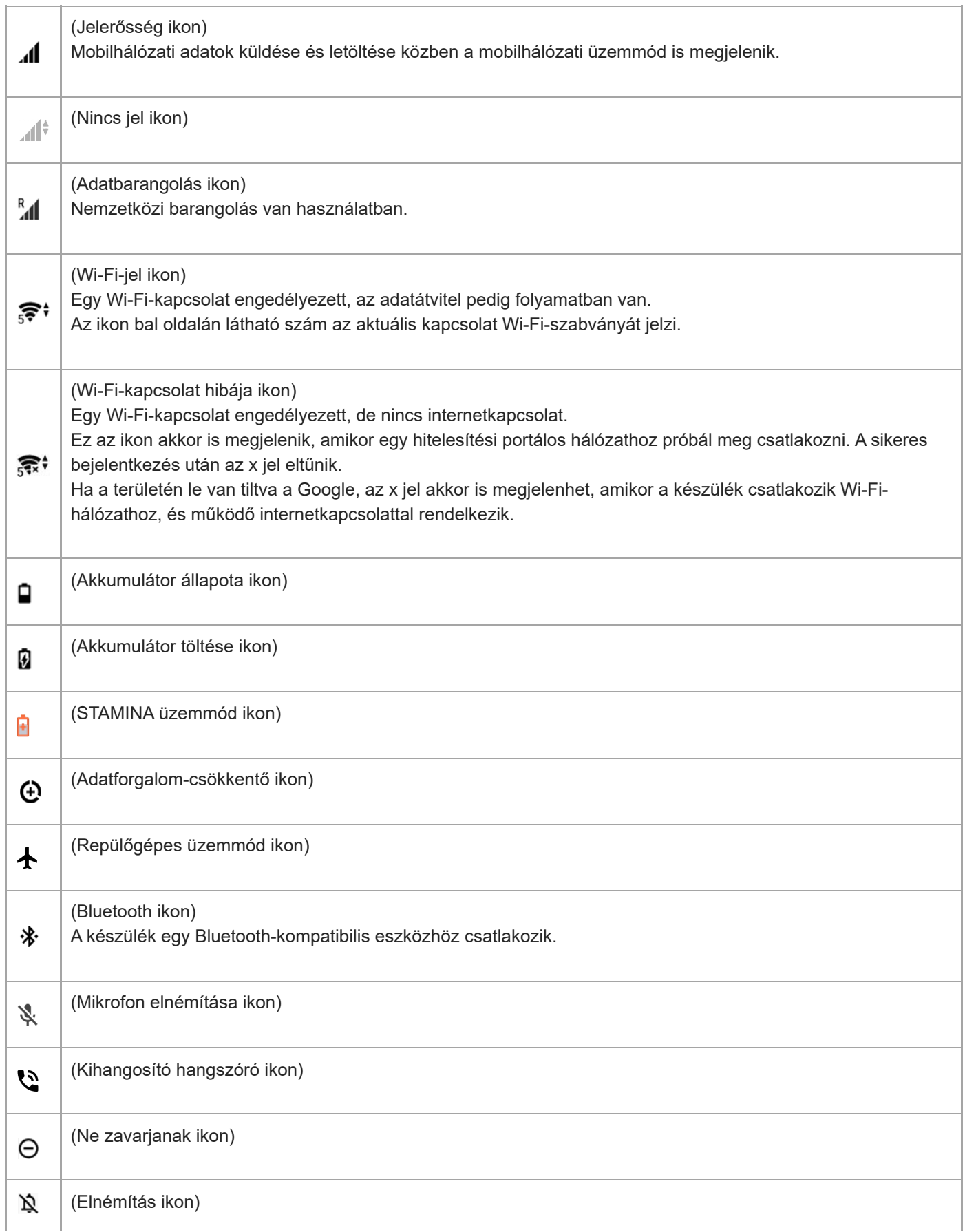

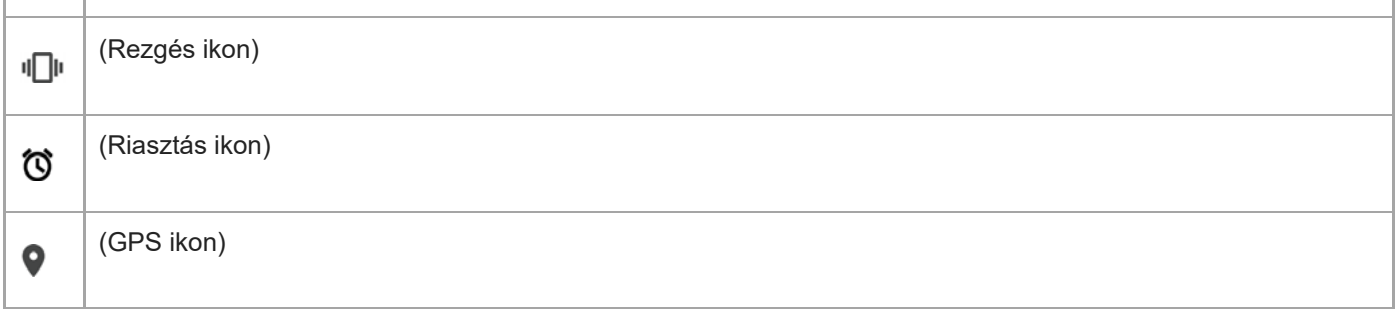

## **Megjegyzés**

Előfordulhat, hogy a lista nem tartalmazza a készüléken esetleg látható összes ikont. Ezek az ikonok csak tájékoztatási célokat szolgálnak, és értesítés nélkül módosíthatók.

#### **Kapcsolódó témák**

- [A készülék töltése](#page-97-0)
- [STAMINA üzemmód](#page-101-0)
- [Az adathasználat szabályozása](#page-117-0)
- [A Bluetooth funkció be- vagy kikapcsolása](#page-187-0)
- [Hangerő és rezgés](#page-122-0)
- [Riasztás](#page-89-0)
- [A helyszolgáltatások használata](#page-128-0)
- [Értesítési ikonok](#page-95-0)

# <span id="page-95-0"></span>**Értesítési ikonok**

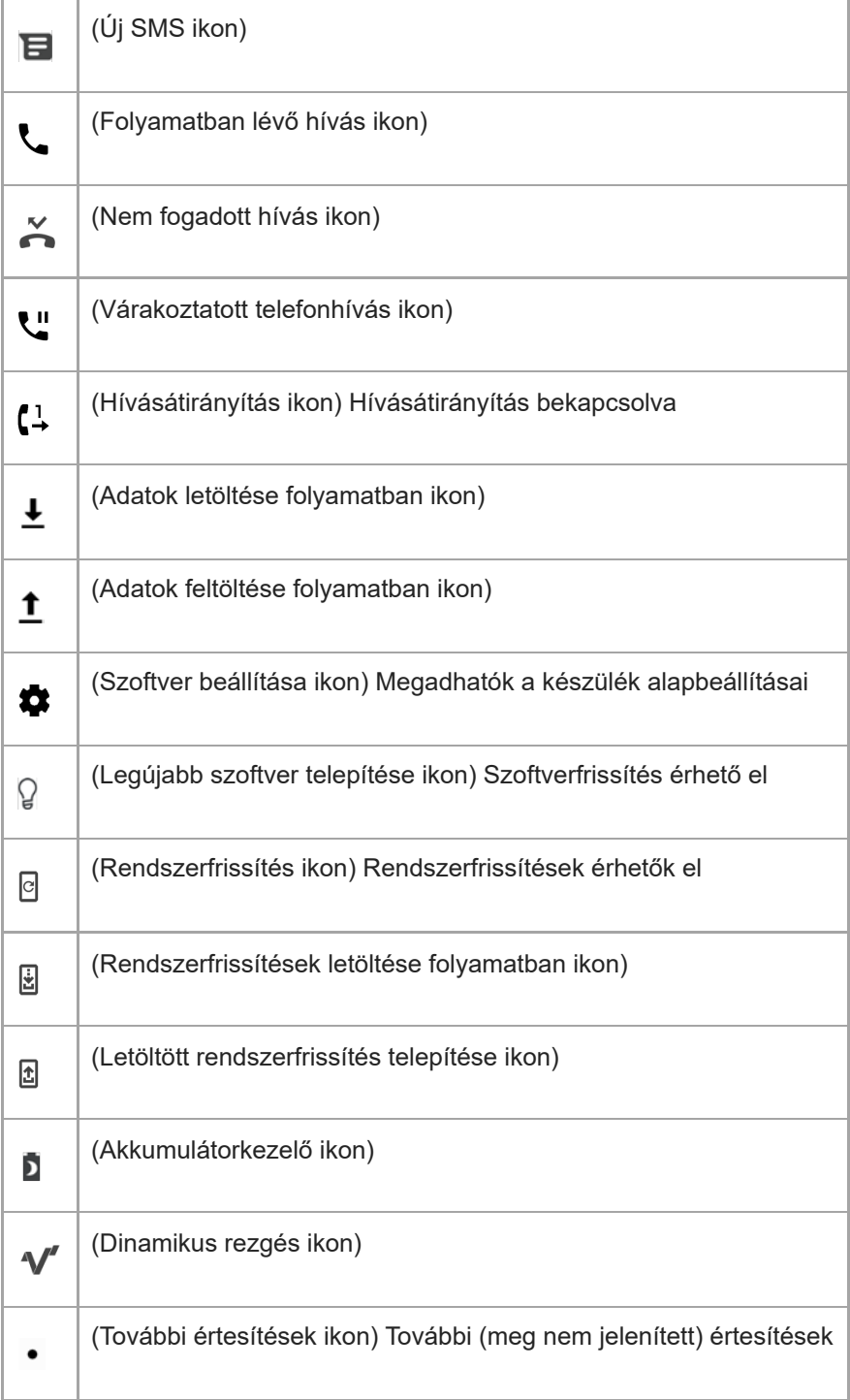

## **Megjegyzés**

Előfordulhat, hogy a lista nem tartalmazza a készüléken esetleg látható összes ikont. Ezek az ikonok csak tájékoztatási célokat szolgálnak, és értesítés nélkül módosíthatók.

## **Kapcsolódó témák**

- [Akkumulátorkezelő](#page-100-0)
- [Dinamikus rezgés használata](#page-56-0)
- [Állapotjelző ikonok](#page-93-0)

# <span id="page-97-0"></span>**A készülék töltése**

A készüléket fali aljzatról vagy számítógépről lehet feltölteni. A készüléket töltés közben is használhatja. Ha az akkumulátor le van merülve, akár 10 percig is eltarthat, amíg a készülék reagál a töltésre. Előfordulhat, hogy ezalatt a képernyő teljesen sötét marad, és nem jelenik meg rajta a töltést jelző ikon. Egy teljesen lemerült akkumulátor teljes feltöltése néhány órát vesz igénybe. A töltési sebességre hatással lehet a környezeti hőmérséklet. Mindig eredeti Sony töltőt és az adott Xperia modellhez való USB-kábelt használjon, mivel előfordulhat, hogy más töltők és kábelek hosszabb idő alatt töltik fel, vagy egyáltalán nem töltik, sőt akár károsíthatják is a készüléket.

## **Megjegyzés**

A készülékben beépített, újratölthető akkumulátor található, amelyet csak egy arra jogosult Sony szerviz cserélhet ki. Soha ne próbálkozzon meg azzal, hogy saját maga kinyissa és szétszedje a készüléket. A készülék felnyitása sérülést okozhat, és a jótállás érvényét vesztheti.

## **Tipp**

A fali aljzathoz csatlakoztatható töltővel gyorsabban töltheti a készüléket, mint számítógépen keresztül. A készüléket töltés közben is használhatja.

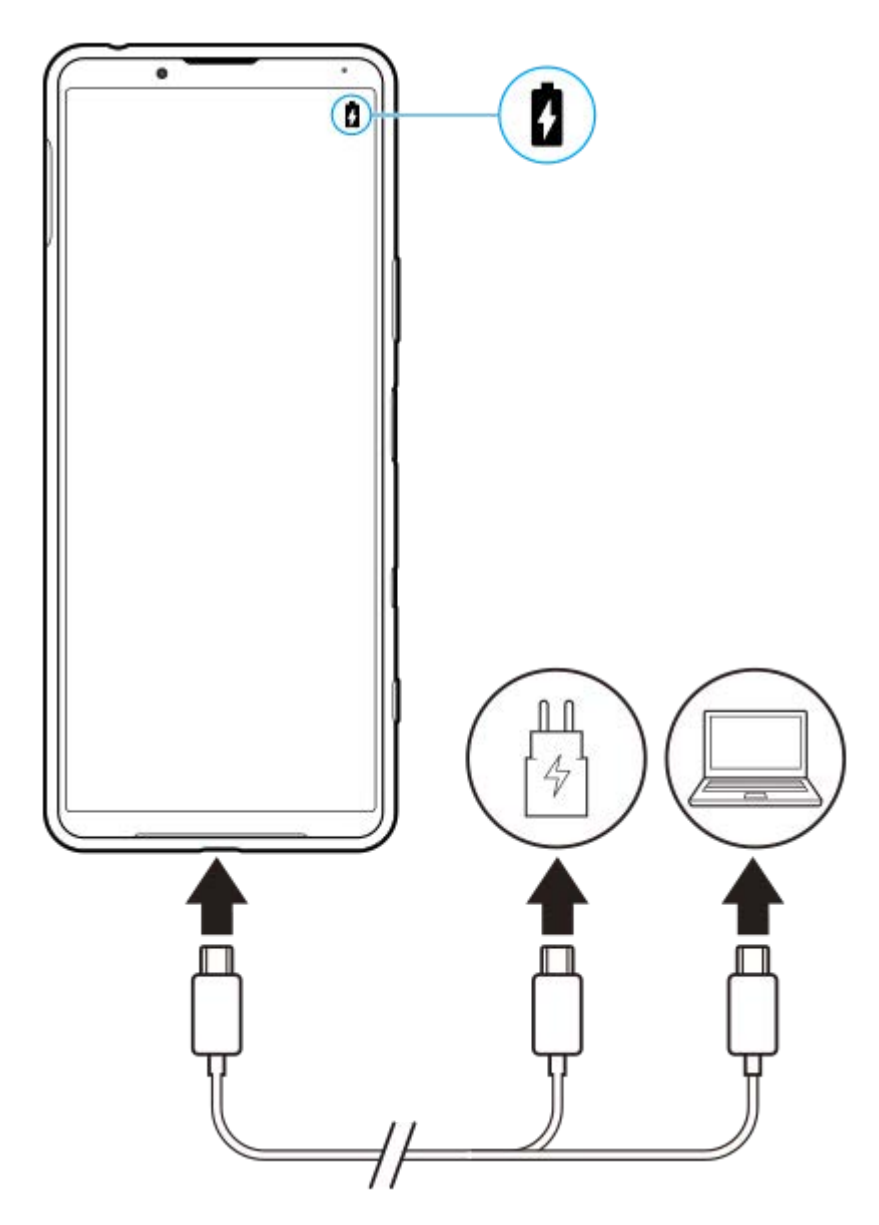

**1 Csatlakoztassa az USB-kábel egyik végét a töltőhöz (vagy egy számítógép USB-portjához).**

#### **Csatlakoztassa a kábel másik végét a készülék USB-portjához. 2**

A jelzőfény a töltés megkezdésekor világítani kezd.

### **Amikor a készülék teljesen feltöltődött, húzza ki belőle a kábelt.**

Ügyeljen arra, hogy ne törje meg a csatlakozót.

## **Az akkumulátor jelzőfényének állapota**

- Zöld: Az akkumulátor töltése folyamatban van, és a töltöttségi szintje 90% fölötti
- Narancssárga: Az akkumulátor töltése folyamatban van, és a töltöttségi szintje 15–90% között van
- Vörös: Az akkumulátor töltése folyamatban van, és a töltöttségi szintje 15% alatti

### **Megjegyzés**

Fontos, hogy a készülékhez mellékelt USB-kábelt használja a készülék töltéséhez, mivel az egyéb típusú USB-kábelek a készülék károsodását okozhatják.

### **Tipp**

**3**

Ha teljesen lemerül az akkumulátor, előfordulhat, hogy 10 percbe is telik, míg a jelzőfény elkezd világítani, és megjelenik a töltésjelző ikon.

### **Kapcsolódó témák**

[Akkumulátorkezelés és energiagazdálkodás](#page-102-0)

# <span id="page-100-0"></span>**Akkumulátorkezelő**

Az Akkumulátorkezelő megnöveli az akkumulátor élettartamát. Ez a funkció észleli a töltési szokásait, és megbecsüli a szokásos töltési időszakok elejét és végét. A 90%-os töltöttség eléréséig a készülék normál sebességgel tölt, utána a töltés sebességét úgy szabályozza, hogy az akkumulátor éppen a töltő leválasztása előtt érje el a 100%-os töltöttséget. A töltési időtartam kezdő és befejező időpontját kézzel beállíthatja. Az akkumulátor élettartamának meghosszabbítása érdekében olyan töltési korlátot is beállíthat, hogy az akkumulátor töltése például 80%-os vagy 90%-os töltöttség elérésekor leálljon.

## **Megjegyzés**

Az Akkumulátorkezelő csak akkor szabályozza a töltési sebességet, ha 4 órától több napos időszakig tartó rendszeres töltési ciklusokat észlel.

**1 Keresse meg a [Beállítások] > [Akkumulátor] > [Akkumulátorkezelő] elemet, és koppintson rá.**

**2 A Akkumulátorkezelő engedélyezéséhez vagy letiltásához koppintson a kapcsolóra.**

**Kövesse a képernyőn látható utasításokat, majd válasszon egy lehetőséget.**

Az [Automatikus] az alapértelmezett kiválasztás.

#### **Tipp**

**3**

A szokásos töltési ciklus megtanult mintáit az Akkumulátorkezelő menti. Még ha le is tiltotta a funkciót, az újbóli engedélyezése után alkalmazza a megtanult mintákat.

#### **Kapcsolódó témák**

[Beállítások menü](#page-119-0)

# <span id="page-101-0"></span>**STAMINA üzemmód**

A STAMINA üzemmód a készülék bizonyos funkcióinak letiltása révén meghosszabbítja azt az időt, amíg az akkumulátort nem kell feltölteni. A STAMINA üzemmód bekapcsolásakor a kijelzés Sötét téma üzemmódra vált. A STAMINA szinttől függően különböző funkciók korlátozásával vagy letiltásával csökkenthető az energiafogyasztás. Ezek közé tartozik a teljesítmény megjelenítése, a képernyő fényereje, a képjavítás, illetve a GPS kikapcsolt képernyő esetén. Egyes alkalmazások esetében le lehet tiltva a háttérben működő alkalmazásadat-szinkronizálás vagy a streamelés.

Beállíthatja, hogy a STAMINA üzemmód automatikusan kapcsoljon be vagy ki, az akkumulátor töltöttségének megfelelően. A részletes beállítás során kövesse a képernyőn megjelenő utasításokat.

## **1 Keresse meg a [Beállítások] > [Akkumulátor] > [STAMINA üzemmód] elemet, és koppintson rá.**

**2 Koppintson a [Bekapcsolás most] elemre.**

### **Tipp**

A STAMINA üzemmód általi optimalizálásból nem zárhat ki alkalmazásokat az Energiatakarékos funkció menüben.

#### **Kapcsolódó témák**

[Beállítások menü](#page-119-0)

# <span id="page-102-0"></span>**Akkumulátorkezelés és energiagazdálkodás**

A készülékben beépített akkumulátor található. Amelyet a különböző alkalmazások és funkciók energiafogyasztásának nyomon követésével tud a legjobban kihasználni.

Az akkumulátor élettartamát növelheti az Akkumulátorkezelő használatával. Alapértelmezés szerint az energiatakarékos funkció be van kapcsolva, hogy korlátozza az akkumulátort a háttérben merítő alkalmazásokat. Ha egy alkalmazást ki szeretne ebből zárni, az Energiatakarékos funkció menüben felveheti azt a kivételek közé. Ez nem érinti a telefonhívásokat és az SMS-üzeneteket.

## **Megjegyzés**

Előfordulhat, hogy a rendszerfrissítések módosítják a készüléken elérhető energiatakarékos üzemmódokat.

## **Általános használati tanácsok az akkumulátor teljesítményének fokozásához**

Az akkumulátor teljesítményét az alábbi tanácsokat betartva javíthatja:

- Csökkentse a képernyő fényerejét.
- Kapcsolja ki a Bluetooth és a Wi-Fi funkciót, valamint a helymeghatározási szolgáltatásokat, amikor nincs rájuk szüksége.
- Kapcsolja ki a készüléket, vagy használjon repülőgépes üzemmódot olyan helyen, ahol alacsony vagy egyáltalán nincs hálózati lefedettség. Ellenkező esetben a készülék ismételten elérhető hálózatokat keres, ami energiát fogyaszt.
- Külföldi tartózkodása során barangolás helyett használjon Wi-Fi-hálózatot. A barangolás funkció megkeresi a honi hálózatot, ami jobban igénybe veszi az akkumulátort, mivel a készüléknek magasabb kimeneti teljesítménnyel kell sugároznia.
- Változtassa meg az e-mail-üzenetek, a naptár és a névjegyek szinkronizálási beállításait.
- Ellenőrizze a nagy energiafogyasztású alkalmazásokat, és fogadja meg a készülékén megjelenített, az akkumulátor kímélésére vonatkozó tanácsokat.
- Állítsa be az alkalmazások értesítési szintjét.
- Kapcsolja ki az alkalmazások helymegosztási engedélyét.
- Távolítsa el a nem használt alkalmazásokat.
- A zenehallgatáshoz eredeti Sony kihangosító készüléket használjon. A kihangosító eszközök kevesebb energiát fogyasztanak, mint készüléke hangszórója.
- Időnként indítsa újra a készüléket.

## **Az energiafogyasztás áttekintése**

- Keresse meg a [Beállítások] > [Akkumulátor] beállítást, és koppintson rá az akkumulátortöltöttség becsült százalékos **1.** értékének és az akkumulátor üzemidejének megjelenítéséhez.
- A (Több ikon) > [Akkumulátorhasználat] elemre koppintva megjelenítheti azon alkalmazások és szolgáltatások **2.** listáját, amelyek használták az akkumulátort.

#### **Kapcsolódó témák**

- [A készülék töltése](#page-97-0)
- [Az alkalmazások energiafogyasztásának ellenőrzése](#page-104-0)
- [Akkumulátorkezelő](#page-100-0)
- [Képernyő-beállítások](#page-125-0)
- [A Bluetooth funkció be- vagy kikapcsolása](#page-187-0)
- [A helyszolgáltatások használata](#page-128-0)
- [A készülék újraindítása és visszaállítása](#page-107-0)
- [Beállítások menü](#page-119-0)

# <span id="page-104-0"></span>**Az alkalmazások energiafogyasztásának ellenőrzése**

Ellenőrizheti az alkalmazások energiafogyasztását, és szükség esetén módosíthatja a beállításokat.

**1 Keresse meg a [Beállítások] > [Alkalmazások és értesítések] elemet, és koppintson rá.**

**Jelöljön ki egy alkalmazást, majd nézze meg az energiafogyasztását az [Akkumulátor] csoportban.**

Lehet, hogy itt találja meg az elemet: [Speciális].

### **Kapcsolódó témák**

**2**

[Beállítások menü](#page-119-0)

# <span id="page-105-0"></span>**A készülék frissítése előtt**

Az optimális teljesítmény biztosításához célszerű készülékén frissítenie a szoftvert a legújabb funkciók, fejlesztések és javítások beszerzéséhez. Ha új szoftverfrissítés érhető el, az állapotsoron megjelenik a  $\Theta$  (Rendszerfrissítés ikon). Kézzel is kereshet új frissítéseket.

Legkönnyebben vezeték nélkül telepíthet szoftverfrissítéseket a készülékéről.

A készülék frissítése előtt ügyeljen az alábbiakra:

- Győződjön meg arról, hogy elegendő szabad tárhellyel rendelkezik.
- Előfordulhat, hogy a rendszer- és alkalmazásfrissítések a jelen Súgóútmutatóban leírtaktól eltérően jelenítik meg a funkciókat. Az Android verzióját valószínűleg nem érinti a frissítés.

## **Új szoftver keresése**

**1.** Keresse meg a [Beállítások] > [Rendszer] > [Speciális] > [Szoftverfrissítés] elemet, és koppintson rá.

## **Kapcsolódó témák**

- [A készülék vezeték nélküli frissítése](#page-106-0)
- [Beállítások menü](#page-119-0)

# <span id="page-106-0"></span>**A készülék vezeték nélküli frissítése**

A készülék vezeték nélküli frissítéséhez használhatja a Szoftverfrissítés alkalmazást. A mobilhálózaton keresztül letölthető frissítések a szolgáltatójától függnek. Az adatforgalmi díjak elkerülése érdekében az új szoftver letöltéséhez mobilhálózat helyett célszerű Wi-Fi-hálózatot használni.

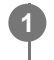

**1 Keresse meg a [Beállítások] > [Rendszer] > [Speciális] > [Szoftverfrissítés] elemet, és koppintson rá.**

**2 Kövesse a képernyőn megjelenő utasításokat.**

## **Rendszerfrissítések automatikus letöltésének beállítása**

- **1.** Keresse meg a [Beállítások] > [Rendszer] > [Speciális] > [Szoftverfrissítés] elemet, és koppintson rá.
- 2. Koppintson a : (Több ikon) > [Beállítások] > [Automatikus rendszerfrissítés] elemre.
- **3.** Jelölje ki a kívánt lehetőséget.

## **Az alkalmazások automatikus frissítésének engedélyezése vagy letiltása**

- **1.** Keresse meg a [Beállítások] > [Rendszer] > [Speciális] > [Szoftverfrissítés] elemet, és koppintson rá.
- 2. Koppintson a : (Több ikon) > [Beállítások] > [Alkalmazások automatikus frissítése] elemre.
- **3.** Jelölje ki a kívánt lehetőséget.

### **Kapcsolódó témák**

- [A készülék frissítése előtt](#page-105-0)
- [Beállítások menü](#page-119-0)

# <span id="page-107-0"></span>**A készülék újraindítása és visszaállítása**

Ha készüléke nem válaszol, vagy nem indul el normál módon, kényszerítheti az újraindítását vagy a leállítását. Ekkor nem törlődnek sem a beállítások, sem a személyes adatok.

A készülék beállításait visszaállíthatja az eredeti gyári beállításokra. Időnként ez a megoldás segít, ha készüléke nem működik megfelelően, de a készülék visszaállítása előtt ne felejtsen el biztonsági másolatot készíteni az adatokról, mert a visszaállítás minden adatot töröl a készülékről.

Ha a készülék nem kapcsol be, vagy Ön alaphelyzetbe szeretné állítani a készülék szoftverét, a készülék javításához használhatja az Xperia Companion szoftvert. Az Xperia Companion letöltésével és használatával kapcsolatos további információkért keressen az Xperia Companion szövegre a Sony vevőtámogatási webhelyén.

# **A készülék újraindítása**

## **Megjegyzés**

- Ha az akkumulátor töltöttségi szintje alacsony, a készülék újraindítása sikertelen lehet. Csatlakoztassa készülékét egy töltőhöz, és indítsa újra.
- **1.** Nyomja meg hosszan a bekapcsológombot.
- A megjelenő menüben koppintson az [Újraindítás] gombra. **2.** A készülék automatikusan újraindul.

## **A készülék újraindításának vagy leállításának kényszerítése**

- Nyomja meg hosszan egyidejűleg a bekapcsológombot és a hangerőnövelő billentyűt, amíg a készülék rezegni nem **1.** kezd.
- Attól függően, hogy a készülék újraindítását vagy leállítását szeretné kényszeríteni, végezze el alábbiakat. **2.**
	- Ha a készülék újraindítását szeretné kényszeríteni: Engedje fel a billentyűket. A készülék ekkor újraindul.
	- Ha a készülék leállítását szeretné kényszeríteni: Továbbra is tartsa lenyomva a billentyűket. Néhány másodperc múlva a készülék háromszor vibrál, és kikapcsol.

### **Tipp**

Ha a készülék nem kapcsol be, a készülék kényszerített újraindítása megoldhatja a problémát.

# **Gyári adatok visszaállítása**

### **Megjegyzés**

- A készülék maradandó károsodásának elkerülése érdekében ne szakítsa meg a gyári adatok visszaállítását.
- Készítsen biztonsági másolatot a készülék belső memóriájába mentett adatokról. Az alaphelyzetbe állítás minden adatot töröl a  $\blacksquare$ készülékről.
- **1.** Keresse meg a [Beállítások] > [Rendszer] > [Speciális] > [Beállítások visszaállítása] elemet, és koppintson rá.
- **2.** Koppintson az [Összes adat törlése (gyári beállítások visszaállítása)] > [Minden adat törlése] elemre.
- 3. Ha a rendszer kéri, a folytatáshoz rajzolja meg a feloldási mintát, vagy adja meg a képernyőzár-feloldási jelszót, illetve a PIN-kódot.
- **4.** A megerősítéshez koppintson a [Minden adat törlése] elemre.

**Tipp**
## **Kapcsolódó témák**

- [A készülék szoftverének javítása az Xperia Companion használatával](#page-109-0)
- [Beállítások menü](#page-119-0)

# <span id="page-109-0"></span>**A készülék szoftverének javítása az Xperia Companion használatával**

Az Xperia Companion szoftver képes a készülék szoftverének kijavítására. Ha elfelejtené a képernyőzár-feloldási jelszót, PIN-kódot vagy mintát, az Xperia Companion alkalmazás eszközjavító funkcióját használva törölheti a biztonsági lehetőséget. A művelet elvégzéséhez meg kell adnia a Google-fiókja bejelentkezési adatait. A javítási funkció futtatásával újratelepíti készüléke szoftverét. A folyamat során elveszhetnek személyes adatok.

Ha készüléke lefagy, többször újraindul vagy egyáltalán nem indul el, miután frissítette az Xperia szoftvert, szoftverjavítást hajtott végre vagy visszaállította a gyári adatokat, próbálja meg a készülék kényszerített leállítását, majd kapcsolja be újra. Ha nem szűnik meg a probléma, kényszerítse a készülék leállítását, majd hajtsa végre a szoftver kijavítását.

### **Megjegyzés**

**2**

A szoftverjavítás végrehajtása előtt készítse elő Google-fiókja felhasználónevét és jelszavát. A biztonsági beállításoktól függően előfordulhat, hogy a szoftverjavítás befejezése után a készülék indításához meg kell adnia őket.

**Ha az Xperia Companion nincs telepítve a számítógépre, keressen rá az Xperia Companion szövegre a Sony vevőtámogatási webhelyén, és töltse le. 1**

**Nyissa meg az Xperia Companion szoftvert a számítógépen, és koppintson a [Szoftver kijavítása] elemre a főképernyőn.**

**3 Kövesse a képernyőn megjelenő utasításokat a szoftver újratelepítéséhez és a javítás befejezéséhez.**

#### **Kapcsolódó témák**

[A készülék újraindítása és visszaállítása](#page-107-0)

# **Az alkalmazások alaphelyzetbe állítása**

Ha egy alkalmazás nem válaszol vagy problémákat okoz a készülékén, akkor alaphelyzetbe állíthatja, vagy törölheti az alkalmazás adatait. Az alkalmazásbeállítások visszaállítása nem töröl alkalmazásadatokat a készülékről.

**1 Keresse meg a [Beállítások] > [Alkalmazások és értesítések] elemet, és koppintson rá.**

**2 Az alkalmazások számára koppintva megtekintheti az összes alkalmazást.**

**3 Koppintson a (Több ikon) > [Alapbeállítások] > [Visszaállítás] elemre.**

## **Alkalmazásadatok törlése**

- **1.** Keresse meg a [Beállítások] > [Alkalmazások és értesítések] elemet, és koppintson rá.
- Jelöljön ki egy alkalmazást vagy szolgáltatást, majd koppintson a [Tárhely és gyorsítótár] > [Tárhely törlése] > [OK] **2.** parancsra.

## **Az alkalmazás gyorsítótárának kiürítése**

- **1.** Keresse meg a [Beállítások] > [Alkalmazások és értesítések] elemet, és koppintson rá.
- Jelöljön ki egy alkalmazást vagy szolgáltatást, majd koppintson a [Tárhely és gyorsítótár] > [A gyorsítótár törlése] **2.** parancsra.

### **Az alkalmazás alapbeállításának törlése**

- **1.** Keresse meg a [Beállítások] > [Alkalmazások és értesítések] elemet, és koppintson rá.
- Jelöljön ki egy alkalmazást vagy szolgáltatást, majd koppintson a [Speciális] > [Megnyitás alapértelmezés szerint] > **2.** [Alapértelmezések törlése] parancsra.

### **Megjegyzés**

Az alkalmazás adatainak, gyorsítótárának vagy alapbeállításának törlése nem minden alkalmazásnál és szolgáltatásnál érhető el.

## **Kapcsolódó témák**

[Beállítások menü](#page-119-0)

## <span id="page-111-0"></span>**A memóriaállapot megtekintése**

A belső tárhely a letöltött vagy átvitt tartalom, valamint a személyes beállítások és adatok tárolására szolgál, és a normál használat következtében fokozatosan megtelik. Ha készüléke lelassul vagy az alkalmazások hirtelen leállnak, ügyeljen az alábbiakra:

- Zárja be a nem használt futó alkalmazásokat.
- Távolítsa el a letöltött, de nem használt alkalmazásokat.
- A belső memóriából vigye át a fényképeket, videókat és zenét a cserélhető memóriakártyára, vagy tárolja Google szolgáltatással.

### **Megjegyzés**

- Memóriakártyát külön vásárolhat.
- Ha készüléke nem tudja olvasni a memóriakártya tartalmát, akkor lehet, hogy formáznia kell azt. Ügyeljen arra, hogy a kártya formázásakor az összes tartalom törlődik.

## **A memóriaállapot megnézése**

**1.** Keresse meg a [Beállítások] > [Tárhely] elemet, és koppintson rá.

#### **Kapcsolódó témák**

- [Hely felszabadítása a belső tárhelyen](#page-112-0)
- [A memóriakártya formázása](#page-114-0)
- [Alkalmazások és szolgáltatások futásának leállítása](#page-113-0)
- [Beállítások menü](#page-119-0)

**2**

### <span id="page-112-0"></span>Okostelefon Xperia 5 III XQ-BQ52/XQ-BQ62/XQ-BQ72

# **Hely felszabadítása a belső tárhelyen**

Ha a készülék lassulni kezd, vagy alkalmazások váratlanul leállnak, hely felszabadítása a belső tárhelyen megoldhatja a problémát. Fájlok törlésével és a nem használt alkalmazások eltávolításával szabadítson fel helyet.

## **1 Keresse meg a [Beállítások] > [Tárhely] elemet, és koppintson rá.**

## **Koppintson az [Tárhely kezelése] elemre.**

Ha be van helyezve egy memóriakártya, válassza a [Belső közös tárhely] > [Tárhely kezelése] lehetőséget.

## **3 Koppintson a Browse (Tallózás) fülre.**

### **Töröljön mappákat vagy fájlokat, vagy távolítson el alkalmazásokat. 4**

- Mappák vagy fájlok törléséhez válassza ki a belső tárhely mappáját, válassza ki a törlendő mappát vagy fájlt, koppintson a : (Több ikon) lehetőségre, majd törölje.
- Alkalmazások eltávolításához válassza ki az alkalmazások mappáját, koppintson a (Több ikon) lehetőségre a nem használt alkalmazás mellett, majd távolítsa el.

### **Kapcsolódó témák**

- [Beállítások menü](#page-119-0)
- [A memóriaállapot megtekintése](#page-111-0)

# <span id="page-113-0"></span>**Alkalmazások és szolgáltatások futásának leállítása**

Ha a készülék vagy az alkalmazások teljesítménye leromlik, alkalmazások és szolgáltatások futásának leállításával javíthat a helyzeten.

**1 Keresse meg a [Beállítások] > [Alkalmazások és értesítések] elemet, és koppintson rá.**

**2 Jelöljön ki egy alkalmazást vagy szolgáltatást, és koppintson a [Kényszerített leállítás] > [OK] parancsra.**

### **Kapcsolódó témák**

- [Beállítások menü](#page-119-0)
- [A memóriaállapot megtekintése](#page-111-0)

## <span id="page-114-0"></span>**A memóriakártya formázása**

Ha készüléke nem tudja olvasni a memóriakártya tartalmát, akkor készülékével meg kell formáznia a memóriakártyát.

**Keresse meg a [Beállítások] > [Tárhely] > [SD-kártya] elemet, és koppintson rá.**

Ha a rendszer kéri, válasszon egy alkalmazást.

Koppintson a : (Több ikon) > [Tárolóhely beállításai] > [Formázás] parancsra, és a megerősítéssel **végezze el a formázást.**

#### **Megjegyzés**

**1**

**2**

A memóriakártya formázásakor a rajta lévő összes adat törlődik. Először készítsen biztonsági másolatot a menteni kívánt összes adatról. A tartalom biztonsági mentéseként másolatot készíthet róla egy számítógépen.

#### **Kapcsolódó témák**

[Beállítások menü](#page-119-0)

## **Mobil adatkapcsolat**

Ha szeretne hozzáférni az internethez mobil adatkapcsolattal, akkor ehhez megfelelő internetbeállításokra van szükség.

- A legtöbb mobilhálózat és szolgáltató esetén ezek a beállítások már előre telepítve vannak a készüléken, így azonnal használhatja az internetet.
- Az internetbeállításokhoz manuálisan kereshet frissítéseket. Ha véletlenül módosít vagy töröl egy internetbeállítást, állítsa vissza az internetbeállításokat.
- Egyéb mobilhálózati lehetőségek eléréséhez keresse meg, és koppintson a [Beállítások] > [Hálózat és internet] > [Mobilhálózat] lehetőségre, majd válasszon egy SIM-kártya nevet.

#### **Kapcsolódó témák**

[Beállítások menü](#page-119-0)

# **A Wi-Fi® jelerősségének növelése**

A Wi-Fi jelerőssége többféle módon növelhető:

- Vigye közelebb készülékét a Wi-Fi-hozzáférési ponthoz.
- A Wi-Fi-hozzáférési pontot tegye el minden lehetséges akadály vagy interferenciát okozó tárgy útjából.
- Ne takarja le a készülék Wi-Fi-antennája környékét.

**Kapcsolódó témák**

[Áttekintés](#page-62-0)

# **Az adathasználat szabályozása**

Nyomon követheti, hogy adott időszak során mekkora adatforgalmat bonyolított a készülékén mobil adatkapcsolaton vagy Wi-Fi kapcsolaton keresztül. Megnézheti például az egyes alkalmazások által használt adatok mennyiségét. A mobil adatkapcsolattal átvitt adatok esetében adathasználati figyelmeztetéseket és korlátozásokat is beállíthat a további díjak elkerülése érdekében.

## **Az adathasználat csökkentése**

- Keresse meg a [Beállítások] > [Hálózat és internet] > [Adatforgalom-csökkentő] elemet, és koppintson rá. **1.** Lehet, hogy itt találja meg az elemet: [Speciális].
- **2.** A funkció engedélyezéséhez koppintson a kapcsolóra.

## **Adathasználati figyelmeztetés vagy mobilhálózati adatkorlát beállítása**

- **1.** Kapcsolja be a mobil adatforgalmat.
- Keresse meg a [Beállítások] > [Hálózat és internet] > [Mobilhálózat] elemet, és koppintson rá. **2.** Ha két SIM-kártyát használ, válasszon ki egy SIM-kártyát.
- 3. Koppintson az [Adatfigyelmeztetés és -korlát] elemre. Lehet, hogy itt találja meg az elemet: [Speciális].
- 4. Járjon el az alábbiak szerint, ha adathasználati figyelmeztetést vagy adatkorlátot akar beállítani.
	- Adathasználati figyelmeztetés beállításához a [Forgalmi figyelmeztetés beáll.] kapcsolóra koppintva engedélyezze a funkciót, majd az [Adatforgalmi figyelmeztetés] lehetőségre koppintva állítsa be az értesítési szintet.
	- Mobil adathasználati korlát beállításához az [Adatkorlát beállítása] kapcsolóra koppintva engedélyezze a funkciót, majd az [Adatforgalmi korlátozás] lehetőségre koppintva állítsa be az adathasználati korlátot.

### **Tipp**

Beállíthatja, hogy milyen dátummal kezdődjön újra a használati időszak. Az [Adatfigyelmeztetés és -korlát] csoportban koppintson az [Mobiladat-használati ciklus] lehetőségre, majd adja meg az újrakezdési dátumot.

## **Megjegyzés**

Amikor a mobilhálózati adatok mennyisége eléri a beállított szintet, a készülék mobil adatforgalma automatikusan kikapcsol.

## **Az adathasználat ellenőrzése**

- **1.** Keresse meg a [Beállítások] > [Hálózat és internet] elemet, és koppintson rá.
- 2. Járjon el az alábbiak szerint, ha ellenőrizni akarja a mobil adathasználatot vagy a Wi-Fi adathasználatot.
	- A mobil adathasználat ellenőrzéséhez koppintson a [Mobilhálózat] > [Alkalmazás adathasználata] elemre. Ha két SIM-kártyát használ, válasszon ki egy SIM-kártyát, majd koppintson az [Alkalmazás adathasználata] elemre.
	- A Wi-Fi adathasználat ellenőrzéséhez koppintson a [Wi-Fi] > [Adathasználat Wi-Fi] elemre.

## **Az egyes alkalmazások adathasználatának szabályozása**

- **1.** Keresse meg a [Beállítások] > [Alkalmazások és értesítések] elemet, és koppintson rá.
- **2.** Koppintson a szabályozni kívánt alkalmazásra, majd koppintson a [Mobiladatok és Wi‑Fi] elemre.
- **3.** Módosítsa kívánsága szerint az opciókat.

## **Megjegyzés**

Az egyes alkalmazások teljesítménye változhat, ha módosítja a kapcsolódó adathasználati beállításokat.

## **Kapcsolódó témák**

[Beállítások menü](#page-119-0)

# <span id="page-119-0"></span>**Beállítások menü**

A beállításmenüben tudja a készülék beállításait megnézni vagy módosítani.

**1 Húzza felfelé az ujját a képernyő alsó szélétől a felsőig, majd keresse meg a [Beállítások] ikont.**

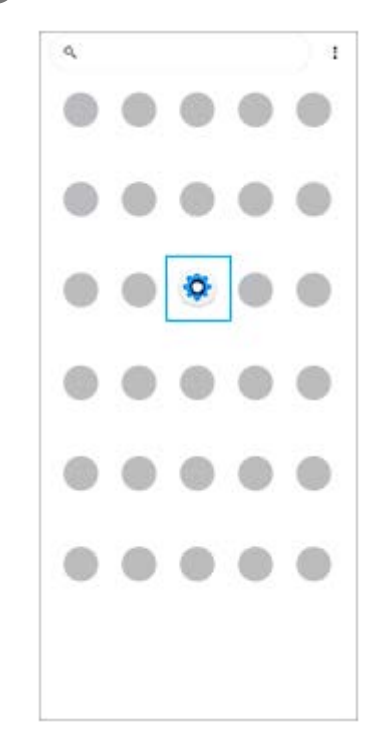

**Koppintson a [Beállítások] ikonra, majd válassza ki a kívánt menüt. 2**

Ha nem tudja, melyik menüt kellene választania, a megkereséséhez kulcsszót is írhat a [Beállítások keresése] mezőbe.

**Q** Branchsettings Natwork & internet<br>Wi-Fi Noble, Data usage, and Hotspot O Device connection<br>
Ulustrath, Android Auto, NFC  $\mathbb{G}$ Appearance<br>Visitoson, Ambient Bistiar (Aiways on Gaslay) Apps & notifications<br>App permissions, Oxfoult apps O Battery<br>24% -Should bett emiliate at 3:00 PM  $\boldsymbol{\Theta}$ Display<br>Drightness level Sleep, Fordalor O Sound<br>Audie, Ringtone, Do not Bisturb  $\bullet$ Storage<br>24's used-19408 for o **Friency**<br>Demosione, account artivity, personal data ◉ Location<br>On 3 app access to hospital Security<br>Fingerprint Manage ◉

## **A Beállítások menü megnyitása a Gyors beállítások panelről**

**1.** Csúsztasson lefelé kétszer a képernyő felső szélétől.

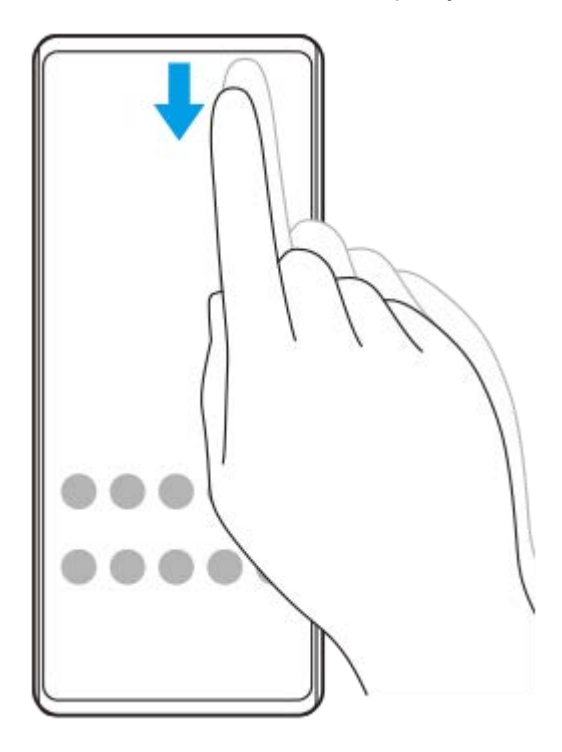

**2.** Keresse meg a (Beállítások ikon) ikont.

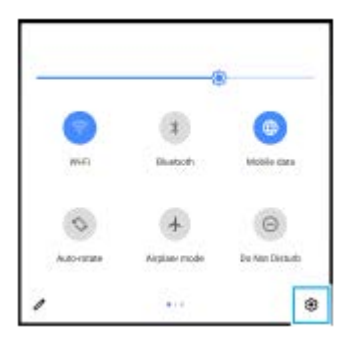

3. Koppintson a @ (Beállítások ikon) elemre.

#### **Tipp**

- Ha a Kezdőképernyő, a Vissza és az Áttekintés 3 gombja nem jelenik meg a képernyő alján, keresse meg a [Beállítások] > [Rendszer] > [Kézmozdulatok] > [Rendszernavigáció] > [Háromgombos navigáció] elemet, és koppintson rá.
- A készülékére vonatkozó adatok megnézéséhez keresse meg és koppintson a [Beállítások] > [A telefonról] elemre.
- Ha nem megfelelő nyelvet választott, és nem tudja elolvasni a menüszöveget, keresse meg a  $\circledR$  (Beállítások ikon) >  $\circledR$ (Rendszermenü ikon) elemet, és koppintson rá. Ezután válassza a **[iiii]** (Billentyűzet ikon) melletti szöveget, majd a megnyíló menü első elemét. Most kiválaszthatja a kívánt nyelvet.

#### **Kapcsolódó témák**

- [Hangerő és rezgés](#page-122-0)
- [Hangok és hangjelzések](#page-123-0)
- [Képernyő-beállítások](#page-125-0)
- [Dátum és idő](#page-129-0)

## <span id="page-122-0"></span>**SONY**

[Súgóútmutató](#page-0-0)

Okostelefon Xperia 5 III XQ-BQ52/XQ-BQ62/XQ-BQ72

# **Hangerő és rezgés**

A hangerő és a rezgés megváltoztatható a hangerőbillentyűkkel, illetve egy beállítás módosításával. Módosíthatja a csörgés, a média, a riasztás és a hívások hangerejét. Emellett beállíthatja, hogy a készüléke rezegjen.

## **Megjegyzés**

Az alkalmazásbeállítások felülírhatják a kiválasztott hangerő- és rezgési beállításokat.

# **A hangerő módosítása**

- A média hangerejét a hangerőbillentyűt fent vagy lent megnyomva módosíthatja. **1.** A média hangerejének gyors növeléséhez vagy csökkentéséhez koppintson a  $\blacksquare$  (Média hangereje ikon) elemre.
- Ha módosítani akarja a hívások, a csörgés és az értesítések vagy a riasztások hangerejét, koppintson a **2.** (Hangerő beállítása ikon) lehetőségre.

A hangerő beállításához használja a csúszkát. További lehetőségekért koppintson a [Továbbiak] elemre.

## **A rezgés üzemmód bekapcsolása**

- **1.** Nyomja meg a hangerőbillentyűt fent vagy lent.
- 2. Koppintson a csúszka fölött megjelenő ikonra egyszer vagy többször, hogy megjelenjen a  $\|\cdot\|$ ı (Rezgés ikon).

## **Hang bekapcsolása rezgéssel a bejövő hívásokhoz**

- **1.** Keresse meg a [Beállítások] > [Hang] > [Rezgés híváskor] elemet, és koppintson rá.
- **2.** Válasszon egy lehetőséget.

## **Kapcsolódó témák**

[Beállítások menü](#page-119-0)

# <span id="page-123-0"></span>**Hangok és hangjelzések**

## **A csengőhang megadása**

Különböző csengőhangot állíthat be az egyes SIM-kártyákhoz. Csengőhangként tetszőleges zenefájlt is választhat.

- **1.** Keresse meg a [Beállítások] > [Hang] elemet, és koppintson rá.
- **2.** Válassza [A telefon csengőhangja SIM 1] vagy [A telefon csengőhangja SIM 2] elemet.

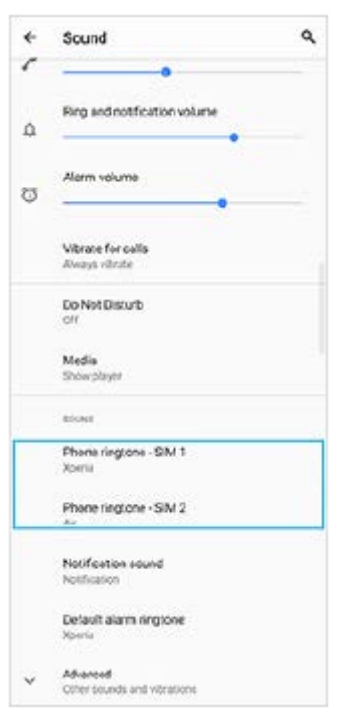

Válasszon ki egy hangot a listából. **3.**

Ha a listában nem szereplő zenefájlt akar választani, koppintson az [Csengőhang hozzáadása] elemre.

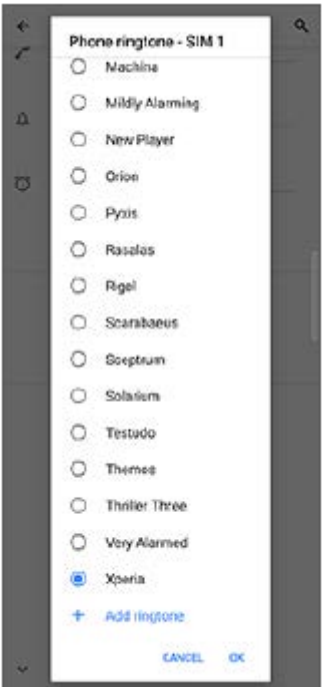

**4.** A megerősítéshez koppintson a [OK] elemre.

## **Az értesítési hang megadása**

- **1.** Keresse meg a [Beállítások] > [Hang] > [Értesítési hang] elemet, és koppintson rá.
- Válasszon ki egy hangot a listából. **2.**
	- Ha a listában nem szereplő zenefájlt akar választani, koppintson az [Értesítés felvétele] elemre.
- **3.** A megerősítéshez koppintson a [OK] elemre.

### **Tipp**

- Ha ki akarja kapcsolni az összes csengőhangot és/vagy értesítési hangot, és az értesítéseit csak rezgésre akarja állítani, válassza a listából a [Egyik sem] lehetőséget.
- Egyéb hangok és hangjelzések engedélyezéséhez vagy letiltásához keresse meg a [Beállítások] > [Hang] > [Speciális] lehetőséget, koppintson rá, majd koppintson a kapcsolókra a különböző hangok és hangjelzések engedélyezéséhez vagy letiltásához.

#### **Kapcsolódó témák**

[Beállítások menü](#page-119-0)

**2**

<span id="page-125-0"></span>Okostelefon Xperia 5 III XQ-BQ52/XQ-BQ62/XQ-BQ72

# **Képernyő-beállítások**

Módosíthatja a képernyő működését, fényerősségét, a megjelenítési méretet és minőséget. A fényképek és videók képminőségét is beállíthatja.

**1 Keresse meg a [Beállítások] > [Megjelenítés] elemet, és koppintson rá.**

### **Koppintson a módosítandó beállításra.**

Módosításokat a csúszkákkal, a kapcsolókkal vagy opciók kiválasztásával végezhet.

## **Főképernyő-beállítások**

- **Képminőség-beállítások**: Módosíthatja a fényképek és videók minőségét, amikor megjeleníti őket a készüléken.
- **Fehéregyensúly**: A beállítás módosításának engedélyezéséhez koppintson a [Beállítás manuálisan] kapcsolóra, majd válasszon egy előbeállítást. A csúszkákkal is beállíthatja a fehéregyensúlyt.
- **Magas frissítési frekvencia**: Ha a frissítési frekvenciát 120 Hz-re állítja, a megjelenítés folyamatosabb lesz.
- **Fényerőszint**: A fényerősség a csúszkával állítható be. Az [Alkalmazkodó fényerő] funkciót engedélyezve a környezeti fényviszonyok alapján automatikusan optimalizálhatja a fényerősséget.
- **Sötét téma**: A képernyőt sötét háttérrel jelenítheti meg.
- **Automatikus képernyőforgatás**: Beállíthatja, hogy a készülék elforgatásakor a képernyő automatikusan elforduljon, illetve hogy álló nézetben maradjon.
- **Éjszakai fény**: Az [Éjszakai fény] a képernyő színét sárgára változtatja. Így jobban látható a kép, ha a képernyő sötétebbre van állítva, és az elalvás is könnyebb.
- **Véletlen műveletek megakad. a képernyő kikapcsolásakor**: Megelőzheti, hogy a zsebbe vagy táskába helyezett készülék véletlenül aktiválódjon.

#### **Megjegyzés**

- Bekapcsolt STAMINA üzemmód esetén a [Magas frissítési frekvencia] funkció nem használható.
- Lehetőleg ne jelenítsen meg nagyon világos vagy statikus képeket hosszú ideig. Ellenkező esetben a képernyőn utókép vagy elszíneződés jelenhet meg.

#### **Tipp**

- A [Videokép javítása] funkció csak bizonyos alkalmazások esetében érhető el.
- A navigációs sávban az (Elforgatás ikon) lehetőségre koppintva akkor is elforgathatja kézzel a képernyőt, ha az Automatikus képernyőforgatás funkció le van tiltva.

#### **Kapcsolódó témák**

[Kezdőképernyő](#page-80-0)

- [Képernyőfelvétel készítése](#page-86-0)
- [Osztott képernyő üzemmód használata](#page-53-0)
- [Beállítások menü](#page-119-0)

# **Alkalmazásfrissítések**

Ha az automatikus frissítési funkció engedélyezve van, a rendszer az Ön megkérdezése nélkül frissíti az alkalmazásokat, így előfordulhat, hogy a tudta nélkül nagy mennyiségű adatot tölt le. Az esetleges magas adatátviteli költségek elkerülése érdekében letilthatja az automatikus frissítéseket, illetve kizárólag Wi-Fi-kapcsolaton keresztül engedélyezheti az automatikus frissítést. Az alkalmazások automatikus frissítésének elkerüléséhez a Play Store alkalmazásban le kell tiltania az automatikus frissítési funkciót.

**1 Keresse meg a (Play Store ikon) elemet, és koppintson rá.**

**2 Koppintson a**  $\equiv$  **(Menü ikon) elemre, és koppintson a beállításmenüre.** 

**3 Koppintson az Alkalmazások automatikus frissítése menüre.**

**4 Jelölje ki a kívánt lehetőséget.**

#### **Kapcsolódó témák**

[Google-fiók beállítása a készüléken](#page-70-0)

# **A helyszolgáltatások használata**

A helymeghatározási szolgáltatások lehetővé teszik, hogy egyes alkalmazások (többek között a Térkép és a Kamera) mobil- és Wi-Fi-hálózatok, valamint a GPS (globális helymeghatározási rendszer) adatait használják az Ön tartózkodási helyének megközelítőleges meghatározásához.

Ha készülékével meg szeretné határozni, hogy hol van, engedélyeznie kell a helyszolgáltatásokat. További információkat a [support.google.com/](https://support.google.com/) oldalon talál.

## **1 Keresse meg a [Beállítások] > [Tartózkodási hely] elemet, és koppintson rá.**

**2 A helymeghatározási szolgáltatások engedélyezéséhez vagy letiltásához koppintson a kapcsolóra.**

## **A GPS pontosságának javítása**

Amikor először használja készülékén a GPS funkciót, tartózkodási helyének a meghatározása pár percet igénybe vehet. A keresés segítéséhez lehetőleg szabad ég alatt kell tartózkodnia. Álljon egy helyben, és ne takarja le a GPS-antennát. A GPS-jelek képesek áthatolni a felhőkön és a műanyagon, a tömör tárgyak többségén, például épületeken vagy hegyeken azonban nem. Ha a rendszer néhány percen belül nem tudja meghatározni az aktuális helyszínt, próbálja meg másik helyről.

### **Kapcsolódó témák**

- [Áttekintés](#page-62-0)
- [Beállítások menü](#page-119-0)

## <span id="page-129-0"></span>**SONY** [Súgóútmutató](#page-0-0)

Okostelefon Xperia 5 III XQ-BQ52/XQ-BQ62/XQ-BQ72

# **Dátum és idő**

Módosíthatja a készüléke által mutatott dátumot és időt.

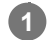

**Keresse meg a [Beállítások] > [Rendszer] > [Dátum és idő] elemet, és koppintson rá.**

Lehet, hogy itt találja meg az elemet: [Speciális].

## **Koppintson a szerkeszteni kívánt elemre, és módosítsa az értékeket. 2**

- Ha kézzel akarja beállítani a dátumot vagy az időt, az [Automatikus dátum és idő] kapcsolóra koppintva tiltsa le a funkciót.
- Ha kézzel akarja beállítani az időzónát, a [Hálózatról lekért időzóna használata] kapcsolóra koppintva tiltsa le a funkciót.

## **Kapcsolódó témák**

- [Beállítások menü](#page-119-0)
- [Riasztás](#page-89-0)

# **A BASIC (Egyszerű) üzemmód áttekintése**

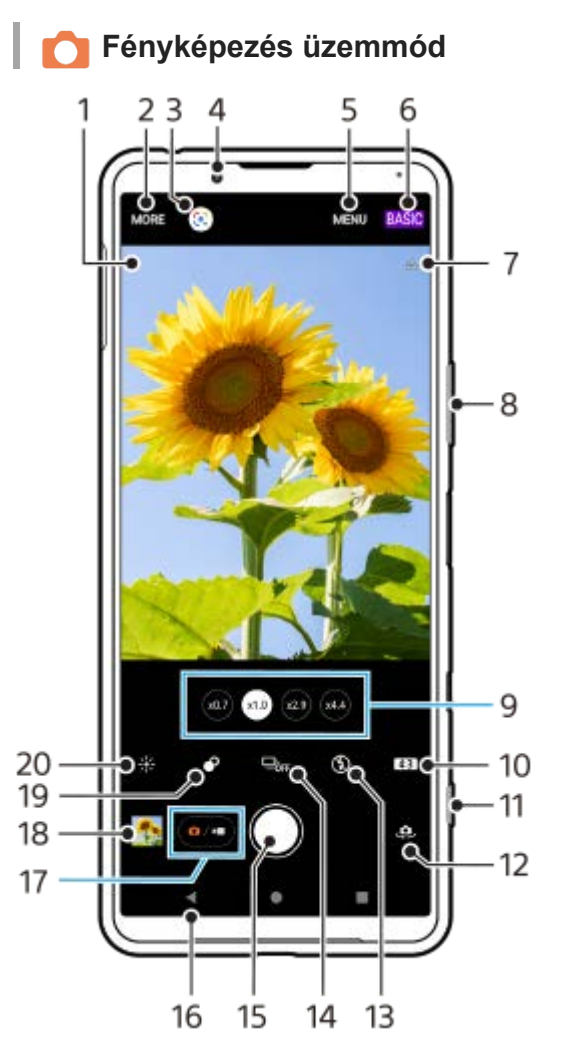

- Jelenetfelismerés ikon és Körülmények ikon **1.**
- Ezek az ikonok jelennek meg, ha a Photo Pro alkalmazás automatikusan felismeri a jelenetet vagy a körülményeket.
- **2.** Felvételi üzemmód kiválasztása
- **3.** Google Lens
- **4.** Előlapi objektív
- **5.** A Photo Pro beállításmenüje
- **6.** Felvételi mód váltása
- **7.** Helycímkézési állapot
- **8.** A hangerőbillentyűt használhatja nagyításhoz vagy kicsinyítéshez
- **9.** A látószögváltó gombokra koppintva objektívet válthat
- **10.** Oldalarány kiválasztása
- **11.** A kamerabillentyűvel elindíthatja a Photo Pro alkalmazást, vagy fényképezhet
- **12.** Váltás az előlapi és a főkamera között
- **13.** Vakubeállítás választása. A vaku vagy a zseblámpa bekapcsolásakor az ikon színe megváltozik.
- 14. Képtovábbítási mód gomb Felvételi módot választhat: önkioldó beállítás, egyszeri felvétel vagy folyamatos felvétel.
- **15.** A fénykép elkészítéséhez használja a zár gombot
- **16.** Visszalépés vagy kilépés a Photo Pro alkalmazásból
- **17.** Váltás fényképek és videók készítése között
- **18.** Fényképek megtekintése, megosztása és szerkesztése a miniatűrre koppintva
- **19.** Koppintással a Bokeh effektus beállítása
- **20.** Koppintással a szín és a fényerősség módosítása

## **Videofelvétel üzemmód**

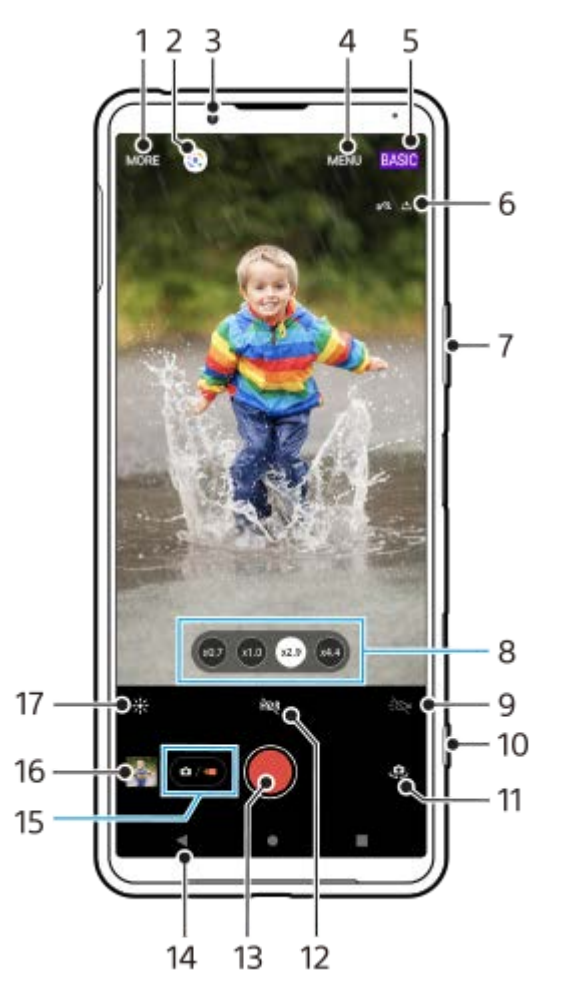

- **1.** Felvételi üzemmód kiválasztása
- **2.** Google Lens
- **3.** Előlapi objektív
- **4.** A Photo Pro beállításmenüje
- **5.** Felvételi mód váltása
- **6.** Helycímkézési állapot
- **7.** A hangerőbillentyűt használhatja nagyításhoz vagy kicsinyítéshez
- **8.** A látószögváltó gombokra koppintva objektívet válthat
- **9.** Ide koppintva bekapcsolhatja a zseblámpát. A zseblámpa bekapcsolásakor az ikon színe megváltozik.
- **10.** A kamerabillentyűvel elindíthatja a Photo Pro alkalmazást, vagy videofelvételt készíthet
- **11.** Váltás az előlapi és a főkamera között
- **12.** Koppintson rá a HDR (nagy dinamikatartomány) funkció engedélyezéséhez
- **13.** Videó rögzítéséhez használja a zár gombot
- **14.** Visszalépés vagy kilépés a Photo Pro alkalmazásból
- **15.** Váltás fényképek és videók készítése között
- **16.** Videók megtekintése, megosztása és szerkesztése a miniatűrre koppintva
- **17.** Koppintással a szín és a fényerősség módosítása

### **Kapcsolódó témák**

- [Felvételi üzemmód kiválasztása](#page-145-0)
- [Fénykép készítése vagy videó rögzítése](#page-133-0)
- [Helycímkével ellátás](#page-173-0)
- [Gyakran használt funkciók BASIC \(Egyszerű\) üzemmódban](#page-137-0)
- [A vaku használata](#page-165-0)
- [Folyamatos felvétel](#page-162-0)
- [Önkioldó](#page-164-0)
- [Fényképek és videók megnézése](#page-135-0)
- [Bokeh effektus](#page-142-0)
- [Szín és fényerősség](#page-141-0)
- [HDR videorögzítés](#page-143-0)
- [QR code-ok beolvasása](#page-90-0)
- [Arc/szem AF](#page-168-0)

**1**

**3**

**4**

<span id="page-133-0"></span>Okostelefon Xperia 5 III XQ-BQ52/XQ-BQ62/XQ-BQ72

# **Fénykép készítése vagy videó rögzítése**

Ez a rész a kamera alapvető műveleteit mutatja be BASIC (Egyszerű) üzemmódban.

### **Indítsa el a Photo Pro alkalmazást.**

- Nyomja le teljesen a kamerabillentyűt.
- **C**súsztassa el a **C** (Kamera ikon) elemet a lezárt képernyőn.
- Az alkalmazásmenüben koppintson a (a) (Photo Pro ikon) elemre.
- Nyomja meg kétszer a bekapcsológombot. A funkció engedélyezéséhez koppintson a [Beállítások] > [Rendszer]
	- > [Kézmozdulatok] > [Kamera megnyitása] elemre, majd a kapcsolóra.

**2 A felvételi módot váltsa [BASIC] (Egyszerű) módra.**

Ha fényképezés és videofelvétel mód között szeretne váltani, koppintson a (a/m) (Váltás fényképezés és **videofelvétel mód között gomb) elemre.**

**Nyomja le a kamerabillentyűt, vagy koppintson az exponálógombra.**

Ha fényképet akar készíteni videorögzítés közben, koppintson a (a) (Kamera ikon) elemre.

#### **Tipp**

- Ellenőrizze, hogy tiszták-e az objektívek. Egy ujjlenyomat vagy kevés kosz ronthatja a fénykép minőségét.
- Önkioldót használhat, amikor több időre van szüksége az előkészítéshez, illetve nem szeretné, hogy a fénykép életlen legyen.
- Gyakran ellenőrizze a készülék memóriájának állapotát. A nagy felbontású fényképekhez és videókhoz több memóriára van szükség.
- **QR-kódokat olvashat be.**

#### **Megjegyzés**

A beállításoktól függően előfordulhat, hogy egyes funkciók nem érhetők el.

### **Exponálógomb**

Az exponálógomb a felvételi üzemmódtól és az aktivált funkcióktól függően különbözőképpen használható.

- (Exponálógomb): Fénykép készítése  $\oplus$
- (Videofelvétel indítása gomb): Videó rögzítése/Rögzítés folytatása
- (Videofelvétel szüneteltetése gomb): Videó szüneteltetése  $\oplus$
- (Videofelvétel leállítása gomb): Videó rögzítésének leállítása

#### **Tipp**

Megelőzheti, hogy a Photo Pro véletlenül elinduljon a kamerabillentyű lenyomva tartásakor. BASIC (Egyszerű) üzemmódban koppintson a [MENU] > [Indítás zárgombbal] > [Kikapcsol] elemre.

Beállíthatja, hogy a Photo Pro indításakor a készülék automatikusan a BASIC (Egyszerű) vagy az utoljára kiválasztott üzemmódra váltson-e. Ha a beállítást BASIC (Egyszerű) üzemmódra szeretné módosítani, koppintson a [MENU] > [Felvételi mód indításkor] > [Alap üzemmód használata mindig] elemre.

#### **Kapcsolódó témák**

- [Beállítások menü](#page-119-0)
- [QR code-ok beolvasása](#page-90-0)
- [A jelenet és a körülmények felismerése](#page-166-0)
- [Gyakran használt funkciók BASIC \(Egyszerű\) üzemmódban](#page-137-0)
- [Fényképek és videók megnézése](#page-135-0)
- [Önkioldó](#page-164-0)

## <span id="page-135-0"></span>**Fényképek és videók megnézése**

Fényképek és videók készítése után a Google Fotók alkalmazásban megtekintheti vagy megoszthatja a fényképeket és videókat.

## **Fényképek és videók megtekintése a Photo Pro használata közben**

A fényképeket és videókat szerkesztheti is, például módosíthatja a színeket, vagy körbevághatja a képeket.

**1.** A Photo Pro használata közben egy fénykép vagy videó megnyitásához koppintson a megfelelő miniatűrre **(A)**.

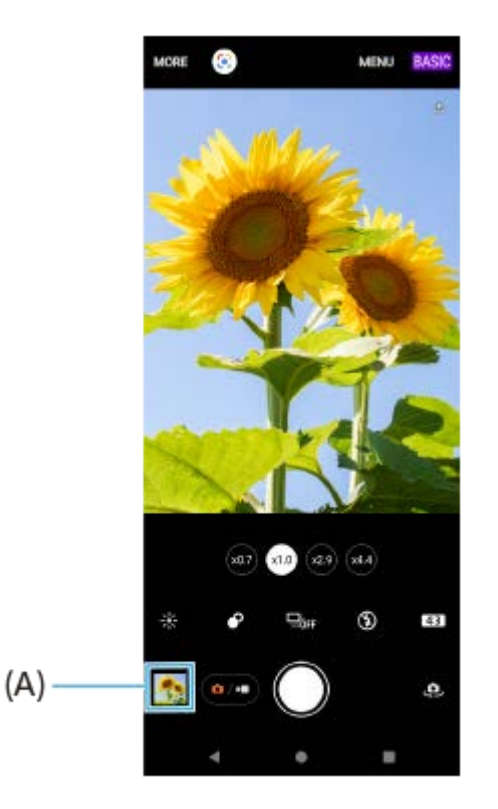

**2.** Csúsztasson balra vagy jobbra a fényképek vagy a videók megnézéséhez.

### **Tipp**

Fénykép vagy videó megosztásához koppintson a  $\leq$  (Megosztás ikon) elemre, a szerkesztéshez a  $\pm$  (Szerkesztés ikon) elemre. Ikonok elrejtéséhez vagy megjelenítéséhez koppintson a képernyőre.

## **Korábban készített fényképek vagy videofelvételek megtekintése**

**1.** Indítsa el a Google Fotók alkalmazást.

### **Tipp**

A Google Fotók alkalmazásról a [support.google.com/photos](https://support.google.com/photos) webhelyen talál további információkat.

## <span id="page-137-0"></span>**Gyakran használt funkciók BASIC (Egyszerű) üzemmódban**

## **Az oldalarány módosítása**

- 1. BASIC (Egyszerű) üzemmódban koppintson az **4,3** (Oldalarány ikon) elemre.
- **2.** Válasszon egy beállítást.

#### **Tipp**

A tárolható fényképek és videók száma a használt felbontás és MP (megapixel) értékétől és a videók hosszától függ. A nagy felbontású fényképek és videók több memóriát igényelnek, ezért tartsa szem előtt, hogy az alacsonyabb felbontás alkalmasabb lehet a mindennapos használathoz.

## **A kamerabeállítások módosítása**

- **1.** BASIC (Egyszerű) üzemmódban koppintson a [MENU] elemre.
- **2.** A listát csúsztatva jelenítse meg az elérhető beállításokat, és válasszon egyet.

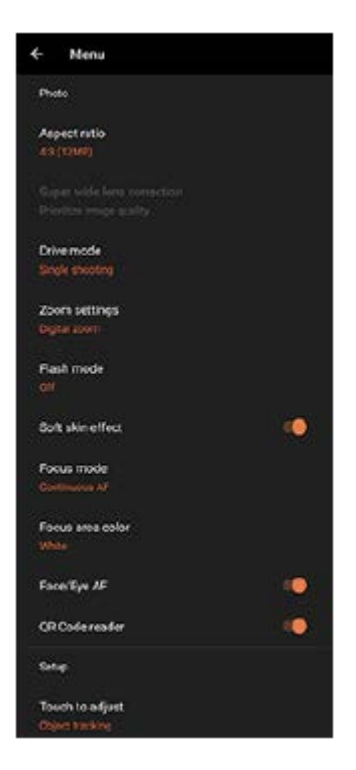

### **Megjegyzés**

Fényképezés és videofelvétel üzemmódban a választható beállítások eltérőek.

### **Tipp**

[A funkciók ismertetése] lehetőségre koppintva különféle funkciókról jeleníthet meg információkat.

## **Váltás az előlapi és a főkamera között**

1. BASIC (Egyszerű) üzemmódban a (C) (Kameraváltás ikon) lehetőségre koppintva válthat az előlapi és a főkamera között.

## **Objektívváltás és zoomolás**

A főkamera használata közben objektívet válthat.

- Ha a főkamerát használja BASIC (Egyszerű) üzemmódban, koppintson a látószög gombok egyikére. **1.**
	- $(x4.4)$  (x4.4 Telefotó gomb)
	- $(x<sub>2</sub>)$  (x2.9 Telefotó gomb)
	- (x10) (Nagylátószög gomb)
	- (so.) (Szupernagy látószög gomb)
- 2. Belenagyítás a képbe.
	- Egy látószögváltó gombra koppintva válassza ki a kívánt objektívet, majd húzza a látószögváltó gombot balra vagy jobbra (álló tájolás esetén), illetve fel vagy le (fekvő tájolás esetén).
	- Csippentse össze vagy húzza szét a kamera képernyőjét.
	- Használja a hangerőbillentyűt.

### **Tipp**

Ha az eredeti képminőséget jobban megőrző digitális feldolgozással akar zoomolni, koppintson a [MENU] > [Zoombeállítások] > [AI szuperfelbontású zoom] elemre.

## **A szélzaj csökkentése felvétel során**

- 1. BASIC (Egyszerű) üzemmódban a (a/m) (Váltás fényképezés és videofelvétel mód között gomb) elemre koppintva válasszon egy videofelvételi módot.
- **2.** Koppintson az [MENU] > [Intelligens szélzajszűrő] elemre.
- **3.** A funkció engedélyezéséhez koppintson a kapcsolóra.

### **Kapcsolódó témák**

- [Fénykép készítése vagy videó rögzítése](#page-133-0)
- [QR code-ok beolvasása](#page-90-0)

# **Szelfi készítése**

**3**

Váltson az előlapi kamerára és fényképezze le saját magát. A gyenge megvilágítás miatti elmosódás elkerülése érdekében a készüléket stabilizálhatja, ha szilárd felületre helyezi, és önkioldót használ.

BASIC (Egyszerű) üzemmódban a  $\overline{(\bullet)}$  (Váltás fényképezés és videofelvétel mód között gomb) elemre **koppintva válasszon egy fényképezési vagy videofelvételi módot. 1**

**2 Az előlapi kamera bekapcsolásához koppintson a (Kameraváltás ikon) elemre.**

**Ha az önkioldót akarja használni, koppintson a Képtovábbítási mód gombra, és válassza ki a késleltetési időt.**

**4 A kamerabillentyűt lenyomva vagy az exponálógombra koppintva készítse el a szelfit.**

## **Szelfi készítése kézre exponálással**

Az Exponálás kézre funkcióval a készülék automatikusan fényképfelvételt készít, ha érzékelte az Ön kezét, és meghatározott idő eltelt. Az Exponálás kézre funkció csak az előlapi kamera esetében érhető el.

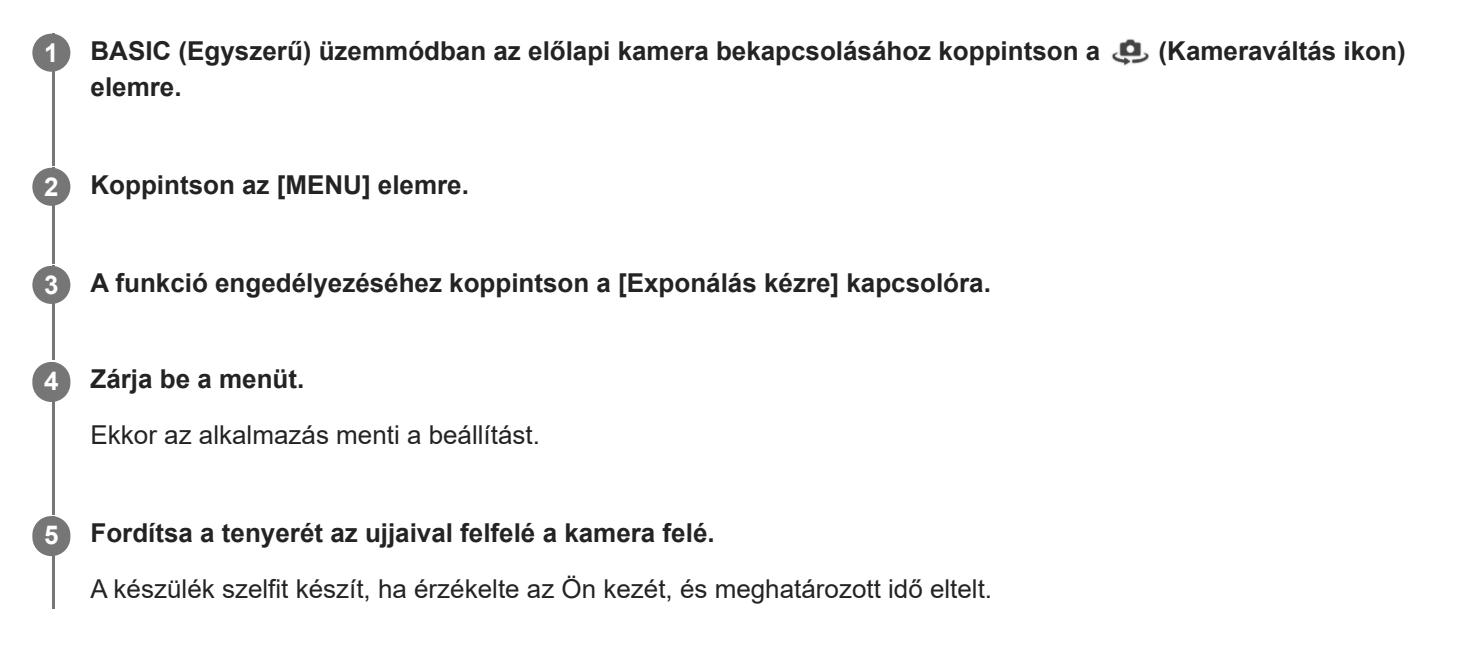

## **Tipp**

Ha az önkioldó be van állítva, az időzítés akkor indul, amikor a kamera észleli az Ön kezét.

# <span id="page-141-0"></span>**Szín és fényerősség**

A kamera a fényviszonyokat észlelve és a környezeti fény színhőmérsékletét megbecsülve automatikusan módosítja a szín és a fényerő értékét. A digitális kamerák csak hozzávetőlegesen tudják meghatározni a színhőmérsékletet, ezért előfordulhat, hogy pontosítania kell a beállításokat.

Ha a beltéren készült fényképek sárga színűek lesznek, vagy vaku használata esetén kékesen színeződnek el, módosítsa a színt.

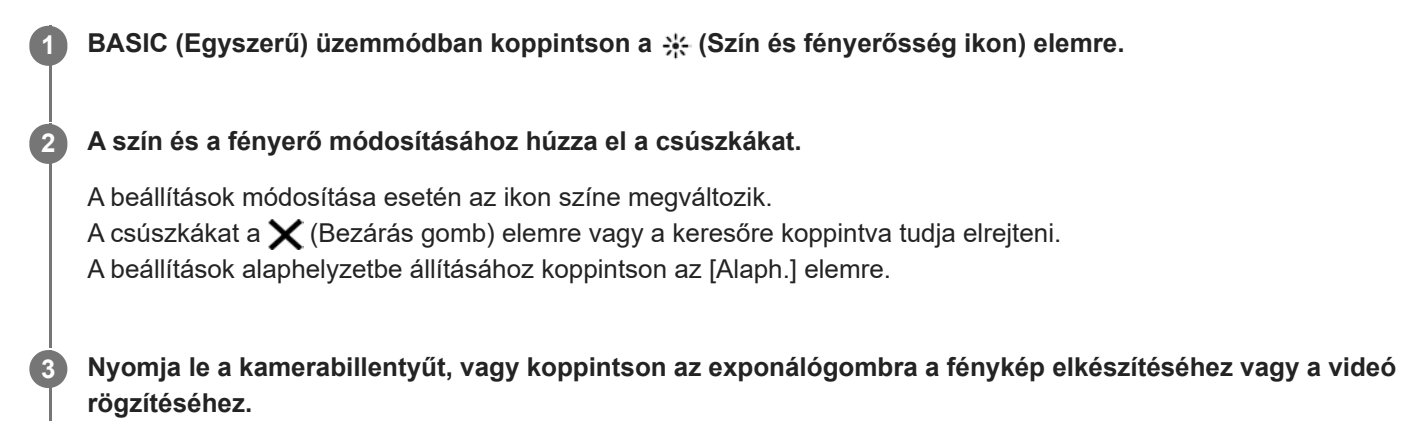

## **Tipp**

Keressen olyan irányú és színű fényt, amely karaktert és mélységet ad a képeknek. Ilyen fénnyel találkozhat a természetben kevéssel napfelkelte előtt és napnyugtakor. Az ablakon beszűrődő természetes fény is jó.

# <span id="page-142-0"></span>**Bokeh effektus**

Készüléke fő kameráját használva készíthet képeket Háttér-homályosítás (bokeh) effektussal. A Háttér-homályosítás (bokeh) effektus művészi hatást kelt azzal, hogy csökkenti a fénykép hátterének fókuszát, kiemelve az előtérben lévő témákat.

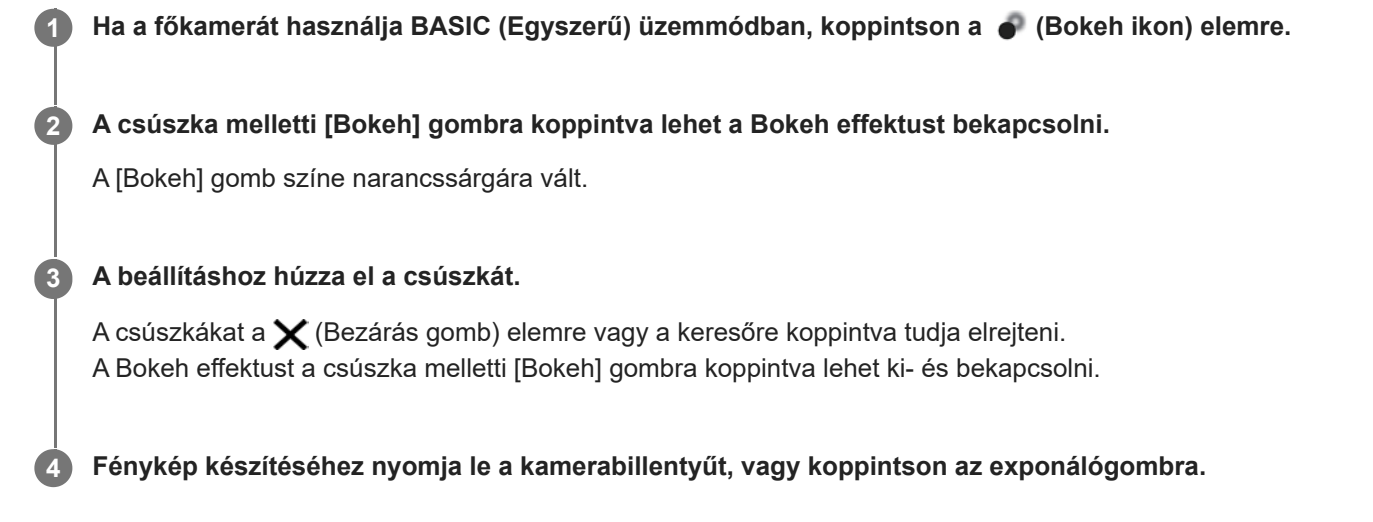

## **Megjegyzés**

- A Bokeh effektus nem elérhető, ha a x0,7 objektív van kiválasztva.
- A Háttér-homályosítás (bokeh) effektus használata esetén a zoomolás nem érhető el.

### **Tipp**

Ha a Háttér-homályosítás (bokeh) effektus használata közben túlságosan megközelíti az objektumot, vagy túl messze kerül tőle, megjelenik egy figyelmeztetés. Ebben az esetben növelje a távolságot a kamera és az objektum között, ha a Háttér-homályosítás (bokeh) effektussal szeretne fényképezni.

# <span id="page-143-0"></span>**HDR videorögzítés**

A HDR (nagy dinamikatartomány) funkció engedélyezésével a videók hatása drámaibb és a valós élményhez közelibb lesz.

BASIC (Egyszerű) üzemmódban a ( $\overline{\bullet}$ ) (Váltás fényképezés és videofelvétel mód között gomb) elemre **koppintva válasszon egy videofelvételi módot.**

**2 Koppintson a hag (HDR ikon) lehetőségre, és válassza a [HDR] elemet.** 

## **Megjegyzés**

**1**

Ez a beállítás nem érhető el, ha a [Videoméret] beállítása [Full HD (60 képkocka/mp)] vagy [HD].
## **Stabil képű videó rögzítése**

Videók rögzítésekor a Videostabilizálás használatával kiegyensúlyozhatja a kameramozgásokat, és stabilizálhatja a képet.

BASIC (Egyszerű) üzemmódban a ( $\overline{\bullet}$ / $\bullet$ ) (Váltás fényképezés és videofelvétel mód között gomb) elemre **koppintva válasszon egy videofelvételi módot. 1**

**2 Koppintson az [MENU] elemre.**

**3 A [Videostabilizálás] kapcsolóra koppintva kompenzálhatja a kamera remegését.**

**Zárja be a menüt. 4**

Ekkor az alkalmazás menti a beállítást.

**5 Videó rögzítéséhez nyomja le a kamerabillentyűt, vagy koppintson az exponálógombra.**

## **Felvételi üzemmód kiválasztása**

A felvételi üzemmódot a téma vagy a felhasználási cél alapján célszerű kiválasztani.

**1 BASIC (Egyszerű) üzemmódban koppintson a [Továbbiak] elemre, és válasszon felvételi üzemmódot.**

### **A felvételi üzemmódok áttekintése**

Az alábbiakban ismertetünk néhány főbb felvételi üzemmódot.

- (Lassított felvétel ikon): Lassított felvétel effektus hozzáadása videó rögzítése után
- **(A)** (Szelfiportré ikon): Tetszetősebb szelfik készítése
- (Panoráma ikon): Nagylátószögű és panorámaképek készítése
- (Kreatív effektus ikon): Fényképezés effektusok és színszűrők használatával

#### **Megjegyzés**

A rendelkezésre álló beállítások a kiválasztott felvételi üzemmódtól függnek.

#### **Kapcsolódó témák**

- [Videók lassított felvételi üzemmódban](#page-146-0)
- [Szelfiportré](#page-147-0)
- [Panorámaképek](#page-148-0)
- **[Kreatív effektus](#page-149-0)**

## <span id="page-146-0"></span>**Videók lassított felvételi üzemmódban**

A Lassított felvétel üzemmód használatával hatásos effektusokkal láthatja el a videóit. A Lassított felvétel effektust azt követően adja hozzá, hogy normál sebességen rögzítette a videót.

### **Megjegyzés**

Lassított felvételű videók rögzítésekor fontos, hogy jók legyenek a fényviszonyok.

### **Lassított felvétel effektus hozzáadása videó rögzítése után**

- 1. BASIC (Egyszerű) üzemmódban koppintson a [Továbbiak] > «• (Lassított felvétel ikon) elemre.
- **2.** Videó rögzítéséhez nyomja le a kamerabillentyűt, vagy koppintson az exponálógombra.
- **3.** A rögzítés leállításához koppintson a (**n**) (Leállítás gomb) elemre.
- **4.** A videó megnyitásához koppintson a miniatűrre.
- 5. A lassított felvétel idővonalon húzza oda a csúszkákat, ahol a lassított felvétel effektust meg akarja jeleníteni.
	- **(A)**: Csúszkák
	- **(B)**: Lassított felvétel idővonal
	- **(C)**: Ide koppintva ki- és bekapcsolhatja a hangot.

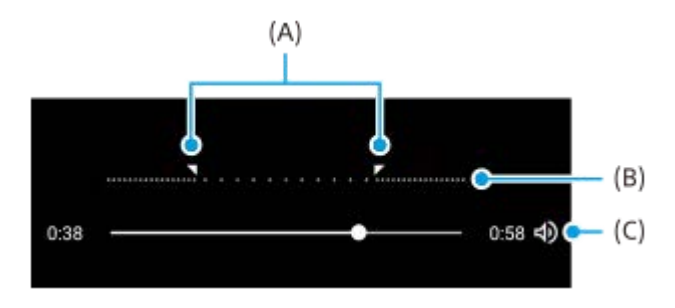

## <span id="page-147-0"></span>**SONY** [Súgóútmutató](#page-0-0)

Okostelefon Xperia 5 III XQ-BQ52/XQ-BQ62/XQ-BQ72

## **Szelfiportré**

**2**

A Szelfiportré funkció tetszetősebb szelfik készítését teszi lehetővé.

**1 BASIC (Egyszerű) üzemmódban koppintson a [Továbbiak] > (B. (Szelfiportré ikon) elemre.** 

**Koppintson az alkalmazni kívánt effektus ikonjára, és a csúszka húzásával állítsa be az effektust.**

Ha szeretné, a többi effektust is hasonlóképpen tudja beállítani.

**3 Fénykép készítéséhez nyomja le a kamerabillentyűt, vagy koppintson az exponálógombra.**

### **Szelfiportré áttekintés**

- (Bokeh ikon): Elmosás effektust alkalmaz egy személy körül
- \* (Sima bőr ikon): Lágyítja a bőrtónusokat
- 米(Bőr fényereje ikon): Fényesíti a bőrtónusokat
- ⊙ (Szemek nagyobbítása ikon): Felnagyítja a szemeket
- (c) (Keskeny arc ikon): Vékonyabbá teszi az arc megjelenését

#### **Tipp**

- Ha az előnézettel azonos tájolással akarja a portrét elmenteni, koppintson a (Tükrözés ikon) > [Be] elemre.
- Fénykép készítéséhez koppintson a képernyő tetszőleges pontjára. Koppintson a  $\oint_X$  (Felvétel érintésre ikon) > [Be] elemre.

<span id="page-148-0"></span>[Súgóútmutató](#page-0-0)

Okostelefon Xperia 5 III XQ-BQ52/XQ-BQ62/XQ-BQ72

## **Panorámaképek**

A Panorámaképek alkalmazással nagylátószögű és panorámaképeket készíthet.

**1 BASIC (Egyszerű) üzemmódban koppintson a [Továbbiak] > (Panoráma ikon) elemre.**

**2 Nyomja le a kamerabillentyűt, vagy koppintson az exponálógombra.**

**3 A kamerát lassan és egyenletesen mozgassa a képernyőn jelzett irányba.**

## <span id="page-149-0"></span>**Kreatív effektus**

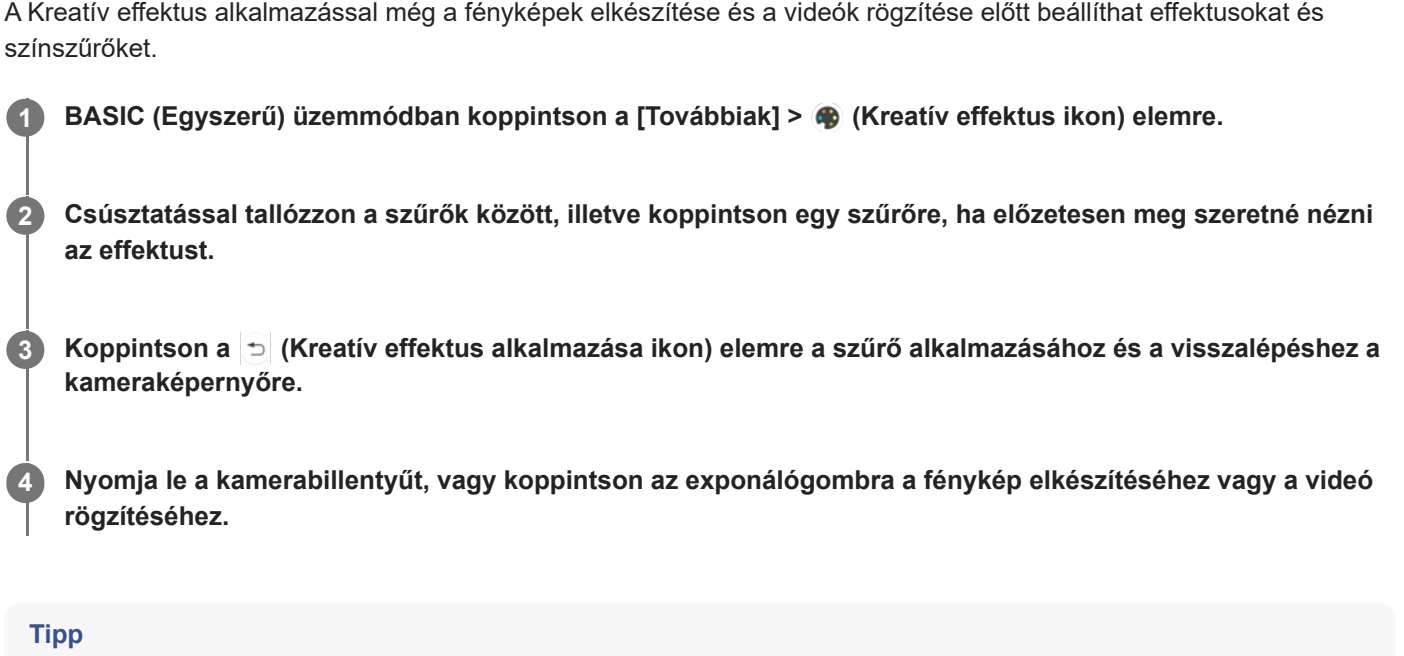

 $A \bigodot$  (Szűrő váltása ikon) elemre koppintva válthat a szűrők között.

[Súgóútmutató](#page-0-0)

#### Okostelefon Xperia 5 III XQ-BQ52/XQ-BQ62/XQ-BQ72

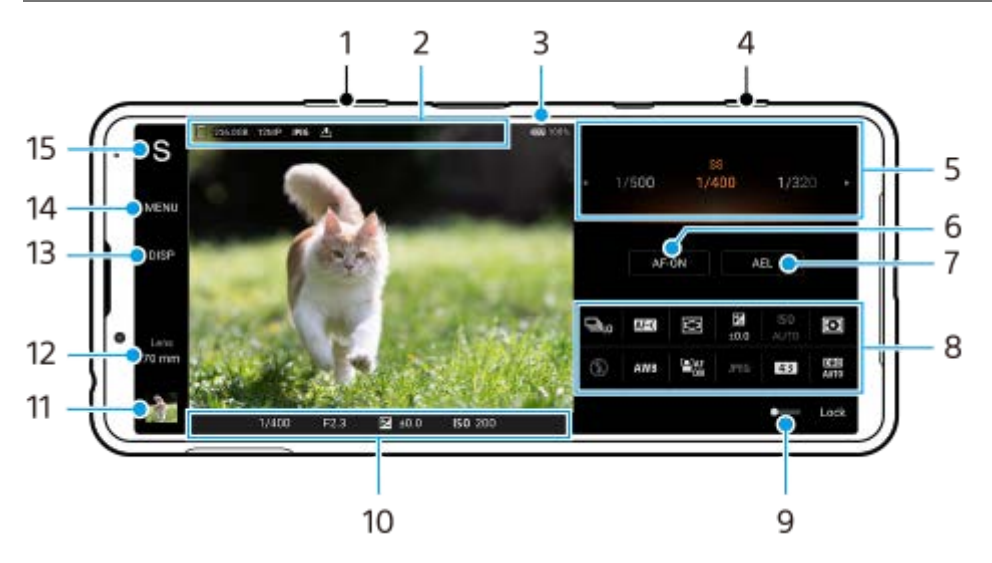

### **Az AUTO/P/S/M üzemmód áttekintése**

- **1.** A hangerőbillentyűt használhatja nagyításhoz vagy kicsinyítéshez.
- Adattároló ikon/Szabad hely/Képméret/Fájlformátum/Helycímkézési állapot **2.** AUTO üzemmód választása esetén a jelenet és a környezet ikon is megjelenik.
- **3.** Az akkumulátor állapota
- **4.** A kamerabillentyűvel elindíthatja a Photo Pro alkalmazást, vagy fényképezhet.
- 5. Tárcsa
	- Automatikus program (P) üzemmódban beállíthatja az expozíciós értéket.
	- Zársebesség-prioritás (S) vagy Kézi expozíció (M) üzemmódban beállíthatja a záridőt.
- Rákoppintva rögzítheti a fókuszt. **6.**
	- Ha a fókusz rögzített, a gomb narancssárga lesz. A fókusz rögzítésének feloldásához koppintson ismét a gombra.
- Rákoppintva rögzítheti az expozíciót. **7.** Ha az expozíció rögzített, a gomb narancssárga lesz. Az expozíció rögzítésének feloldásához koppintson ismét a gombra.
- Beállító ikonok **8.** Koppintson rájuk a beállítások módosításához.
- A kapcsolót jobbra húzva a véletlen műveletek elkerülése érdekében zárolhatja a kereső bal oldalán lévő elemeket **9.** és a beállító ikonokat.
- Fókuszjelző/expozíciós beállítások **10.**
	- (Autofókusz ikon) jelzi, hogy a téma fókuszban van.
	- (AE-zár ikon) jelzi, hogy az expozíció rögzített.
- Fényképek megnézése, megosztása és szerkesztése a miniatűrre koppintva. **11.** A (Vissza gomb) elemre koppintva visszatérhet a Photo Pro alkalmazás készenléti képernyőjére.
- **12.** Ide koppintva objektívet válthat.

Zoomoláshoz koppintson a  $\sum$  (Zoomtárcsa megnyitása ikon) elemre, majd a keresőn csippentve vagy széthúzva, illetve a hangerőbillentyűt használva nagyíthat vagy kicsinyíthet.

- Ide koppintva megjeleníthet vagy elrejthet információkat a keresőben. **13.** A hisztogram a fényerősség eloszlását jeleníti meg képi formában. A szintmérő segít a készülék dőlésszögének mérésében és a kép vízszintesen tartásában. Ha a készüléket vízszintesnek érzékeli, a szintmérő zöld színnel jelenik meg.
- **14.** Ide koppintva részletesebb beállításokat adhat meg.
- 15. Ide koppintva felvételi módot válthat.

Ha ki akarja választani a Photo Pro alkalmazás indításakor az alapértelmezett felvételi módot, koppintson a [MENU] > [Beállítás] > [Felvételi mód indításkor] lehetőségre, és válasszon egy lehetőséget.

#### **Kapcsolódó témák**

- [Beállítási ikonok](#page-152-0)
- [Fényképezés](#page-154-0)
- [Automatikus mód \(AUTO\)](#page-156-0)
- [Automatikus program \(P\)](#page-157-0)
- [Zársebesség-prioritás \(S\)](#page-158-0)
- [Kézi expozíció \(M\)](#page-159-0)
- [Felvételi beállítások memóriába mentése](#page-160-0)
- [Memória behívás \(MR\)](#page-161-0)

# <span id="page-152-0"></span>**SONY**

[Súgóútmutató](#page-0-0)

Okostelefon Xperia 5 III XQ-BQ52/XQ-BQ62/XQ-BQ72

## **Beállítási ikonok**

A megadható beállítások a felvételi módtól függenek.

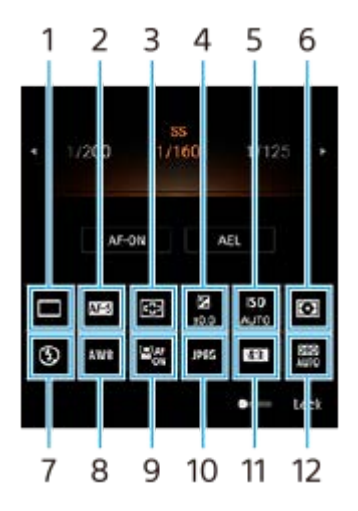

### **Képtovábbítási mód 1.**

**Egyszeri felvétel**

**Folyamatos felvétel: Ma**: A készülék folyamatosan fényképez, amíg a kamerabillentyűt lenyomva tartja. Másodpercenként akár 20 felvétel is készülhet.

**Folyamatos felvétel: Al**: A készülék folyamatosan fényképez, amíg a kamerabillentyűt lenyomva tartja. Másodpercenként akár 10 felvétel is készülhet.

**Önkioldó: 3 másodperc** / **Önkioldó: 10 másodperc**

### **Fókusz üzemmód 2.**

Egyszeri AF: Amikor félig lenyomja a kamerabillentyűt, és a kamera egy témára fókuszál, a fókusz mindaddig rögzítve marad, amíg abba nem hagyja a kamerabillentyű félig történő lenyomását. Olyankor használja az [Egyszeri AF] funkciót, amikor a téma mozdulatlan.

**Folyamatos AF**: A kamera tovább fókuszál, amíg a kamerabillentyű félig lenyomva van tartva. Olyankor használja a [Folyamatos AF] funkciót, amikor a téma mozgásban van.

**Kézi fókusz**: A fókusz kézi beállítása. Ha auto fókusszal nem tud a kívánt témára fókuszálni, használja a kézi fókuszt.

### **Fókuszterület 3.**

**Széles**: Automatikusan a képernyő teljes tartományára fókuszál. **Közép**: Automatikusan a kép közepén lévő témára fókuszál.

### **Expozíciós érték 4.**

Az expozíciós értéket Zársebesség-prioritás (S) és Kézi expozíció (M) üzemmódban a tárcsával állíthatja.

### **ISO-érzékenység 5.**

Az ISO érzékenység automatikus (AUTO) vagy kézi beállítása. A fényérzékenységet a tárcsa segítségével beállított ISO szám (ajánlott expozíciós index) fejezi ki. Minél nagyobb a szám, annál nagyobb az érzékenység.

### **Fénymérési mód 6.**

**Több**: Megméri az egyes területek fényét, miután a teljes területet több területre osztotta, és meghatározza a teljes kép megfelelő expozícióját (többmintás fénymérés).

**Közép**: Megméri a teljes kép átlagos fényerejét, de hangsúlyozza a kép középső területét (középre súlyozott fénymérés).

**Pontszerű**: Csak a fénymérési körön belül mér.

### **Vaku üzemmód 7.**

Auto / Derítő vakuzás / Vörösszemhatás-csökkent. / Kikapcsol / Zseblámpa

### **Fehéregyensúly 8.**

### Auto / Felhős / Nappali fény / Neon / Izzólámpa / Árnyék

**Egyéni 1 / Egyéni 2 / Egyéni 3**: Megjegyzi a fehér alapszínt a felvételi környezet fényviszonyai között. A fehér alapszín beállításához válassza ki az egyik elemet, koppintson a [Mód.] elemre, majd mozgassa a narancssárga pontot a kívánt pozícióba. A beállítás után koppintson a $\bigtimes$  (Bezárás gomb) elemre.

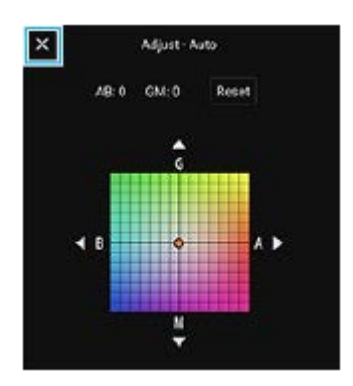

### **Arc/szem AF 9.**

Be / Kikapcsol

A kamera érzékeli az emberek és állatok arcát vagy szemét, és automatikusan ezekre fókuszál.

### **Fájlformátum 10.**

**RAW**: A digitális feldolgozás nem történik meg ezen a fájlformátumon. Válassza ezt a formátumot, ha a képeket professzionális módon, számítógéppel akarja kidolgozni.

**RAW és JPEG**: Egyszerre RAW és JPEG kép is létrejön. Ez akkor megfelelő, ha két képfájlra van szükség: JPEG-re a megtekintéshez, RAW-ra a szerkesztéshez.

**JPEG**: A képet a készülék JPEG formátumban rögzíti.

#### **Képarány (Képméret) 11.**

A képméret a képaránynak megfelelően jelenik meg. 4:3 / 16:9 / 1:1 / 3:2

**Dinamikatartomány-optimalizáló (DRO) / Automatikus HDR 12. Dinamikatartomány-optimalizáló**: Automatikusan korrigálja a fényerőt. **Automatikus HDR**: Automatikusan korrigálja a fényerőt.

#### **Kapcsolódó témák**

- [Az AUTO/P/S/M üzemmód áttekintése](#page-21-0)
- [Fényképezés](#page-154-0)
- [Automatikus program \(P\)](#page-157-0)
- [Zársebesség-prioritás \(S\)](#page-158-0)
- [Kézi expozíció \(M\)](#page-159-0)
- [Folyamatos felvétel](#page-162-0)
- [Önkioldó](#page-164-0)
- [Fókuszbeállítás a kereső megérintésével](#page-167-0)
- [A vaku használata](#page-165-0)
- [Arc/szem AF](#page-168-0)

### <span id="page-154-0"></span>**SONY**

Okostelefon Xperia 5 III XQ-BQ52/XQ-BQ62/XQ-BQ72

## **Fényképezés**

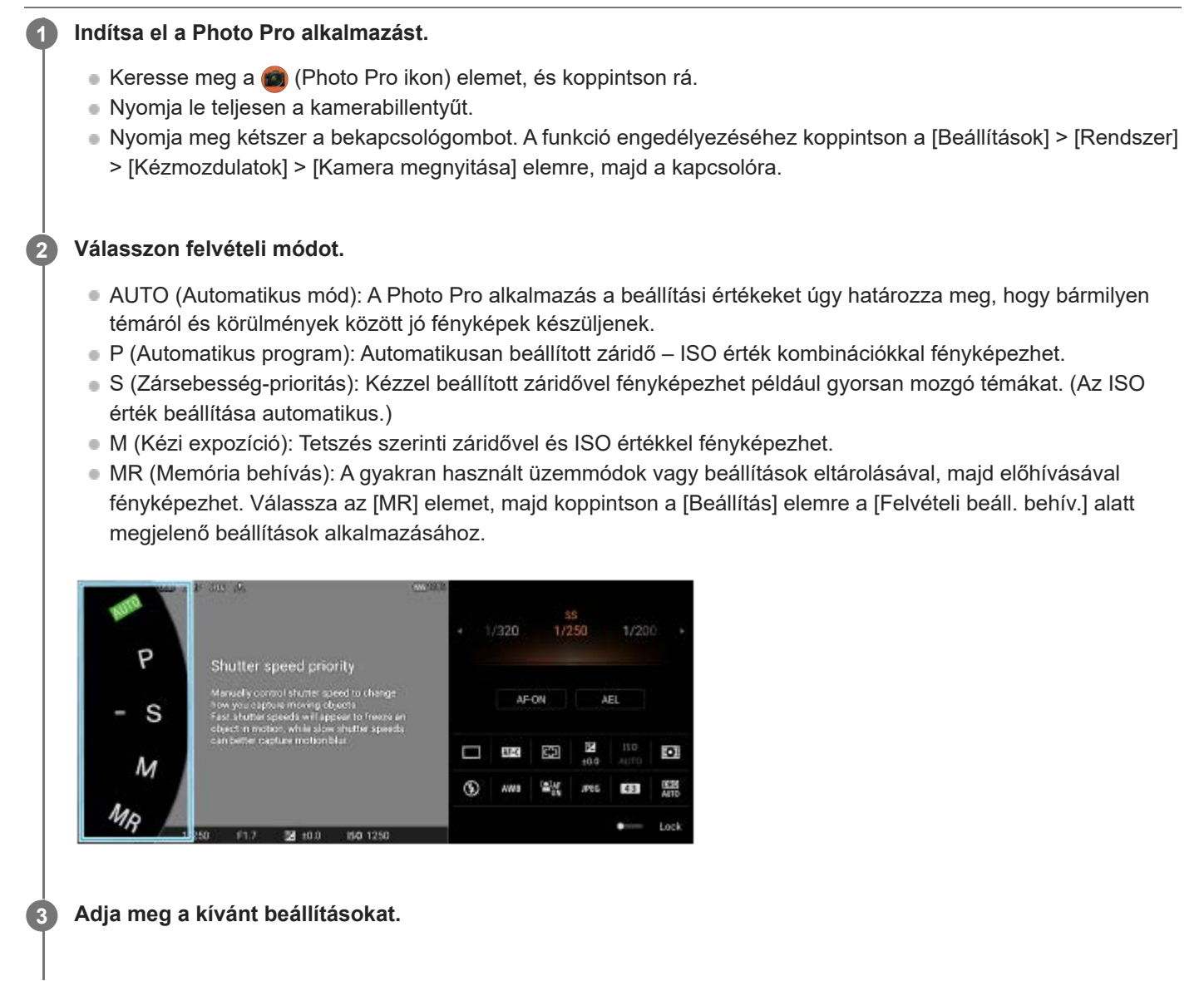

**4 A fókuszáláshoz nyomja le félig a kamerabillentyűt.**

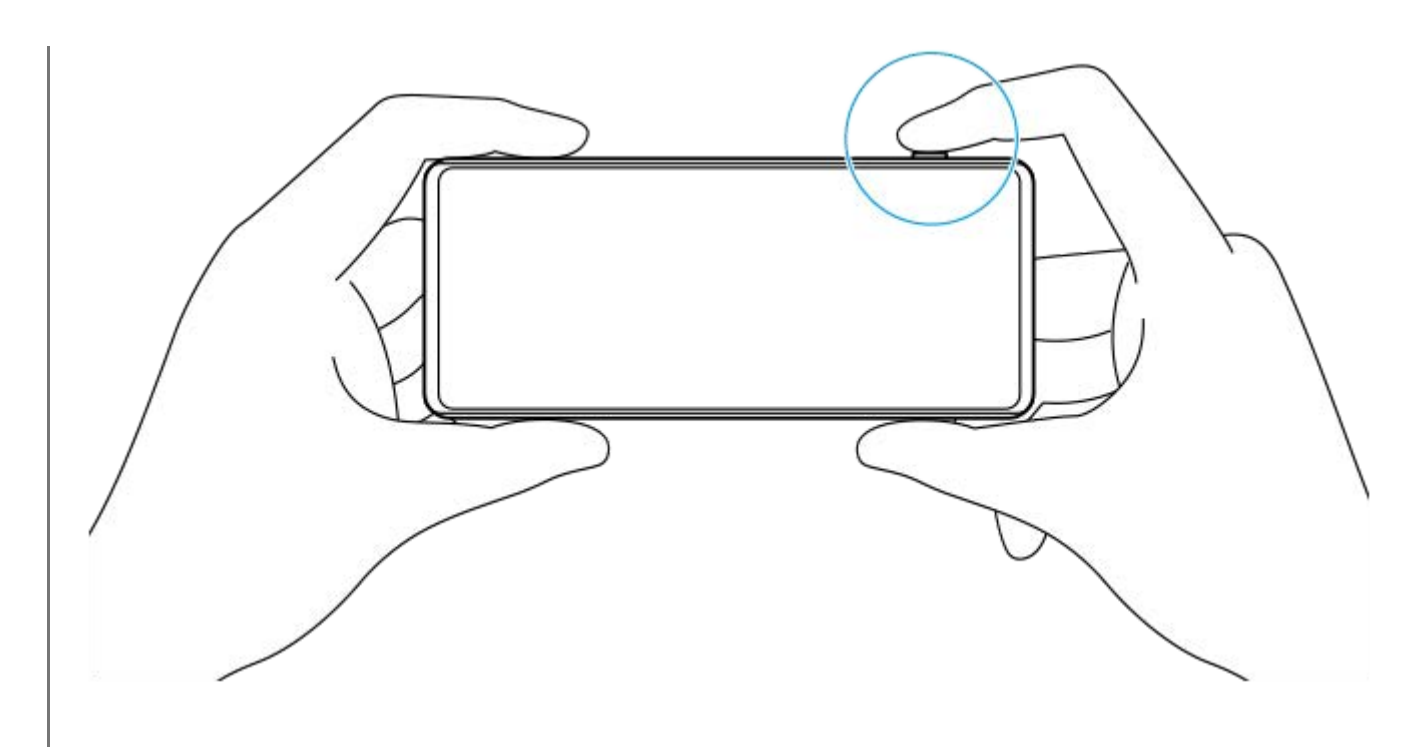

**5 Nyomja le teljesen a kamerabillentyűt.**

#### **Megjegyzés**

A Photo Pro alkalmazás készenléti képernyőjén nincsen zár gomb, ha a felvételi mód beállítása AUTO/P/S/M üzemmódok. Használja készüléke kamerabillentyűjét.

#### **Kapcsolódó témák**

- [Fénykép készítése vagy videó rögzítése](#page-133-0)
- [Automatikus mód \(AUTO\)](#page-156-0)
- [Automatikus program \(P\)](#page-157-0)
- [Zársebesség-prioritás \(S\)](#page-158-0)
- [Kézi expozíció \(M\)](#page-159-0)
- [Felvételi beállítások memóriába mentése](#page-160-0)
- [Memória behívás \(MR\)](#page-161-0)

## <span id="page-156-0"></span>**Automatikus mód (AUTO)**

A kamera érzékeli a jelenet típusát és a körülményeket, majd automatikusan beállított beállításokkal készít képeket, csökkentve a képzajt, és megelőzve a kamera beremegését.

### **1 Váltson [AUTO] (Automatikus mód) felvételi módra.**

#### **Irányítsa a kamerát a témára. 2**

Ha a kamera felismerte a jelenetet, a képernyőn megjelenik a felismert jelenet ikonja.

**3 A fókuszáláshoz nyomja le félig a kamerabillentyűt.**

**4 Nyomja le teljesen a kamerabillentyűt.**

#### **Kapcsolódó témák**

- [Az AUTO/P/S/M üzemmód áttekintése](#page-21-0)
- [Beállítási ikonok](#page-152-0)
- [Felvételi beállítások memóriába mentése](#page-160-0)

## <span id="page-157-0"></span>**Automatikus program (P)**

A kamera automatikusan beállítja az expozíciót (a záridőt és a rekeszértéket egyaránt), és tetszés szerint egyéb fényképezési funkciókat is beállíthat.

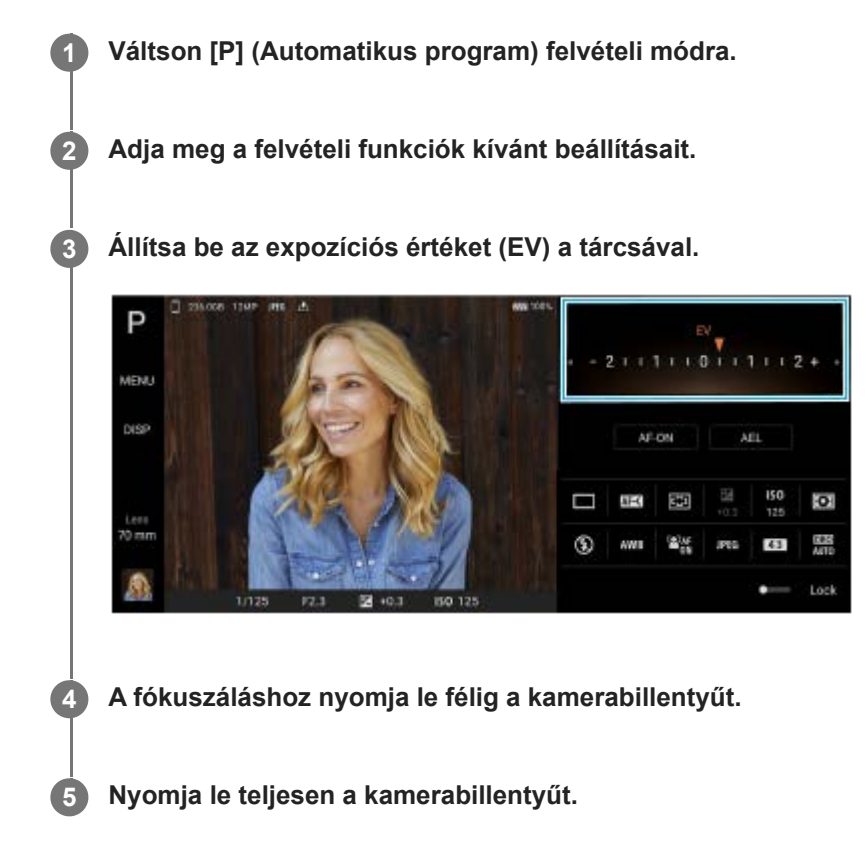

#### **Kapcsolódó témák**

- [Az AUTO/P/S/M üzemmód áttekintése](#page-21-0)
- [Beállítási ikonok](#page-152-0)
- [Felvételi beállítások memóriába mentése](#page-160-0)

## <span id="page-158-0"></span>**Zársebesség-prioritás (S)**

A záridő beállításával különféle módokon rögzíthet mozgó témát. Például nagy zársebességgel rögzítheti a mozgás egy pillanatát, ugyanakkor kis zársebességgel olyan képet készíthet, amelyen látható a mozgás nyomvonala.

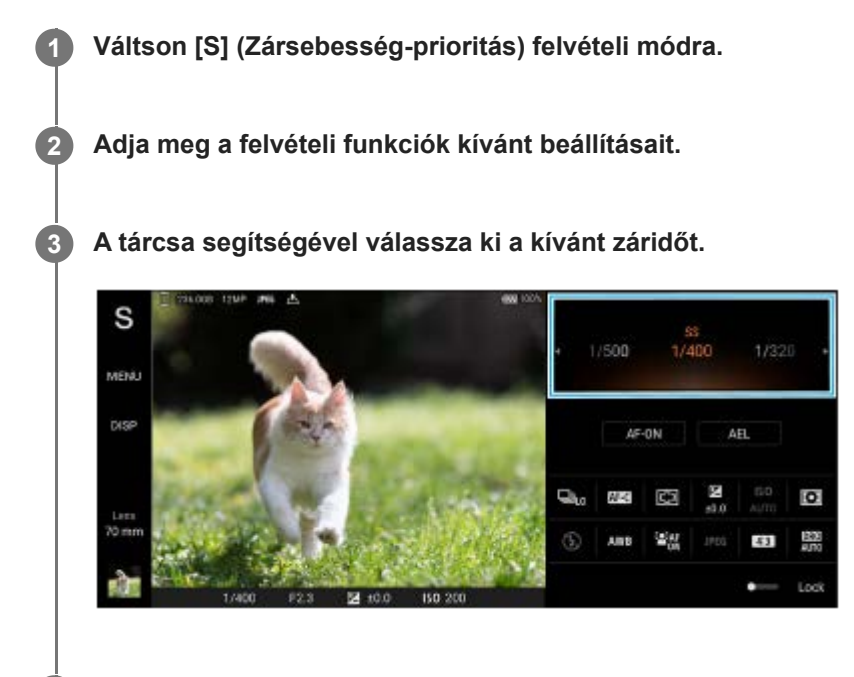

**4 A fókuszáláshoz nyomja le félig a kamerabillentyűt.**

**5 Nyomja le teljesen a kamerabillentyűt.**

#### **Tipp**

- Háromlábú állvány használatával megakadályozhatja a kamera beremegését lassú záridő választása esetén.
- Beltéri sportfelvételek készítésekor állítsa magasabb értékre az ISO érzékenységet.

#### **Kapcsolódó témák**

- [Az AUTO/P/S/M üzemmód áttekintése](#page-21-0)
- [Beállítási ikonok](#page-152-0)
- [Felvételi beállítások memóriába mentése](#page-160-0)

## <span id="page-159-0"></span>**Kézi expozíció (M)**

A kívánt expozíciós beállítással fényképezhet a záridő és az ISO érzékenység beállítása révén. Hosszú expozícióval olyan képet készíthet, amelyen látható a téma mozgásának nyomvonala.

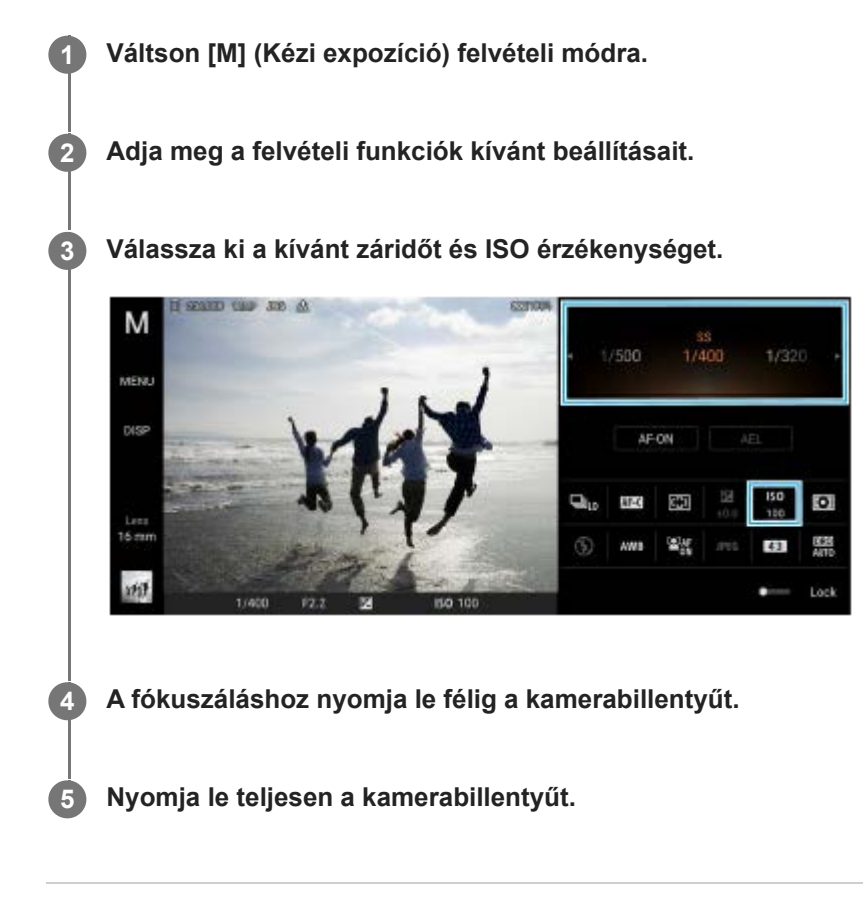

#### **Kapcsolódó témák**

- [Az AUTO/P/S/M üzemmód áttekintése](#page-21-0)
- [Beállítási ikonok](#page-152-0)
- [Felvételi beállítások memóriába mentése](#page-160-0)

## <span id="page-160-0"></span>**Felvételi beállítások memóriába mentése**

Lehetővé teszi az üzemmódok és beállítások gyakran használt kombinációinak regisztrálását. A regisztrált beállítások a következő felvételi módra váltással hívhatók elő: [MR] (Memória behívás).

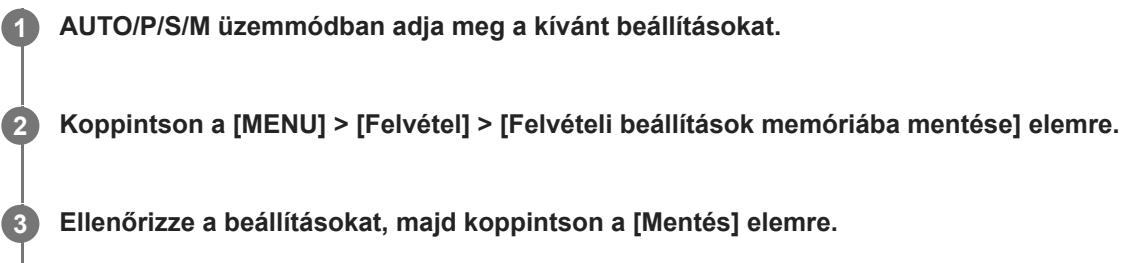

A beállítások módosításához koppintson a [Mégse] elemre, majd ismételje meg az eljárást az 1. lépéstől.

#### **Tipp**

A tárolt beállítások módosításához ismételje meg az eljárást az 1. lépéstől.

#### **Kapcsolódó témák**

- [Automatikus mód \(AUTO\)](#page-156-0)
- [Automatikus program \(P\)](#page-157-0)
- [Zársebesség-prioritás \(S\)](#page-158-0)
- [Kézi expozíció \(M\)](#page-159-0)
- [Memória behívás \(MR\)](#page-161-0)

## <span id="page-161-0"></span>**Memória behívás (MR)**

Lehetővé teszi az előhívott fényképezési beállításokkal történő fényképezést. A [Felvételi beállítások memóriába mentése] funkcióval regisztrálhatja az üzemmódok és beállítások gyakran használt kombinációit.

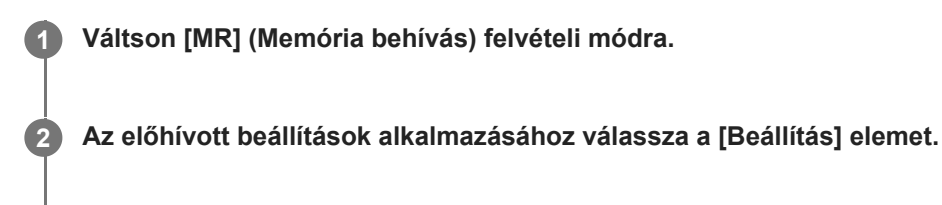

**3 A fókuszáláshoz nyomja le félig a kamerabillentyűt.**

**4 Nyomja le teljesen a kamerabillentyűt.**

#### **Kapcsolódó témák**

[Felvételi beállítások memóriába mentése](#page-160-0)

### <span id="page-162-0"></span>**SONY**

[Súgóútmutató](#page-0-0)

Okostelefon Xperia 5 III XQ-BQ52/XQ-BQ62/XQ-BQ72

## **Folyamatos felvétel**

Folyamatosan készíthet állóképeket, és megkeresheti a legjobb felvételt.

### **Megjegyzés**

BASIC (Egyszerű) üzemmódban a [Folyamatos felvétel] és a [Fókusz üzemmód] funkció érhető el, ha a főkamerát fényképezés üzemmódban használják.

### **A [Folyamatos felvétel] funkció be- vagy kikapcsolása**

1. Koppintson a Képtovábbítási mód gombra, majd válasszon egy opciót. BASIC (Egyszerű) üzemmód

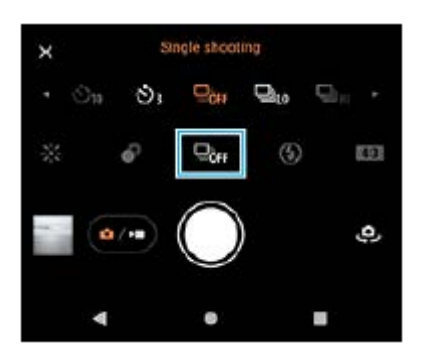

- [Folyamatos felvétel: Ma]: Folyamatosan egymás után, gyorsan készít képeket.
- [Folyamatos felvétel: Al]: Folyamatosan egymás után, lassabban készít képeket.
- [Egyszeri felvétel]: Egyetlen képet készít.
- 2. A menüt a  $\bigtimes$  (Bezárás gomb) elemre koppintva lehet bezárni. A menüt a keresőre koppintva is bezárhatja.

#### **A téma mozgásának megfelelő fókuszálási mód kiválasztása**

- **1.** Koppintson az [MENU] elemre.
- 2. Keresse meg a [Fókusz üzemmód] elemet, és koppintson rá, majd válasszon egy lehetőséget.
	- [Egyszeri AF]: A fókuszbeállítás után a kamera rögzíti a fókuszt. Olyankor használja az [Egyszeri AF] funkciót, amikor a téma mozdulatlan.
	- [Folyamatos AF]: A kamera mindaddig folyamatosan fókuszál, amíg a kamerabillentyűt nyomva tartja (vagy amíg a zár gombot nyomva tartja BASIC (Egyszerű) üzemmódban). Olyankor használja a [Folyamatos AF] funkciót, amikor a téma mozgásban van.

#### 3. Zárja be a menüt.

Ekkor az alkalmazás menti a beállítást.

### **Folyamatosan fényképezés**

- Tartsa lenyomva a zár gombot BASIC (Egyszerű) üzemmódban, vagy nyomja hosszan a kamerabillentyűt. **1.** A készített képek száma a keresőben látható.
- **2.** Engedje fel a zár gombot vagy a kamerabillentyűt.

A rendszer menti az összes fényképet.

### **A legjobb felvétel kiválasztása**

- **1.** A miniatűrre koppintva megtekintheti az eredményeket.
- **2.** Görgessen végig a rögzített fényképeken, és válassza ki a menteni kívánt képet.
- 3. Koppintson a II**Q** (Sorozat ikon) elemre, és válasszon egy lehetőséget.

#### **Kapcsolódó témák**

[Önkioldó](#page-164-0)

## <span id="page-164-0"></span>**Önkioldó**

Használja az önkioldót, ha több időt szeretne a felvétel előkészítéséhez. Emellett abban is segít, hogy a készülék ne mozduljon be, és a fényképek ne legyenek elmosódottak.

**Koppintson a Képtovábbítási mód gombra, majd válasszon késleltetési időt: [Önkioldó: 10 másodperc] vagy [Önkioldó: 3 másodperc]. 1**

BASIC (Egyszerű) üzemmód

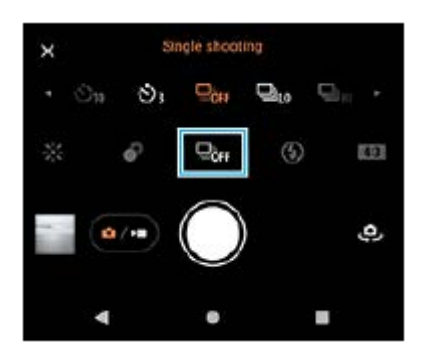

A menüt a  $\bigtimes$  (Bezárás gomb) elemre koppintva lehet bezárni. **2**

A menüt a keresőre koppintva is bezárhatja.

**Nyomja le a kamerabillentyűt (vagy BASIC (Egyszerű) üzemmódban koppintson a zár gombra).**

Sípoló hangjelzések jelzik a visszaszámlálást a fénykép elkészítéséig.

### **Tipp**

**3**

Ha ki akar lépni az Önkioldó funkcióból, koppintson a Képtovábbítási mód gombra, majd válassza az [Egyszeri felvétel] lehetőséget.

#### **Kapcsolódó témák**

[Folyamatos felvétel](#page-162-0)

## <span id="page-165-0"></span>**A vaku használata**

Ha a téma és a fényviszonyok megkövetelik, használjon vakut.

**1 Koppintson a vaku ikonra, például az**  $\frac{1}{\mu}$  **(Automatikus vakuzás ikon) ikonra.** 

**2 Szükség esetén módosítsa a vaku beállítását.**

### **Megjegyzés**

Az BASIC (Egyszerű) üzemmódban rendelkezésre álló beállítások a kiválasztott felvételi üzemmódtól, a fényképezési vagy a videofelvételi módtól függenek.

#### **Tipp**

- Ha a háttér világosabb, mint a téma, a Derítő vakuzás használatával eltávolíthatja a nemkívánatos sötét árnyékokat.
- Még gyenge fényviszonyok között is érdemes megpróbálnia vaku nélkül elkészíteni a fényképeket. A vaku nélkül készített képek minősége időnként jobb lesz.

## **A jelenet és a körülmények felismerése**

BASIC (Egyszerű) és AUTO (Automatikus) üzemmódban a kamera érzékeli a jelenet típusát és a körülményeket, például ételt, portrét, éjszakai jelenetet stb., és automatikusan beállított beállításokkal készít felvételeket.

## **Témafelismerés**

Amikor a kamera felismer bizonyos jeleneteket, a következő ikonok és leírások jelennek meg.

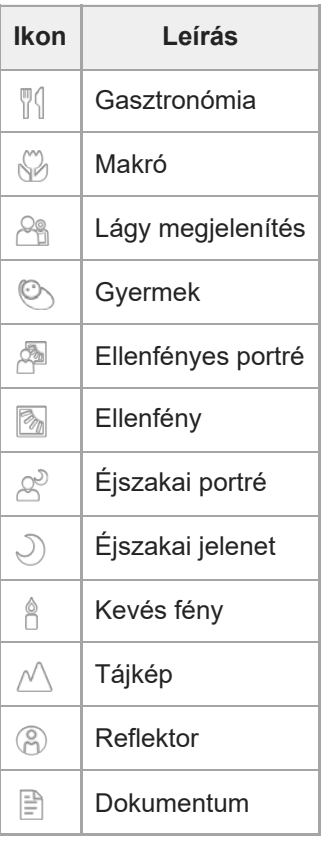

## **A körülmények felismerése**

Amikor a kamera felismer bizonyos körülményeket, a következő ikonok jelennek meg.

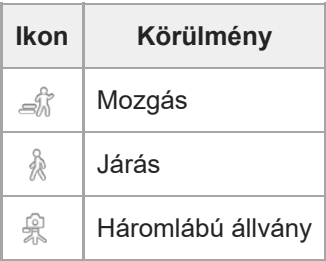

## <span id="page-167-0"></span>**Fókuszbeállítás a kereső megérintésével**

A keresőben megérintve kiválaszthatja a befókuszálandó témát. Ha megadta a befókuszálni kívánt pontot, nyomja le félig a kamerabillentyűt a fókuszáláshoz, majd készítsen állóképet. Több olyan opció is van, amelyet a kamera a kereső megérintésekor automatikusan beállít.

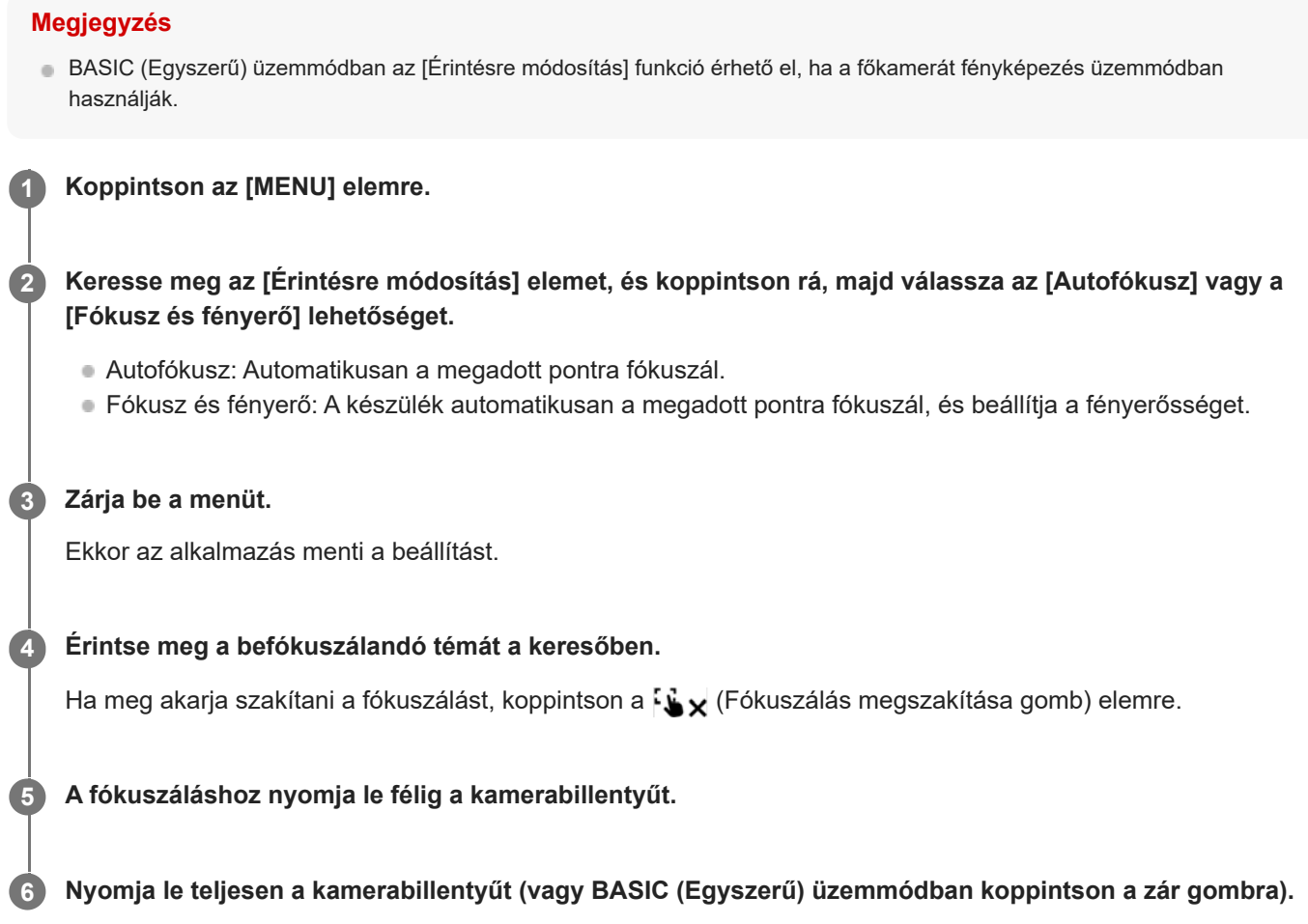

#### **Tipp**

Ha az [Érintésre módosítás] beállítása [Autofókusz] vagy [Fókusz és fényerő], megváltoztathatja a fókuszkeret színét. Keresse meg a [MENU] elemet, és koppintson rá, majd koppintson a [Fókuszmező színe] elemre, és válasszon egy lehetőséget.

#### **Kapcsolódó témák**

[Folyamatos felvétel](#page-162-0)

### <span id="page-168-0"></span>**SONY**

[Súgóútmutató](#page-0-0)

Okostelefon Xperia 5 III XQ-BQ52/XQ-BQ62/XQ-BQ72

## **Arc/szem AF**

Portréképeket készíthet, amelyek emberek és állatok arcára vagy szemére fókuszálnak. A fókuszálási cél megváltoztatásához koppintson annak a személynek az arcára, akire fókuszálni szeretne.

### **Megjegyzés**

BASIC (Egyszerű) üzemmódban az [Arc/szem AF] funkció érhető el, ha a főkamerát fényképezés üzemmódban használják.

## **Az [Arc/szem AF] funkció bekapcsolása**

- **1.** Koppintson az [MENU] elemre.
- **2.** A funkció engedélyezéséhez koppintson az [Arc/szem AF] kapcsolóra.
- 3. Zárja be a menüt. Ekkor az alkalmazás menti a beállítást.

### **Fényképezés az [Arc/szem AF] funkció használatával**

- 1. Irányítsa a kamerát a témára. Amikor a kamera emberek vagy állatok arcát érzékeli, megjelenik egy érzékelési keret.
- **2.** Koppintson arra az arcra, amelyikre fókuszálni szeretne.
- A fókuszáláshoz nyomja le félig a kamerabillentyűt. **3.** A kamera az egyik szemre fókuszál, és ezt zöld kerettel jelzi.
- **4.** Nyomja le teljesen a kamerabillentyűt (vagy BASIC (Egyszerű) üzemmódban koppintson a zár gombra).

## **A bőrtónus lágyítása**

Lágyabb bőrtónusokkal készíthet fényképeket.

**1 Koppintson az [MENU] elemre.**

**2 Az effektus engedélyezéséhez koppintson a [Sima bőr hatás] kapcsolóra.**

**Zárja be a menüt.**

**3**

Ekkor az alkalmazás menti a beállítást.

### **SONY**

[Súgóútmutató](#page-0-0)

Okostelefon Xperia 5 III XQ-BQ52/XQ-BQ62/XQ-BQ72

## **Téma követése**

A kamera képes érzékelni és nyomon követni a mozgó témákat.

### **Megjegyzés**

BASIC (Egyszerű) üzemmódban az [Érintésre módosítás] funkció érhető el, ha a főkamerát fényképezés üzemmódban használják.

## **A [Tárgykövetés] funkció bekapcsolása**

- **1.** Koppintson az [MENU] elemre.
- **2.** Keresse meg a [Érintésre módosítás] > [Tárgykövetés] elemet, és koppintson rá.
- 3. Zárja be a menüt. Ekkor az alkalmazás menti a beállítást.

### **Fényképezés a [Tárgykövetés] funkció használatával**

- A téma kiválasztásához a keresőben érintse meg azt. **1.** A követés megszakításához koppintson a  $\square$ Ex (Követés megszakítása gomb) elemre.
- **2.** Nyomja le a kamerabillentyűt (vagy BASIC (Egyszerű) üzemmódban koppintson a zár gombra).

## **A Transfer & Tagging add-on üzemmód beállítása**

A Transfer & Tagging add-on alkalmazás használatával IPTC metaadatokat adhat vele a készülékével készített [képekhez, feliratokat adhat hozzájuk stb. A Transfer & Tagging add-on alkalmazásról a https://support.d](https://support.d-imaging.sony.co.jp/app/transfer/)imaging.sony.co.jp/app/transfer/ webhelyen talál további információkat.

### **1 Koppintson az [MENU] elemre.**

**2 Keresse meg a [Transfer & Tagging add-on üzemmód] > [Be] elemet, és koppintson rá.**

#### **Zárja be a menüt.**

Ekkor az alkalmazás menti a beállítást.

#### **Megjegyzés**

**3**

- BASIC (Alap) üzemmódban nem készíthet képeket folyamatosan vagy Bokeh effektussal, ha a Transfer & Tagging add-on üzemmód be van kapcsolva.
- A Transfer & Tagging add-on üzemmód bekapcsolásához állítsa be a készüléket a Transfer & Tagging add-on alkalmazással úgy, hogy összekapcsolódjon egy kamerával vagy számítógéppel.

[Súgóútmutató](#page-0-0)

Okostelefon Xperia 5 III XQ-BQ52/XQ-BQ62/XQ-BQ72

## **Adattároló**

Kiválaszthatja, hogy az állóképeket és a videókat a készülék belső tárhelyén vagy SD-kártyán akarja-e tárolni.

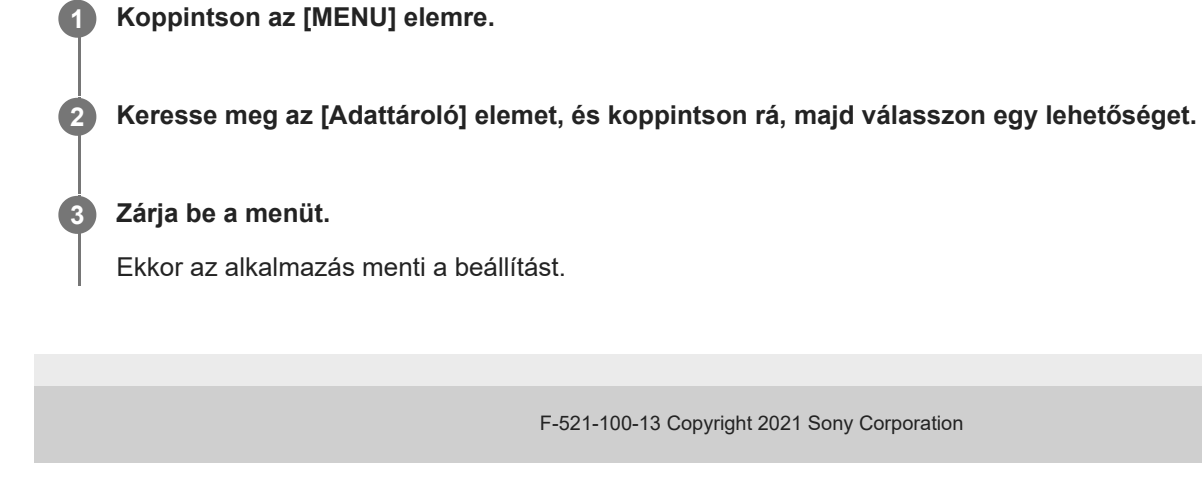

## **Helycímkével ellátás**

Állóképekkel és videókkal együtt mentheti a készítésük helyét is. Ezt nevezik helycímkével ellátásnak, más néven geocímkézésnek. Az állóképek és videók helycímkével ellátásához vezeték nélküli hálózatra, valamint a GPS funkció engedélyezésére van szükség.

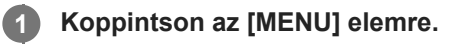

**2 Keresse meg a [Hely mentése] > [Be] elemet, és koppintson rá.**

**Zárja be a menüt.**

**3**

Ekkor az alkalmazás menti a beállítást.

### **Helycímkézési állapotjelző ikonok**

- $\bullet$   $\bigwedge^{\bullet}$  (Beolvasott GPS-adatok ikon): A földrajzi hely mentve van.
- $\bullet$   $\mathcal{L}$  (GPS nem található ikon): A földrajzi hely nem található.

[Súgóútmutató](#page-0-0)

Okostelefon Xperia 5 III XQ-BQ52/XQ-BQ62/XQ-BQ72

## **Rácsvonalak**

A Rácsvonalak segítségével alkalmazhatja a "harmadolás szabályát", és a fontos témákat a rácsvonalak mentén vagy a metszéspontjaiknál helyezheti el. Érdekesebb állóképeket és videókat készíthet, ha időnként nem a képkocka közepére helyezi a témát.

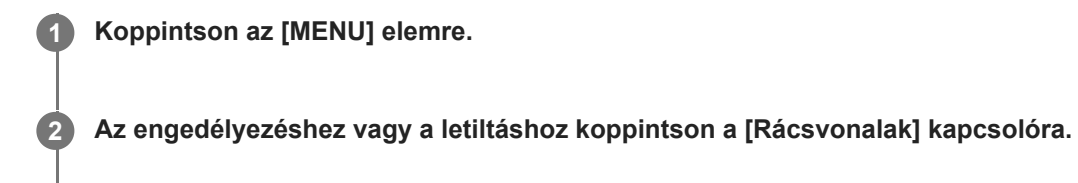

**Zárja be a menüt.**

**3**

Ekkor az alkalmazás menti a beállítást.

## **A hangerőbillentyű különféle használati módjai**

Módosíthatja a hangerőbillentyű használati módját is.

### **1 Koppintson az [MENU] elemre.**

**2 Keresse meg a [Hangerőgomb használata így] elemet, és koppintson rá, majd válasszon egy lehetőséget.**

### **Zárja be a menüt.**

**3**

Ekkor az alkalmazás menti a beállítást.

### **A hangerőbillentyű beállításai**

- **Zoom**: A hangerőbillentyűt használhatja nagyításhoz vagy kicsinyítéshez.
- **Hangerő**: A hangerőbillentyű ki van kapcsolva a kamerához.
- **Exponálás**: A hangerőbillentyűt exponálógombként használhatja a fényképekhez és a videókhoz.

## **Hangjelzések**

Kiválaszthatja, hogy a kamera adjon-e ki hangokat, például zárhangot, adjon-e hangot a videofelvétel elején és végén, illetve csipogó hangokat a visszaszámláláshoz az önkioldó használatakor.

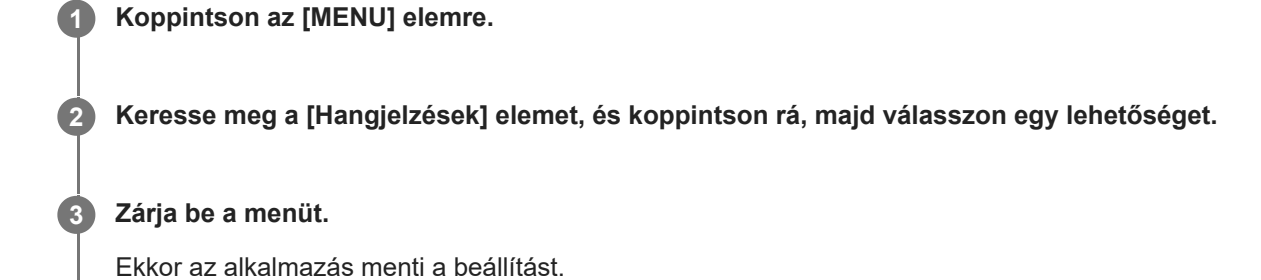

## <span id="page-177-0"></span>**Zene átvitele számítógépről a készülékre**

Zenét kétféleképpen vihet át a készülékére egy számítógépről:

- Egy USB-kábellel csatlakoztassa a készüléket egy számítógéphez. Válassza a [Fájlátvitel] lehetőséget a készülékén, majd másolja és illessze be, vagy húzza át a fájlokat a számítógép használatával.
- Mentse el a számítógépen a médiafájlokat a Google Drive tárhelyre. Ezután a Google-fiókba bejelentkezve szinkronizálhatja a készülékén lévő adatokat.

### **Megjegyzés**

Előfordulhat, hogy a Zene alkalmazásban nem minden zenefájlformátum használható.

#### **Kapcsolódó témák**

- [A készülék csatlakoztatása USB-tartozékokhoz](#page-183-0)
- [Google-fiók beállítása a készüléken](#page-70-0)
- [Zenehallgatás](#page-178-0)
- [A Zene alkalmazás funkciói](#page-180-0)

## <span id="page-178-0"></span>**SONY**

[Súgóútmutató](#page-0-0)

Okostelefon Xperia 5 III XQ-BQ52/XQ-BQ62/XQ-BQ72

## **Zenehallgatás**

Kedvenc zenéit a Zene alkalmazással hallgathatja meg.

# **A zenelejátszó áttekintése**  $234$ 1

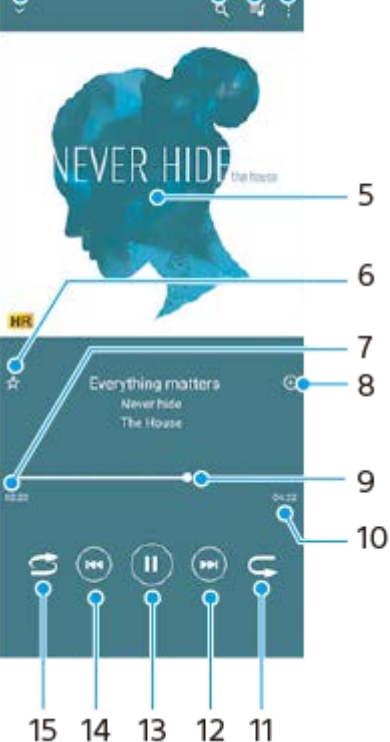

- **1.** A teljes képernyős lejátszó kis méretre állítása
- **2.** Keresés a készülékére mentett összes zeneszám között
- **3.** A lejátszási sor megjelenítése
- **4.** További lehetőségek megjelenítése
- **5.** Lemezborító (ha van)
- **6.** Zeneszám felvétele kedvencként vagy eltávolítása a kedvencek közül
- **7.** Az éppen játszott zeneszámból eltelt idő
- **8.** Zeneszám felvétele lejátszási listára
- **9.** Folyamatjelző az előre- vagy visszatekeréshez húzza vagy koppintson valamely pontjára
- **10.** Az aktuális zeneszám hossza
- **11.** Az aktuális zeneszám vagy a lejátszási sorban lévő összes zeneszám ismétlése
- 12. Koppintással a következő zeneszámra ugrás, megérintéssel és nyomva tartással az aktuális zeneszám előretekerése
- **13.** Zeneszám lejátszása vagy szüneteltetése
- 14. Koppintással az aktuális zeneszám elejére léphet, megérintéssel és nyomva tartással az aktuális zeneszámot visszatekerheti
- **15.** A lejátszási sorban lévő összes zeneszám lejátszása véletlen sorrendben

## **A Zene kezdőképernyője**

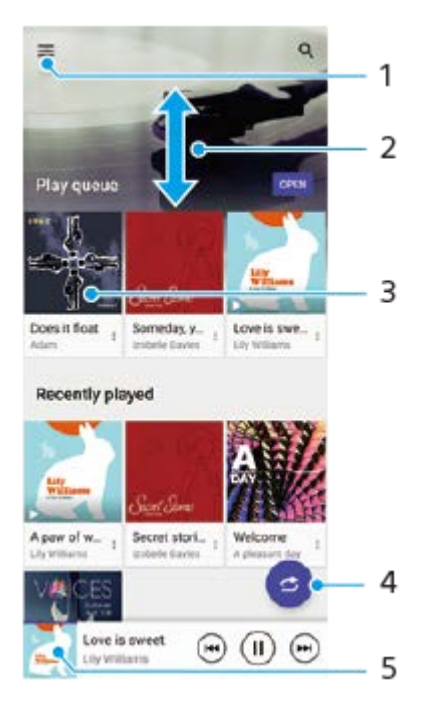

- **1.** A Zene menü megnyitása
- **2.** Felfelé vagy lefelé léptetés a tartalom megnézéséhez
- **3.** Ide koppintva elindíthatja a lejátszási sorban lévő egyik zeneszám lejátszását
- **4.** Az összes zeneszám véletlenszerű lejátszása
- **5.** Ugrás a zenelejátszó képernyőjére

#### **Megjegyzés**

Előfordulhat, hogy a szerzői joggal védett számokat nem tudja lejátszani.

#### **Kapcsolódó témák**

- [Zene átvitele számítógépről a készülékre](#page-177-0)
- [A Zene alkalmazás funkciói](#page-180-0)
# **A Zene alkalmazás funkciói**

Ez a rész a Zene alkalmazás hasznos funkcióit mutatja be.

### **Zenei adatok szerkesztése**

- Amikor a Zene alkalmazásban egy zeneszámot játszik le, a zenelejátszó képernyőjén koppintson a lemezborítóra, **1.** majd a [Zenei adatok szerkesztése] lehetőségre.
- **2.** Szükség szerint módosítsa az adatokat.
- 3. Lemezborító beállításához koppintson a (Szerkesztés ikon) > [Kép beállítása] lehetőségre.
- **4.** Ha elkészült, koppintson a [MENTÉS] lehetőségre.

### **Zenelejátszás a háttérben**

1. Zenelejátszás közben a (b) (Kezdőlap gomb) elemre koppintva nyissa meg a kezdőképernyőt.

A Zene alkalmazás továbbra is fut a háttérben.

A Zene alkalmazás újbóli megnyitásához húzza az állapotsort lefelé, és koppintson a Zene alkalmazás értesítésére. Másik lehetőségként keresse meg a (D) (Zene ikon) elemet, és koppintson rá.

#### **Kapcsolódó témák**

- [Zene átvitele számítógépről a készülékre](#page-177-0)
- [Zenehallgatás](#page-178-0)

### **A készülék képernyőjének vezeték nélküli tükrözése tévékészüléken**

Ha tévéje vagy más nagyméretű megjelenítője támogatja a tükrözést, akkor kábelcsatlakozás használata nélkül tekintheti meg készüléke tartalmát a tévén vagy a megjelenítőn.

### **A készülék képernyőjének tükrözése támogatott tévékészüléken**

A Képernyőtükrözés funkcióval kábel csatlakoztatása nélkül is tükrözheti a készülék képernyőjét tévén vagy más nagyméretű kijelzőn.

A Wi-Fi Direct® technológia vezeték nélküli kapcsolatot teremt a két eszköz között, így a kanapén hátradőlve élvezheti kedvenc fényképeit. Ez a funkció használható a készülékén tárolt zeneszámok meghallgatására a tévé hangszóróján keresztül.

- **1. A tévén**: A képernyőtükrözés bekapcsolásához kövesse a tévé használati útmutatójának utasításait.
- **A készüléken**: Keresse meg a [Beállítások] > [Eszközkapcsolat] > [Kapcsolati beállítások] > [Képernyőtükrözés] **2.** elemet, és koppintson rá.
- **3.** Koppintson a [INDÍTÁS] elemre.
- **4.** Koppintson az [OK] gombra, és jelöljön ki egy eszközt.

### **A képernyőtükrözés leállítása az eszközök között**

- Keresse meg a [Beállítások] > [Eszközkapcsolat] > [Kapcsolati beállítások] > [Képernyőtükrözés] elemet, és **1.** koppintson rá.
- **2.** Koppintson a [Leválasztás] elemre, majd az [OK] lehetőségre.

#### **Megjegyzés**

- Ez a funkció a képernyőtükrözést támogató tévékészülékekkel használható.
- A képernyőtükrözés használatakor ne fedje le a készülék Wi-Fi-antennájának területét.
- A Képernyőtükrözés használatakor a képminőséget néha negatívan befolyásolhatja az idegen Wi-Fi-hálózatok okozta interferencia.

#### **Tipp**

- A képernyőtükrözést a készülék állapotsorán látható értesítésre koppintva is leállíthatja. Húzza az állapotsort lefelé, és koppintson a  $\vee$  (Lefelé nyíl ikon), majd a [Leválasztás] > [OK] lehetőségre.
- További lehetőségekért koppintson a : (Több ikon) elemre.

### **A készülék képernyőjének tükrözése tévékészüléken Chromecast-kompatibilis alkalmazások használata közben**

A készülék képernyőjét tükrözheti tévékészüléken Chromecast-kompatibilis alkalmazások, például a YouTube használata közben.

Koppintson a Cast (Tartalomátküldés) gombra az alkalmazás képernyőjén, majd válassza ki a tévét, amelyen a készülék képernyőjét tükrözni kívánja. Ellenőrizze, hogy készüléke és tévéje ugyanahhoz a Wi-Fi-hálózathoz csatlakozik-e. További információkat a Google Cast súgójában talál: [support.google.com/.](https://support.google.com/)

### **Tipp**

A használt alkalmazástól függően előfordulhat, hogy ugyanazzal a Google-fiókkal kell bejelentkeznie a tévén az alkalmazásba, amelyet a készülékén használ.

### **Kapcsolódó témák**

- [Áttekintés](#page-62-0)
- [Beállítások menü](#page-119-0)

### **A készülék csatlakoztatása USB-tartozékokhoz**

USB-állomásadaptert használva csatlakoztathatja a készülékét USB-tartozékokhoz, többek között USB-háttértárakhoz, fejhallgatókhoz, játékvezérlőkhöz, USB-billentyűzetekhez és USB-egerekhez.

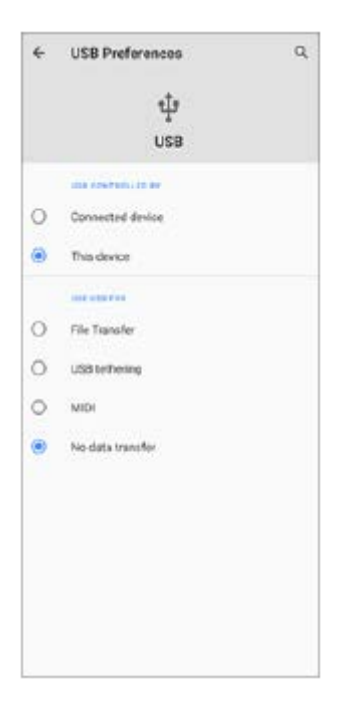

**1 Csatlakoztasson egy USB-kábelt a készülékhez.**

**2 Húzza lefelé az állapotsort, majd koppintson az USB-kapcsolati beállítás értesítésére.**

**3 Koppintson a [Koppintson a további beállítások megjelenítéséhez.] elemre, és válasszon egy lehetőséget.**

### **USB-beállítások**

- **Az USB-t vezérli:**: Kiválaszthatja, hogy melyik eszköz vezérli a másikat, a készülék vagy az USB-kapcsolattal csatlakoztatott eszköz.
- **USB használata a következő célra:**: Kiválaszthatja az USB-kapcsolat célját.
	- **Fájlátvitel**: Fájlok kezeléséhez vagy a készülék szoftverének frissítéséhez. Ez az opció használatos a Microsoft® Windows<sup>®</sup> rendszerű számítógépekkel. A töltés alapértelmezés szerint engedélyezve van.
	- **USB-internetmegosztás**: Készüléke internetmegosztó eszközként működhet.
	- **MIDI**: Készüléke MIDI bemenetként szolgálhat a hangszeralkalmazásokhoz.
	- **Nincs adatátvitel**: Ha csak tölteni akarja a készüléket, válassza [Az USB-t vezérli:] [Ez az eszköz] beállítást. Ha [Az USB-t vezérli:] opció beállítása [Társított eszköz], akkor készülékét tápegységként használva töltheti a csatlakoztatott másik eszközt.

#### **Megjegyzés**

A Sony nem garantálja, hogy készüléke minden USB-tartozékot támogat.

A készülék zárósapka nélküli USB-porttal rendelkezik. Ha a készüléket víz érte, szárítsa ki teljesen a portot, mielőtt USB-kábelt csatlakoztatna hozzá.

# <span id="page-185-0"></span>**NFC (Near Field Communication)**

Az NFC egy vezeték nélküli technológia, amelynek maximális hatótávolsága egy centiméter, ezért az adatokat megosztó eszközöket egymáshoz közel kell tartani.

Az NFC-érzékelési terület a készülék hátlapján található. Tartsa készülékét közel egy másik eszközhöz vagy egy NFColvasóhoz, hogy az N-jelük érintkezzen. Győződjön meg arról, hogy az NFC funkció mindkét eszközön be van kapcsolva, a készülék képernyője aktív, és nincs zárolva.

#### **Megjegyzés**

Egyes alkalmazásokat használva néhány NFC-funkció akkor is engedélyezhető, amikor a készülék ki van kapcsolva. Ne feledje, hogy nem minden készülék támogatja ezt a funkciót.

#### **Az NFC funkció be- vagy kikapcsolása**

- **1.** Keresse meg a [Beállítások] > [Eszközkapcsolat] > [Kapcsolati beállítások] elemet, és koppintson rá.
- **2.** A funkció engedélyezéséhez vagy letiltásához koppintson az [NFC] kapcsolóra.

#### **Megjegyzés**

Előfordulhat, hogy a sikeres csatlakoztatáshoz mindkét eszközön be kell kapcsolni a Wi-Fi vagy a Bluetooth funkciót.

#### **Tipp**

A készüléket csatlakoztathatja a Sony által gyártott más NFC-kompatibilis eszközhöz, mint például hangszóróhoz vagy fejhallgatóhoz. Az ilyen típusú kapcsolatok létrehozásához a kompatibilis eszköz használati útmutatójában talál további információkat.

#### **Kapcsolódó témák**

- [Áttekintés](#page-62-0)
- [A Bluetooth funkció be- vagy kikapcsolása](#page-187-0)
- [Beállítások menü](#page-119-0)

# **A készülék használata pénztárcaként**

A készülék pénztárcaként használható a fizetéshez anélkül, hogy elő kellene vennie a valóságos pénztárcáját, és egy helyről kezelheti vele az összes fizetési szolgáltatást. Fizetéskor először be kell kapcsolnia az NFC funkciót, mielőtt a készüléket a kártyaolvasóhoz érintené.

#### **1 Győződjön meg arról, hogy az NFC be van kapcsolva a készüléken.**

**Keresse meg a [Beállítások] > [Eszközkapcsolat] > [Kapcsolati beállítások] > [NFC] > [Érintéses fizetések] elemet, és koppintson rá.**

Megjelenik a fizetési szolgáltatások listája.

#### **Szükség szerint kezelje a fizetési szolgáltatásokat.**

Módosíthatja például az alapértelmezett fizetési szolgáltatást.

#### **Megjegyzés**

**2**

**3**

Előfordulhat, hogy a mobiltelefonos fizetési szolgáltatások még nem érhetők el az Ön régiójában. Dupla SIM-kártyás készülékek esetén az NFC funkcióval kezdeményezett fizetések csak akkor támogatottak, ha az 1. SIM-kártyafoglalatba NFC-kompatibilis SIM-kártya van behelyezve.

#### **Kapcsolódó témák**

- [NFC \(Near Field Communication\)](#page-185-0)
- [Beállítások menü](#page-119-0)

### <span id="page-187-0"></span>**A Bluetooth funkció be- vagy kikapcsolása**

A Bluetooth funkcióval fájlokat küldhet más Bluetooth-kompatibilis eszközökre, illetve kihangosítási tartozékokat csatlakoztathat. A Bluetooth-kapcsolatok 10 méteres hatótávolságon belül működnek a legjobban, ha nincsenek az útban tömör tárgyak. Más Bluetooth-eszközökhöz csak az eszközök párosítása után lehet csatlakozni.

**1 Keresse meg a [Beállítások] > [Eszközkapcsolat] > [Kapcsolati beállítások] elemet, és koppintson rá.**

**2 Koppintson az [Bluetooth] elemre.**

**3 A funkció engedélyezéséhez vagy letiltásához koppintson a kapcsolóra.**

#### **Tipp**

A Gyors beállítások panelen is be- és kikapcsolhatja a Bluetooth funkciót.

#### **Megjegyzés**

- A készülék nem tud minden Bluetooth-eszközzel vezeték nélküli kapcsolatot létesíteni. A Sony nem garantálja, hogy minden Bluetooth-eszköz kompatibilis a készülékkel.
- A Bluetooth-kommunikáció biztonsága érdekében a készülék támogat egy Bluetooth-szabvánnyal kompatibilis biztonsági funkciót. A beállításoktól stb. függően előfordulhat, hogy a biztonság így elért mértéke nem elegendő. A Bluetooth-funkció használatánál figyelembe kell venni a biztonsági kockázatokat.
- A Sony nem vállal felelősséget a Bluetooth-kapcsolaton keresztüli kommunikáció során esetlegesen fellépő adatszivárgásért.

#### **Kapcsolódó témák**

- [Párosítás másik Bluetooth-eszközzel](#page-189-0)
- [Beállítások menü](#page-119-0)
- [A készülék elnevezése](#page-188-0)
- [Elemek küldése a Bluetooth technológia segítségével](#page-192-0)
- [Elemek küldése és fogadása a Bluetooth technológia segítségével](#page-193-0)

### <span id="page-188-0"></span>**A készülék elnevezése**

A készüléket tetszés szerint elnevezheti. Ez a név láthatóvá válik más eszközök számára, ha bekapcsolja a Bluetooth funkciót, és engedélyezi a készülék láthatóságát.

**1 Keresse meg a [Beállítások] > [Eszközkapcsolat] > [Új eszköz párosítása] elemet, és koppintson rá.**

**2 Koppintson az [Eszköz neve] elemre.**

**3 Adja meg készüléke nevét.**

**4 Koppintson az [Átnevezés] elemre.**

#### **Kapcsolódó témák**

- [A Bluetooth funkció be- vagy kikapcsolása](#page-187-0)
- [Beállítások menü](#page-119-0)

# <span id="page-189-0"></span>**Párosítás másik Bluetooth-eszközzel**

Ha másik eszközzel párosítja a készülékét, akkor csatlakoztathatja például Bluetooth-headsethez vagy Bluetooth autós kihangosítóhoz, és ezeket az eszközöket használhatja zene megosztására.

Ha korábban már párosította a készüléket egy másik Bluetooth-eszközzel, a készülék megjegyzi a párosítást. Kapcsolja be a készülékkel párosítani kívánt eszköz Bluetooth funkcióját, és a készüléket tegye láthatóvá más Bluetooth-eszközöknek.

**Keresse meg a [Beállítások] > [Eszközkapcsolat] > [Új eszköz párosítása] elemet, és koppintson rá. 1**

Ekkor megjelenik az elérhető Bluetooth-eszközök listája.

**2 Koppintson a párosítandó Bluetooth-eszközre.**

### **A készülék csatlakoztatása másik Bluetooth-eszközhöz**

- **1.** Keresse meg a [Beállítások] > [Eszközkapcsolat] elemet, és koppintson rá.
- **2.** A [Korábban csatlakoztatott eszközök] területen koppintson a csatlakoztatandó Bluetooth-eszközre.

#### **Bluetooth-eszköz párosításának megszüntetése**

- **1.** Keresse meg a [Beállítások] > [Eszközkapcsolat] elemet, és koppintson rá.
- 2. A [Korábban csatlakoztatott eszközök] listában koppintson a  $\bullet$  (Beállítások ikon) lehetőségre annak az eszköznek a neve mellett, amelynek a párosítását meg szeretné szüntetni.
- **3.** Koppintson az [Elfelejt] > [Eszköz elfelejtése] elemre.

#### **Megjegyzés**

Egyes Bluetooth-eszközök, például a legtöbb Bluetooth-headset működéséhez egyaránt szükséges párosítani és csatlakoztatni a másik eszközhöz.

#### **Kapcsolódó témák**

- [A Bluetooth funkció be- vagy kikapcsolása](#page-187-0)
- [Beállítások menü](#page-119-0)
- [A készülék elnevezése](#page-188-0)
- [Elemek küldése a Bluetooth technológia segítségével](#page-192-0)
- [Elemek küldése és fogadása a Bluetooth technológia segítségével](#page-193-0)

**3**

**6**

**Okostelefon** Xperia 5 III XQ-BQ52/XQ-BQ62/XQ-BQ72

# **Párosítás egy Bluetooth távvezérlővel**

A készülék szoftverének frissítése után a Photo Pro programot az Xperia készüléken kezelheti a Sony által gyártott Bluetooth távvezérlővel (külön megvásárolható).

A kompatibilis távvezérlőkkel kapcsolatos részletekért látogasson el a területnek megfelelő Sony honlapra, vagy forduljon egy Sony forgalmazóhoz vagy a helyileg illetékes Sony szervizhez. Olvassa el a Bluetooth távvezérlő használati útmutatóját is.

#### **1 Indítsa el a Photo Pro alkalmazást az Xperia készüléken.**

**2 Az Xperia készüléken koppintson a [MENU] elemre.**

**A funkció engedélyezéséhez az Xperia készüléken koppintson a [Bluetooth-os távvezérlés] elemre, majd a kapcsolóra.**

**4 Az Xperia készüléken koppintson a [Új távvezérlő párosítása] elemre.**

#### **A Bluetooth távvezérlőn végezze el a párosítást. 5**

- GP-VPT2BT: Nyomja meg és tartsa lenyomva a PHOTO gombot és a Zoom gomb T oldalát egyszerre legalább 7 másodpercig.
- RMT-P1BT: Nyomja meg és tartsa lenyomva az Exponáló/REC gombot és a Fókusz/Zoom gombot (akár a +, akár a - gombot) egyszerre legalább 7 másodpercig.

A Bluetooth távvezérlő használati útmutatójában talál részletesebb információkat.

#### **Az Xperia készüléken kövesse a képernyőn megjelenő utasításokat.**

Válassza a [Párosítás és csatlakozás] vagy [PÁROSÍTÁS] lehetőséget azokban az értesítésekben és párbeszédablakokban, amelyek többször megjelennek, amikor Xperia készülék észleli a Bluetooth távvezérlőt. A Bluetooth távvezérlő neve Bluetooth-címként jelenhet meg (számok és betűk).

#### **Megjegyzés**

- A gyári adatok visszaállításakor a párosítási adatok is törlődnek. A Bluetooth távvezérlő használatához végezze el újra a párosítást.
- Ha a Bluetooth-kapcsolat instabil, távolítsa el az akadályokat, például embereket vagy fémtárgyakat az Xperia készülék és a párosított Bluetooth távvezérlő közötti térből.
- Ha a funkció nem működik megfelelően, ellenőrizze az alábbi megjegyzéseket, majd próbálja meg újra a párosítást.
	- Ellenőrizze, hogy a Bluetooth távvezérlő nincs-e más eszközökhöz csatlakoztatva.
	- Ellenőrizze, hogy nem használja az Xperia készüléket másik Bluetooth távvezérlővel.
	- Ellenőrizze, hogy az Xperia készülék repülőgépes üzemmódja ki van-e kapcsolva.
	- Ellenőrizze, hogy az Xperia készülék Bluetooth funkciója be van-e kapcsolva.
	- Szüntesse meg a Bluetooth távvezérlő párosítását.

A párosított Bluetooth távvezérlő nevének megváltoztatásához keresse meg a [Beállítások]> [Eszközkapcsolat] elemet, koppintson rá, majd a  $\bullet$  (Beállítások ikon) elemre a párosított Bluetooth távvezérlő neve mellett, majd koppintson a  $\nearrow$ (Szerkesztés ikon) elemre.

### **Bluetooth távvezérlő csatlakozási állapot ikonok**

A Photo Pro alkalmazás használata közben ellenőrizheti a Bluetooth távvezérlő csatlakozási állapotát a keresőn, ha a [Bluetooth-os távvezérlés] be van kapcsolva.

- 育 (Bluetooth távvezérlő csatlakoztatva ikon): A Bluetooth távvezérlő-műveletek engedélyezve vannak.
- **育** (Bluetooth távvezérlő leválasztva ikon): A Bluetooth távvezérlő-műveletek le vannak tiltva.

#### **Tipp**

A Bluetooth kapcsolat csak akkor aktív, ha az Xperia készüléket a Bluetooth távvezérlővel használja.

#### **A Bluetooth távvezérlő párosításának megszüntetése**

- **1.** Keresse meg a [Beállítások] > [Eszközkapcsolat] elemet, és koppintson rá.
- A [Korábban csatlakoztatott eszközök] alatt koppintson a (Beállítások ikon) elemre a párosítani kívánt Bluetooth **2.** távvezérlő neve mellett.
- **3.** Koppintson az [Elfelejtés] > [Eszköz elfelejtése] elemre.

#### **A Bluetooth távvezérlő kezelése**

A Bluetooth távvezérlő gombjainak megnyomásával képeket készíthet és videókat rögzíthet. A Bluetooth távvezérlő működtetésével kapcsolatban további információkat a Bluetooth távvezérlő súgóútmutatójában talál.

#### **Tipp**

A fő kamera objektívjének váltásához nyomja meg a C1 gombot a Bluetooth távvezérlőn.

#### **Kapcsolódó témák**

- [A Bluetooth funkció be- vagy kikapcsolása](#page-187-0)
- [A BASIC \(Egyszerű\) üzemmód áttekintése](#page-18-0)
- [Az AUTO/P/S/M üzemmód áttekintése](#page-21-0)
- [Beállítások menü](#page-119-0)

# <span id="page-192-0"></span>**Elemek küldése a Bluetooth technológia segítségével**

A Bluetooth technológia arra használható, hogy más Bluetooth-kompatibilis eszközökkel, például telefonokkal vagy számítógépekkel osszon meg elemeket. Az alábbi típusú elemeket küldheti el:

- Fényképek és videók
- Zene- és egyéb hangfájlok
- Weblapok

Ellenőrizze, hogy a Bluetooth funkció be van-e kapcsolva a fogadó eszközön, és hogy a készülék látható-e más Bluetooth-eszközök számára.

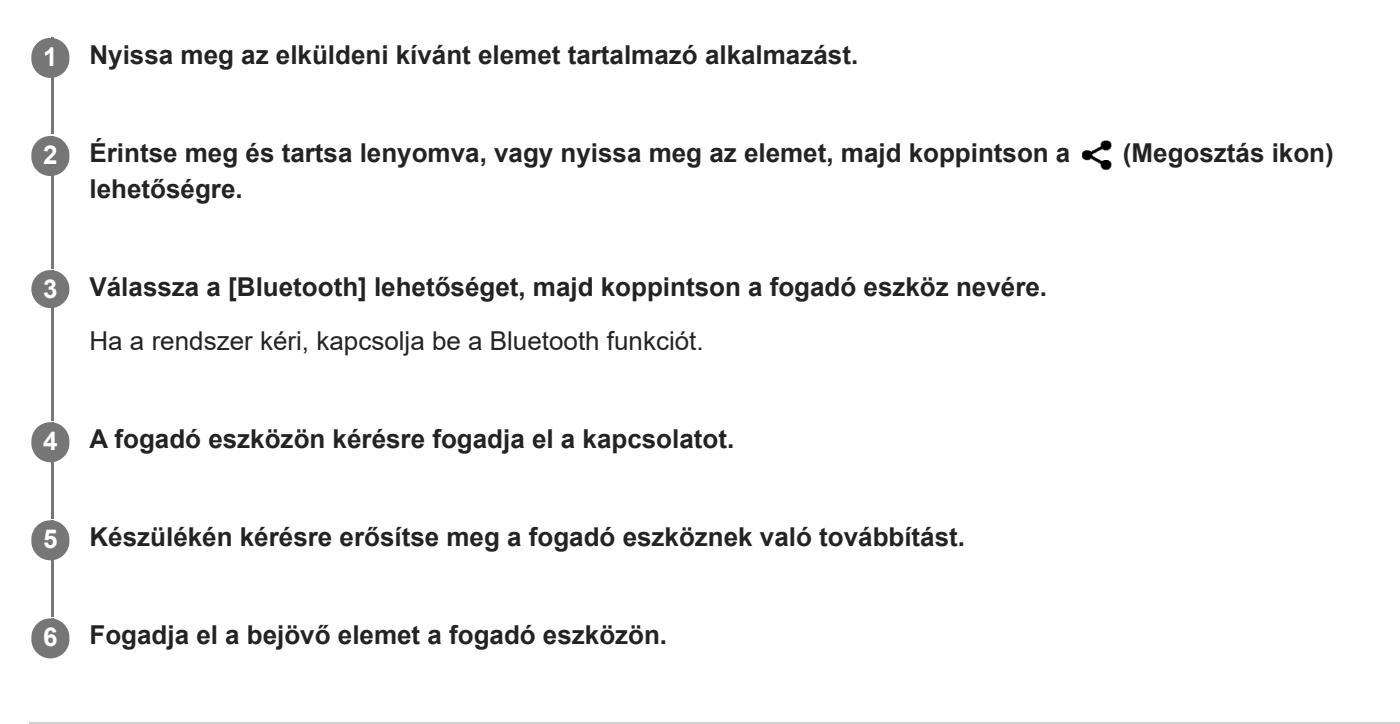

#### **Kapcsolódó témák**

- [A Bluetooth funkció be- vagy kikapcsolása](#page-187-0)
- [Beállítások menü](#page-119-0)
- [A készülék elnevezése](#page-188-0)
- [Párosítás másik Bluetooth-eszközzel](#page-189-0)
- [Elemek küldése és fogadása a Bluetooth technológia segítségével](#page-193-0)

# <span id="page-193-0"></span>**Elemek küldése és fogadása a Bluetooth technológia segítségével**

A Bluetooth technológia arra használható, hogy más Bluetooth-kompatibilis eszközökkel, például telefonokkal vagy számítógépekkel osszon meg elemeket. Az alábbi típusú elemeket fogadhatja:

- Fényképek és videók
- Zene- és egyéb hangfájlok
- Weblapok

Ellenőrizze, hogy a Bluetooth funkció be van-e kapcsolva, és a készülék látható-e más Bluetooth-eszközök számára.

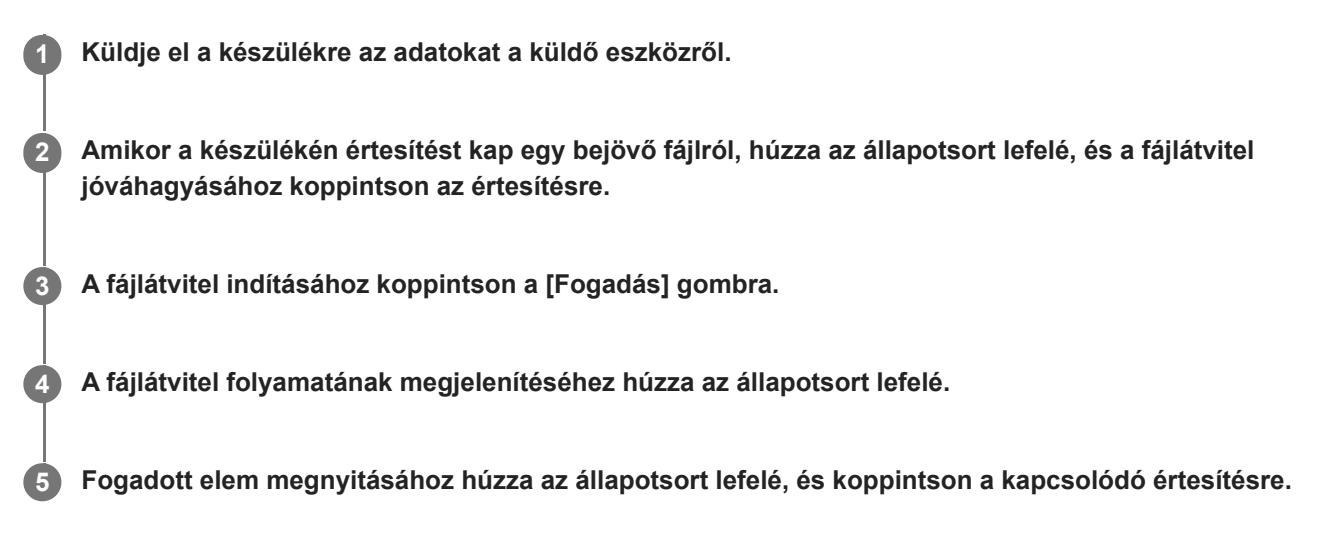

### **A Bluetooth-kapcsolat használatával fogadott fájlok megtekintése**

- **1.** Keresse meg a [Beállítások] > [Eszközkapcsolat] > [Kapcsolati beállítások] elemet, és koppintson rá.
- **2.** Koppintson az [Bluetooth-on fogadott fájlok] elemre.

#### **Kapcsolódó témák**

- [A Bluetooth funkció be- vagy kikapcsolása](#page-187-0)
- [Beállítások menü](#page-119-0)
- [A készülék elnevezése](#page-188-0)
- [Párosítás másik Bluetooth-eszközzel](#page-189-0)
- [Elemek küldése a Bluetooth technológia segítségével](#page-192-0)

# **A Támogatás alkalmazásról**

A Támogatás alkalmazás segítségével megkeresheti a készülék és a szoftver adatait. Támogatási témaköröket olvashat, és hasznos alkalmazásokat használhat, például készüléktesztelést.

#### **Megjegyzés**

A támogatási kapcsolatfelvételi adatok akár hálózati kapcsolatok nélkül is elérhetők a kapcsolatfelvételi menüből.

**1 Keresse meg a (Támogatás ikon) elemet, és koppintson rá.**

#### **Tipp**

A Támogatás alkalmazás használatakor csatlakozzon az internethez, hogy a lehető legjobb támogatáshoz férjen hozzá.

# **Kisegítő lehetőségek**

### **Kisegítő lehetőségek beállításai**

Az Android sokféle kisegítő lehetőséget kínál, például [Nagyítás], [Betűméret], [Színkorrekció], [TalkBack] stb. A kisegítő lehetőségeket itt találja: [Beállítások] > [Kisegítő lehetőségek]. További információkért látogasson el a Google Kisegítő lehetőségek Súgó oldalra: [support.google.com/accessibility/android.](https://support.google.com/accessibility/android)

# **Valós idejű szöveg**

A valós idejű szöveg (RTT) üzenetküldő szolgáltatást egyes országok vagy régiók szolgáltatói nyújtják. Lehetővé teszi, hogy az üzenet szövege begépelés közben karakterenként megjelenjen a címzettnél. Érdeklődjön szolgáltatójánál, hogy az RTT elérhető-e az Ön szolgáltatási csomagjával. Megjegyzés: az Egyesült Államokban előfordulhat, hogy a 911 RTT használatával történő eléréséhez a telefonban kell lennie SIM kártyának. Ha további információkra van szüksége az RTT telefonon történő használatával kapcsolatban, keresse fel a [support.google.com/accessibility/android](https://support.google.com/accessibility/android) oldalt.

# **A készülék használata nedves és poros körülmények között**

A készülék víz- és porálló, IPX5/IPX8 és IP6X minősítéssel rendelkezik. Megjegyzés: az összes USB-portnak és csatlakozónak használat előtt teljesen száraznak kell lennie, és a felhelyezett fedeleket szorosan le kell zárni. A készülék fedéllel ellátott nano SIM-kártya/memóriakártya foglalattal rendelkezik. Ne merítse a készüléket teljesen víz alá, és ne tegye ki tengervíznek, sós víznek, klórozott víznek vagy folyadékoknak, például italoknak. A garancia nem terjed ki a készülék nem rendeltetésszerű használata vagy a Sony utasításainak figyelmen kívül hagyásával történő használata miatt keletkezett károkra vagy hibákra. A jótállással kapcsolatos információkért olvassa el a Fontos tudnivalók című tájékoztatást, amely a készüléken a [Beállítások] > [A telefonról] > [Jogi információk] részben található.

### **A fedelek bezárása**

Nyomja meg a jelzett helyeket az ábra szerint, és ellenőrizze, hogy nincs-e hézag a fedél és a készülék között. **1. (A)**: Fedél

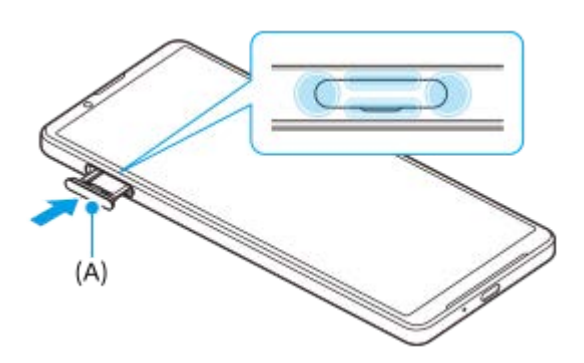

### **A készülék megszárítása**

**1.** Mikroszálas kendővel törölje le a készülékről a nedvességet.

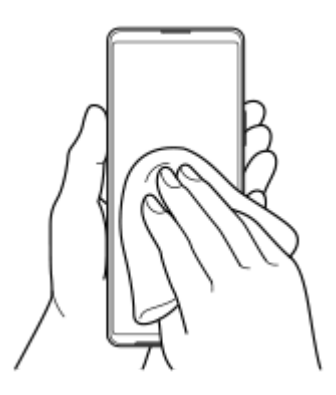

A készüléket szilárdan tartva, lefelé néző USB-porttal legalább 20-szor erőteljesen rázza meg a készüléket. Fordítsa **2.** meg az irányt, és rázza meg újra a készüléket 20-szor.

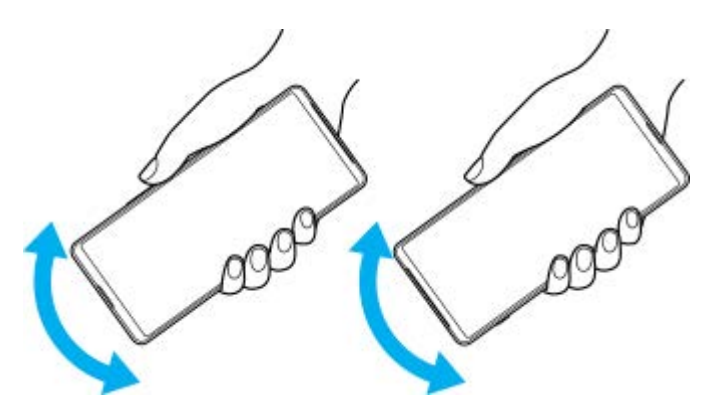

Mikroszálas kendővel törölje le a maradék nedvességet. Az ábrán látható módon törölje le a készülék gombjait, **3.** portjait és alkatrészeit, például a hangszórókat, a mikrofonokat, az érzékelőket, a kamerákat stb.

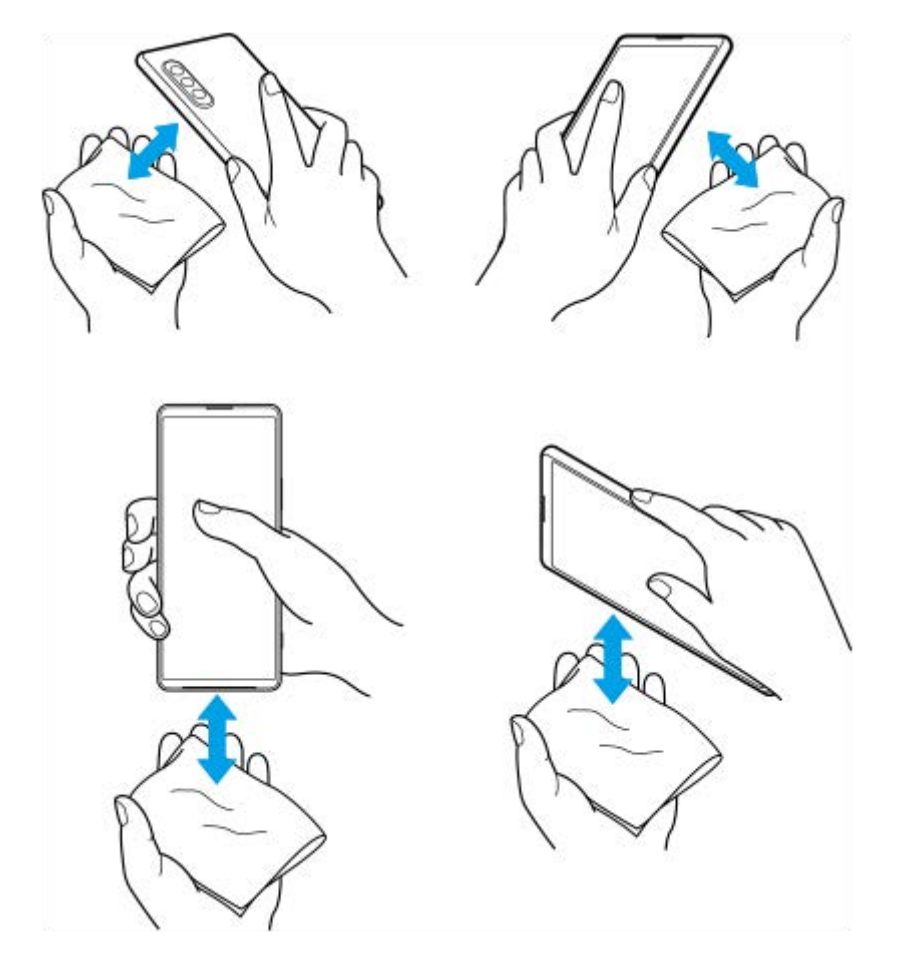

**4.** Hagyja a készüléket legalább néhány órán át száradni, és használat előtt ellenőrizze, hogy teljesen megszáradt-e.

# **Jogi közlemények**

Ezt a Súgóútmutatót a Sony Corporation (a továbbiakban csak "Sony"), illetve egy helyi társ- vagy leányvállalata adta ki bármiféle jótállás vállalása nélkül. A tipográfiai hibák, az aktuális információk pontatlansága, illetve a programok és/vagy a készülékek fejlesztése miatt a Sony előzetes figyelmeztetés nélkül bármikor javíthatja és módosíthatja a Súgóútmutatót. Az ilyen módosítások a jelen Súgóútmutató későbbi kiadásaiban kapnak helyet. Az útmutatóban szereplő ábrák csak szemléltetési célokat szolgálnak, és nem feltétlenül ábrázolják pontosan a szóban forgó készüléket. A jelen dokumentumban említett termék- és vállalatnevek a megfelelő tulajdonosok védjegyei vagy bejegyzett védjegyei. Az összes többi védjegy a védjegytulajdonosok tulajdonát képezi. Minden itt kifejezetten át nem engedett jog fenntartva. További információkat a<https://www.xperiainfo.com/> oldalon talál.

Előfordulhat, hogy a Súgóútmutató harmadik felektől származó szolgáltatásokra vagy alkalmazásokra hivatkozik. E programok vagy szolgáltatások használata az őket harmadik félként biztosító szolgáltatóknál külön regisztrációt, díjfizetést vagy hitelkártyaadatok megadását igényelheti, valamint további felhasználási, módosítási, megszakítási vagy megszűnési feltételek vonatkozhatnak rá. A harmadik fél webhelyén vagy azon keresztül elért alkalmazásokkal kapcsolatban előzetesen tekintse át az adott webhelyre vonatkozó felhasználási feltételeket és az ott érvényes adatvédelmi irányelveket. A Sony nem szavatolja vagy garantálja egyetlen harmadik fél alkalmazásának, webhelyeinek vagy kínált szolgáltatásainak elérhetőségét vagy teljesítményét. Ha az eszközzel együtt vagy ahhoz tartozóan kapott szoftverhez további feltételek és kikötések is tartoznak, az ilyen előírások is szabályozzák az Ön szoftverre vonatkozó tulajdonjogát és használatát.

A készülék alkalmas kiegészítő tartalom, például zene és videók letöltésére, tárolására és továbbítására. Az ilyen tartalom használatát harmadik felek jogai korlátozhatják vagy tilthatják, korlátozás nélkül ideértve az alkalmazandó szerzői jogi törvények korlátozásait. A készülékére letöltött vagy arról továbbított kiegészítő tartalommal kapcsolatos minden felelősség Önt terheli, nem a Sony vállalatot. Minden kiegészítő tartalom használata előtt győződjön meg arról, hogy rendelkezik a használathoz szükséges licenccel vagy más jogosultsággal. A Sony nem garantálja a kiegészítő tartalom vagy bármely más, harmadik féltől származó tartalom pontosságát, sértetlenségét vagy minőségét. A Sony semmilyen körülmények között nem felelős azért, ha Ön helytelen módon használja a kiegészítő vagy harmadik féltől származó bármely más tartalmat.

A termék az MPEG-4 képi megjelenítési és az AVC szabadalomhoz tartozó licencek értelmében személyes és nem üzleti célú felhasználásra licencelhető egy fogyasztó számára (i) videoanyag kódolására az MPEG-4 képi megjelenítési szabványnak megfelelően ("MPEG-4 videoanyag") vagy az AVC szabványnak megfelelően ("AVC videoanyag") és/vagy (ii) olyan MPEG-4 vagy AVC videoanyag dekódolására, amelyet egy fogyasztó személyes és nem üzleti célú tevékenység során rögzített és/vagy amely MPEG-4 és/vagy AVC videoanyag szolgáltatására MPEG LA általi licenccel rendelkező videoszolgáltatótól származik. Licenc nem adható át és nem alkalmazható semmiféle egyéb felhasználásra. További információkért, illetve promóciós, belső használatra jogosító vagy kereskedelmi célú felhasználási feltételekért és licencek beszerzéséért forduljon az MPEG LA, L.L.C szervezethez. Lásd: [www.mpegla.com.](http://www.mpegla.com/) Az MPEG Layer-3 hangkódoló technológia felhasználásának alapja a Fraunhofer IIS és Thomson licence.

**Megjegyzés:** A Sony azt javasolja a felhasználóknak, hogy készítsenek biztonsági másolatot a személyes adataikról és információikról.

A SONY SEMMILYEN KÖRÜLMÉNYEK KÖZÖTT SEM FELELŐS A KÉSZÜLÉKEN TÁROLT SZEMÉLYES ADATOK VAGY FÁJLOK ELVESZTÉSÉÉRT, TÖRLÉSÉÉRT ÉS/VAGY FELÜLÍRÁSÁÉRT (BELEÉRTVE, DE NEM KIZÁRÓLAGOSAN A NÉVJEGYEKET, ZENESZÁMOKAT ÉS KÉPEKET), AMELY KÉSZÜLÉKÉNEK A JELEN SÚGÓÚTMUTATÓBAN VAGY DOKUMENTÁCIÓBAN ISMERTETETT BÁRMILYEN MÓDSZERREL TÖRTÉNŐ FRISSÍTÉSE MIATT KÖVETKEZIK BE.

A SONY ÉS SZÁLLÍTÓI SEMMILYEN KÖRÜLMÉNYEK KÖZÖTT SEM FELELŐSEK SEMMILYEN KÁRÉRT, VESZTESÉGÉRT ÉS OKÉRT (AKÁR SZERZŐDÉSBŐL, AKÁR ANNAK MEGSZEGÉSÉBŐL ERED, BELEÉRTVE TÖBBEK KÖZÖTT, DE NEM KIZÁRÓLAG A HANYAGSÁGOT) A KÉSZÜLÉKÉRT ÖN ÁLTAL TÉNYLEGESEN FIZETETT ÖSSZEGET MEGHALADÓ MÉRTÉKBEN.

©2021 Sony Corporation

Minden jog fenntartva.

# **Jótállás, SAR és használati útmutatók**

A jótállással, az SAR (Specific Absorption Rate, fajlagos elnyelési tényező) értékével és a biztonsági irányelvekkel kapcsolatos információkért olvassa el a Fontos tudnivalók című tájékoztatást, amely a készüléken a [Beállítások] > [A telefonról] > [Jogi információk] részen található.